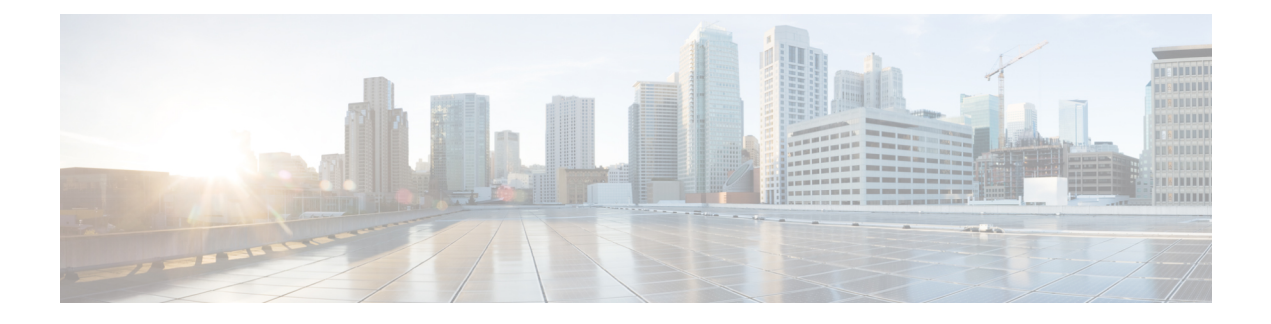

# **Cisco Unified Customer Voice Portal**

- [Unified](#page-0-0) CVP, on page 1
- [Operations](#page-2-0) Console, on page 3
- Error [Handling,](#page-13-0) on page 14
- Control Center [Operation,](#page-13-1) on page 14
- [Device](#page-40-0) Pools, on page 41
- Import System [Configuration,](#page-43-0) on page 44
- Export System [Configuration,](#page-44-0) on page 45
- [Location](#page-45-0) Feature, on page 46
- SIP Server [Groups,](#page-56-0) on page 57
- [Behavior,](#page-66-0) on page 67
- Dialed [Number](#page-67-0) Pattern, on page 68
- Web [Services,](#page-75-0) on page 76
- IOS [Setup,](#page-76-0) on page 77
- Cisco VVB [Setup,](#page-83-0) on page 84
- Perform Courtesy [Callback,](#page-91-0) on page 92
- SIP Error Reason Code [Mapping,](#page-94-0) on page 95
- Cloud [Services,](#page-96-0) on page 97

# <span id="page-0-0"></span>**Unified CVP**

Unified CVP provides Voice over IP (VoIP) routing services for the Cisco Unified Intelligent Contact Management Enterprise (Unified ICME) and Cisco Unified Contact Center Express(UCCX) products. Unified ICME provides the services necessary to determine where calls should be routed, whether to ACDs, specific agents, or to VRUs, but the routing services themselves must be provided by an external routing client.

Traditionally, ICM routing clients were various Public Switch Telephone Network (PSTN) network switches, or customer-provided ACDs. Unified CVP makes it possible for Unified ICME to use VoIP gateways as routing clients as well. This functionality carries a number of advantages, not the least of which is that call traffic can be handled over the IP network rather than by the PSTN carrier, which reduces costs and provides greater network bandwidth.

Unified CVP supports all the features of existing PSTNs and adds additional features. For example, Unified CVP provides a Voice Response Unit (VRU) platform, which includes the ability to prompt for and collect basic data from the caller before delivering the call. Unified CVP enhances this traditional PSTN feature with the use of its own VXML Interactive Voice Response (IVR) application platform. Also, Unified CVP can

"park" calls by providing voice prompts or hold music to callers who are waiting in queue for an agent in Unified ICME.

A typical deployment of the Unified CVPsolution requires operating, administering, managing, and provisioning multiple servers and IOS components. The Operations Console is a web-based console that enables users to centrally operate, administer, maintain, and provision the Unified CVP solution.

#### **Related Topics**

[Operations](#page-2-0) Console, on page 3 Control Center [Operation,](#page-13-1) on page 14

### **Key Features and Benefits**

Unified CVP is a web-based platform that provides carrier-class Interactive Voice Response (IVR) and Internet Protocol (IP) switching services over Voice Over IP (VoIP) networks.

Unified CVP includes these features:

• IP-based services:

- **Switching** Unified CVP can transfer calls over an IP network.
- **Takeback** Unified CVP can take back a transferred call for further IVR treatment or transfer.
- **IVR Services** The classic prompt-and-collect functions: "Press 1 for Sales, 2 for Service," for example.
- **Queuing** Calls can be "parked" on Unified CVP for prompting or music on hold, while waiting for a call center agent to be available.
- **Voice Enabled IVR Services** Unified CVP provides for sophisticated self-service applications, such as banking, brokerage, or airline reservations.
- **Compatibility with Other Cisco Call Routing and VoIP Products** Specifically, Cisco Unified Intelligent Contact Management Hosted (Unified ICMH) or Unified ICME, Cisco Gateways, and Cisco IP Contact Center (IPCC).
- **Compatibility with Cisco Unified Communications Manager (Unified CM)** Unified CM manages and switches VoIP calls among IP phones. When combined with Unified ICME, Unified CM becomes the IPCC product.
- **Compatibility with the PSTN** Calls can be moved onto an IP-based network for Unified CVP treatment and then moved back out to a PSTN for further call routing to a call center.
- **Carrier-Class Platform** Unified CVP is a reliable, redundant, and scalable platform, which allows it to work with service provider and large enterprise networks.
- **Reporting** Unified CVP stores detailed call records in a reporting database using a well-documented schema. You can design and run custom reports using the ODBC-compliant reporting tool of your choice.
- **Operations Console** A web-based console from which you can centrally operate, administer, maintain, and provision the Unified CVP solution.
- **Call Routing Support** Unified CVP provides call routing services for SIP (RFC 3261).
- **VXML Services** Unified CVP provides a platform for developing powerful, speech-driven interactive applications accessible from any phone.

The VXML platform includes:

- The Cisco Unified CVP VXML Server, a J2EE- and J2SE-compliant application server that dynamically drives the caller experience.
- The Cisco Unified Call Studio, a drag-and-drop graphical user interface (GUI) for the rapid creation of advanced voice applications.

# <span id="page-2-0"></span>**Operations Console**

The Operations Console is a web-based interface from which you can configure the Unified CVP components in the Unified CVP solution. You can monitor and manage the following Unified CVP components directly from the Operations Console:

- Unified CVP Call Server
- Unified CVP Reporting Server
- Unified CVP VXML Server
- Unified CVP VXML Server (standalone)

The Operations Console manages component configurations. It also provides the ability to distribute Call Studio applicationsto Unified CVP VXML Servers, perform Reporting DB administration, and deploy licenses to all of the CVP devices listed above. Finally, the Operations Console provides basic visual indications as to which managed components are functioning properly and which are having problems.

Use the buttons and menus in the Operations Console to navigate through the web pages. The browser buttons are not supported.

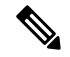

**Note** Do not use the Back button in your browser to navigate back to the pages that you have visited previously.

The Operations Console provides access to the following operations:

- **Health Monitoring** You can use any SNMP-standard monitoring tool to get a detailed visual and tabular representation of the health of the solution network. All Unified CVP product components and most Unified CVP solution components also issue SNMP traps and statistics which can be delivered to any standard SNMP management station or monitoring tool.
- **Direct administration of individual IOS-based components** Administrators can select an individual gateway for direct administration using secure shell (ssh). Configurations which are modified in this way, or which are modified by directly accessing those components without using the Operations Server, can be uploaded to the Operations Server backup for later use.

You can perform the following tasks to get started with the Operations Console:

- Logging in to the Operations Console
- Using the Cisco Unified Customer Voice Portal Page
- Getting Acquainted with the Operations Console Menus
- Where to Find More Information
- Logging out from the Operations Console
- Viewing System-Level Operation States
- Transferring Script and Media Files
- Using the Control Center

## <span id="page-3-1"></span>**Sign In to Operations Console**

To log in to the Operations Console, perform the following procedure.

#### **Before You Begin**

If this is the first time you are logging in to the Operations Console after installing the Unified CVP software, you will need the password for the default Administrator account that was created during installation.

The inactivity session timeout for the Operations Console (when no activity is performed in the browser) is set to 60 minutes. If the browser is inactive for more than 60 minutes, you are required to login again.

### **Procedure**

To log in to the Operations Console:

**Step 1** From the web browser, enter https://*ServerIP*:9443/oamp, where ServerIP is the IP address or hostname of the machine on which the Operations Console is installed.

The main Unified CVP window opens.

**Step 2** Enter your user ID in the Username field.

The first time you log in after installing the Unified CVP software, enter **Administrator**, the default user account.

**Step 3** In the Password field, enter your password.

If you are logging in to the default Administrator account, enter the password that was set for this account during installation.

If the user ID or password is invalid, the Operations server displays the message, "Invalid Username or password." Enter your user ID and password again and click **OK**.

The main Cisco Unified Customer Voice Portal window opens.

<span id="page-3-0"></span>**Step 4** Default security settings can prevent users from using the Operations Console. Check your security policy and, if needed, change the settings to a less restrictive level.

#### **Related Topics**

Sign Out of [Operations](#page-11-0) Console, on page 12

### **My Account Screen**

The My Account screen displays the settings for the account of the user who is currently logged in.

You can view the device pools and user groups to which you are assigned.

### **Related Topics**

User [Information](#page-4-0), on page 5 User Group [Assignment](#page-5-0), on page 6 Device Pool [Selection,](#page-5-1) on page 6

### <span id="page-4-0"></span>**User Information**

### **Table 1: User Information Configuration Settings**

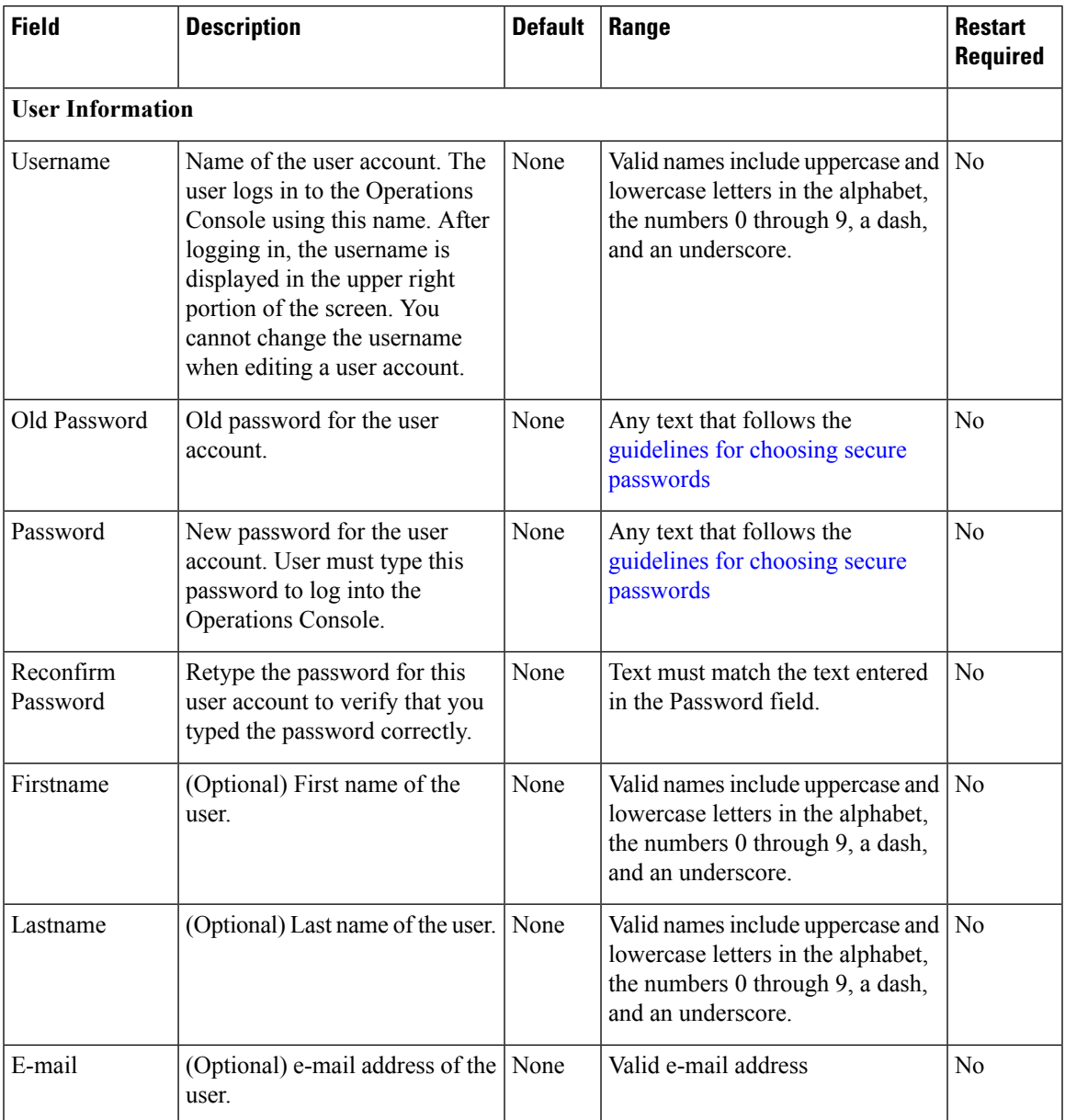

### <span id="page-5-0"></span>**User Group Assignment**

To add/remove a user to/from a user group:

- **Step 1** To add a user to a group, select the user group from the **Available** pane, and then click the right arrow to move the user group to the **Selected** pane.
- **Step 2** To remove a user from a group, select the user from the **Selected** pane, and then click the left arrow to move the user group to the **Available** pane.
- <span id="page-5-1"></span>**Step 3** Click **Save**.

### **Device Pool Selection**

To add a user to or remove a user from a device pool:

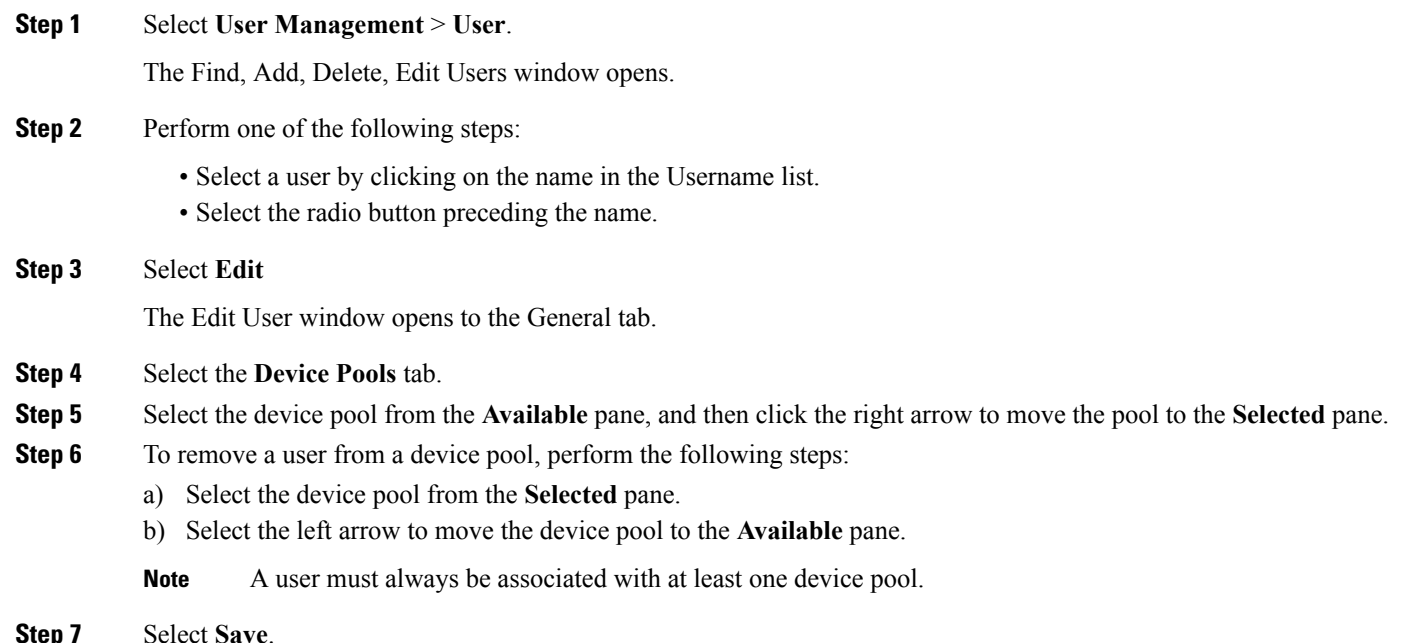

# **Cisco Unified Customer Voice Portal Page**

The main Cisco Unified Customer Voice Portal page is displayed when you log in to the Operations Console. Navigation to the entire website is provided with the menu bar at the top of the screen.

#### **Related Topics**

[Operations](#page-6-0) Console Menu Options, on page 7 More [Information](#page-10-0) About Unified CVP, on page 11

### **Window Header**

The window header, which displays at the top of each Operations Console window, contains the following fields:

Window header fields:

- Logged in as User account for the user who is currently logged in.
- My Account- User who is currently logged in. See My [Account](#page-3-0) Screen, on page 4.
- Logout- Logs you out from the console. See Sign Out of [Operations](#page-11-0) Console, on page 12.
- About Displays the Welcome window.
- Documentation Search Searches the Ops Console documentation for a keyword.

## <span id="page-6-0"></span>**Operations Console Menu Options**

Use the Operations Console menu options to configure Unified CVP components and users.

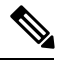

**Note** Selecting an item from the menu bar launches the respective page.

I

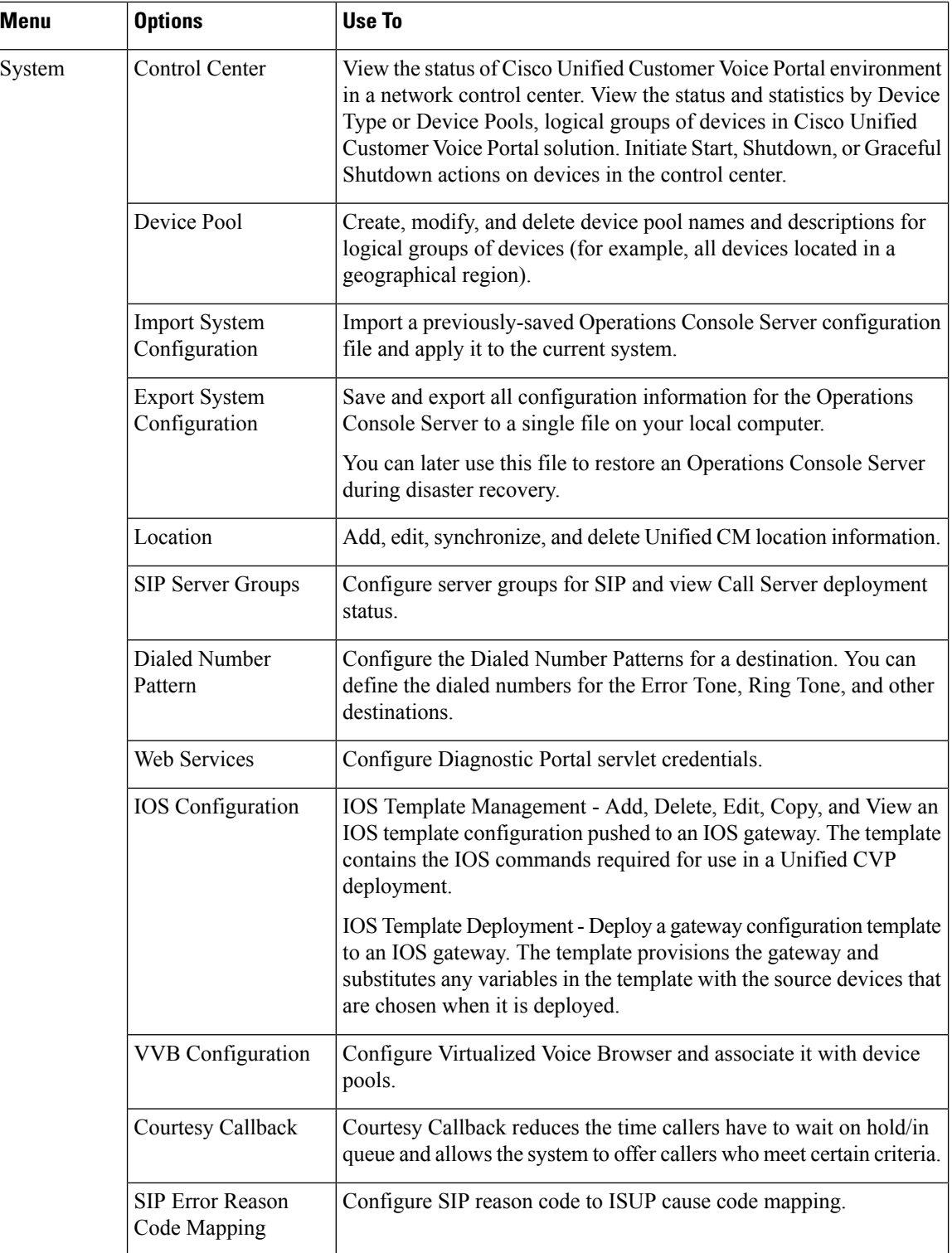

٦

I

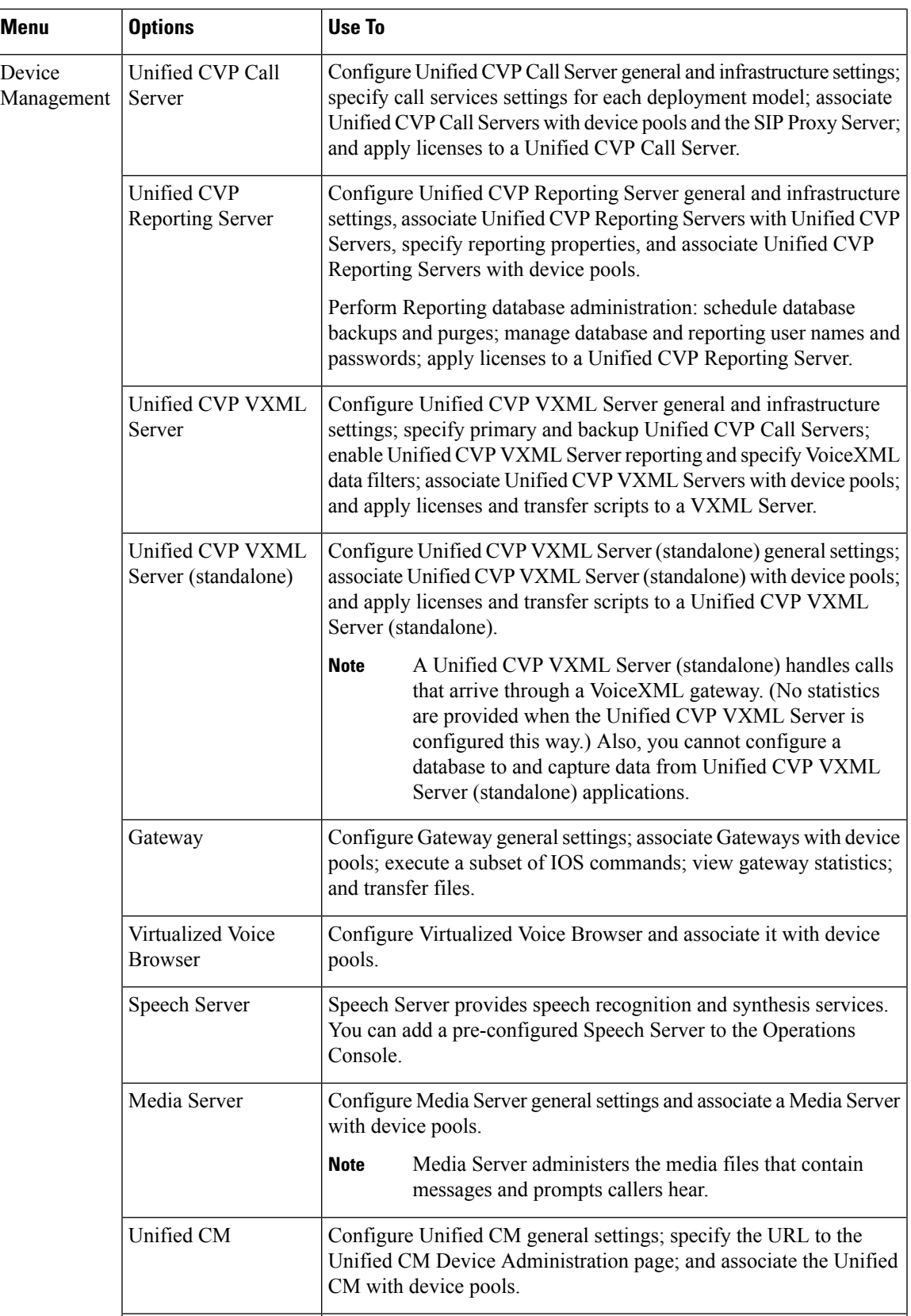

 $\mathbf I$ 

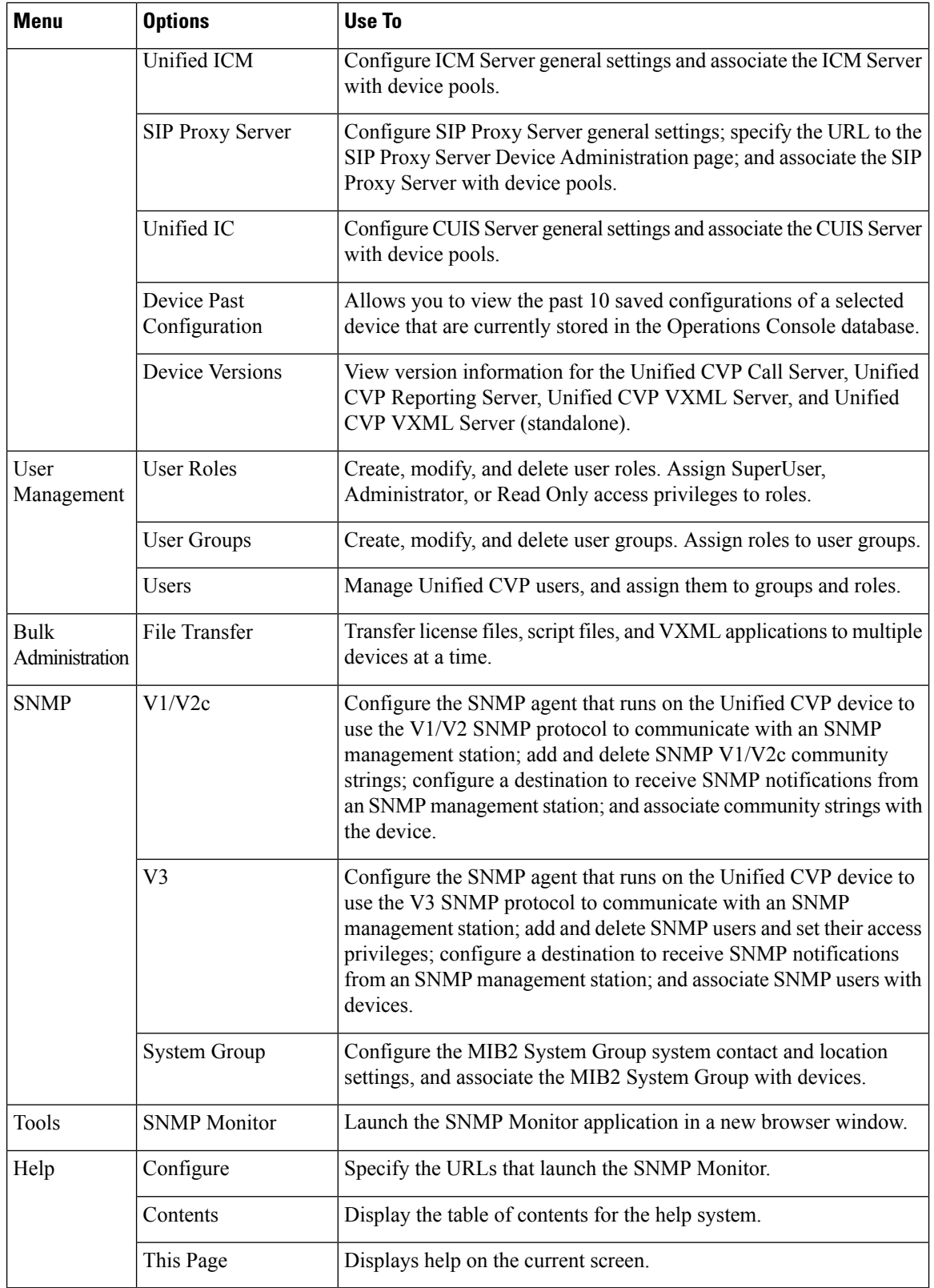

i.

## <span id="page-10-0"></span>**More Information About Unified CVP**

The Operations Console Online Help describes how to use the Operations Console to configure and perform basic monitoring of the components that make up the Unified CVP solution. For design considerations and guidelines for deploying enterprise network solutions that incorporate Cisco Unified Customer Voice Portal software, see the *Design Guide for Cisco Unified Customer Voice Portal* at [https://www.cisco.com/c/en/us/](https://www.cisco.com/c/en/us/support/customer-collaboration/unified-customer-voice-portal/products-implementation-design-guides-list.html) [support/customer-collaboration/unified-customer-voice-portal/products-implementation-design-guides-list.html.](https://www.cisco.com/c/en/us/support/customer-collaboration/unified-customer-voice-portal/products-implementation-design-guides-list.html)

The following table lists the documents available in the Unified CVP documentation set.

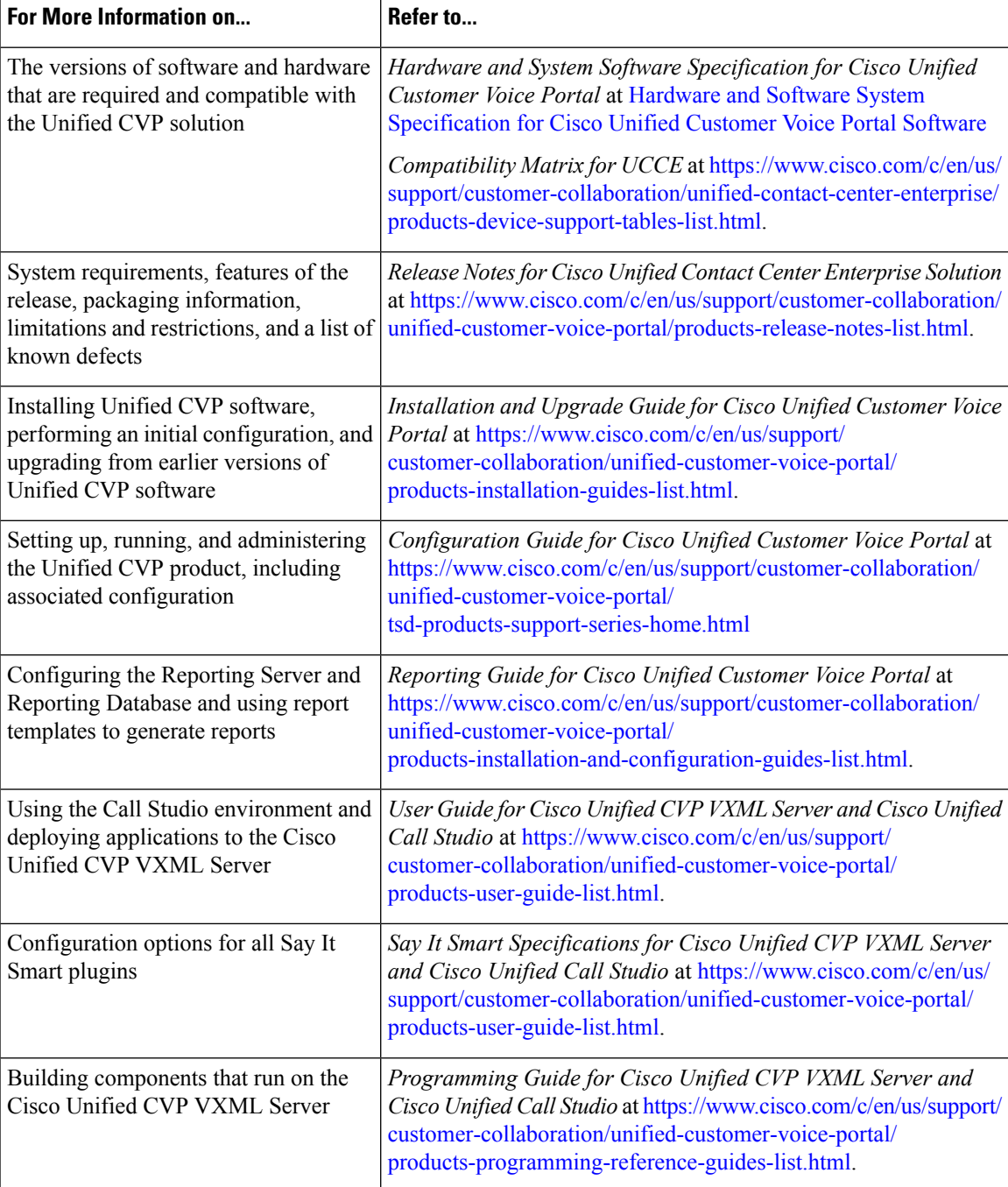

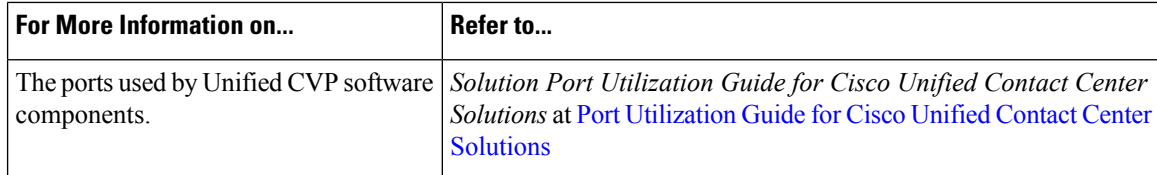

## <span id="page-11-0"></span>**Sign Out of Operations Console**

To log out from the Operations Console, perform the following procedure.

### **Procedure**

To log out from the Operations Console:

Click **Logout** in the screen header at the top of the screen.

You are logged out and the main Cisco Customer Voice Portal window opens.

#### **Related Topics**

Sign In to [Operations](#page-3-1) Console, on page 4

## <span id="page-11-1"></span>**View System-Level Operation States**

The Operations Console provides status information for each device. Each device can be in one of the states listed in the following table.

#### **Table 2: Description of States Displayed in the Status Window**

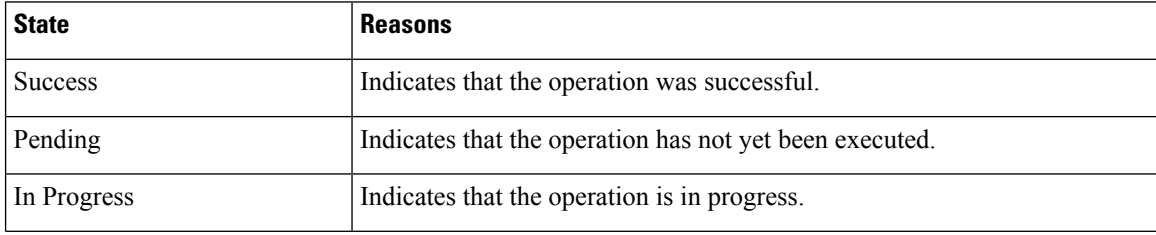

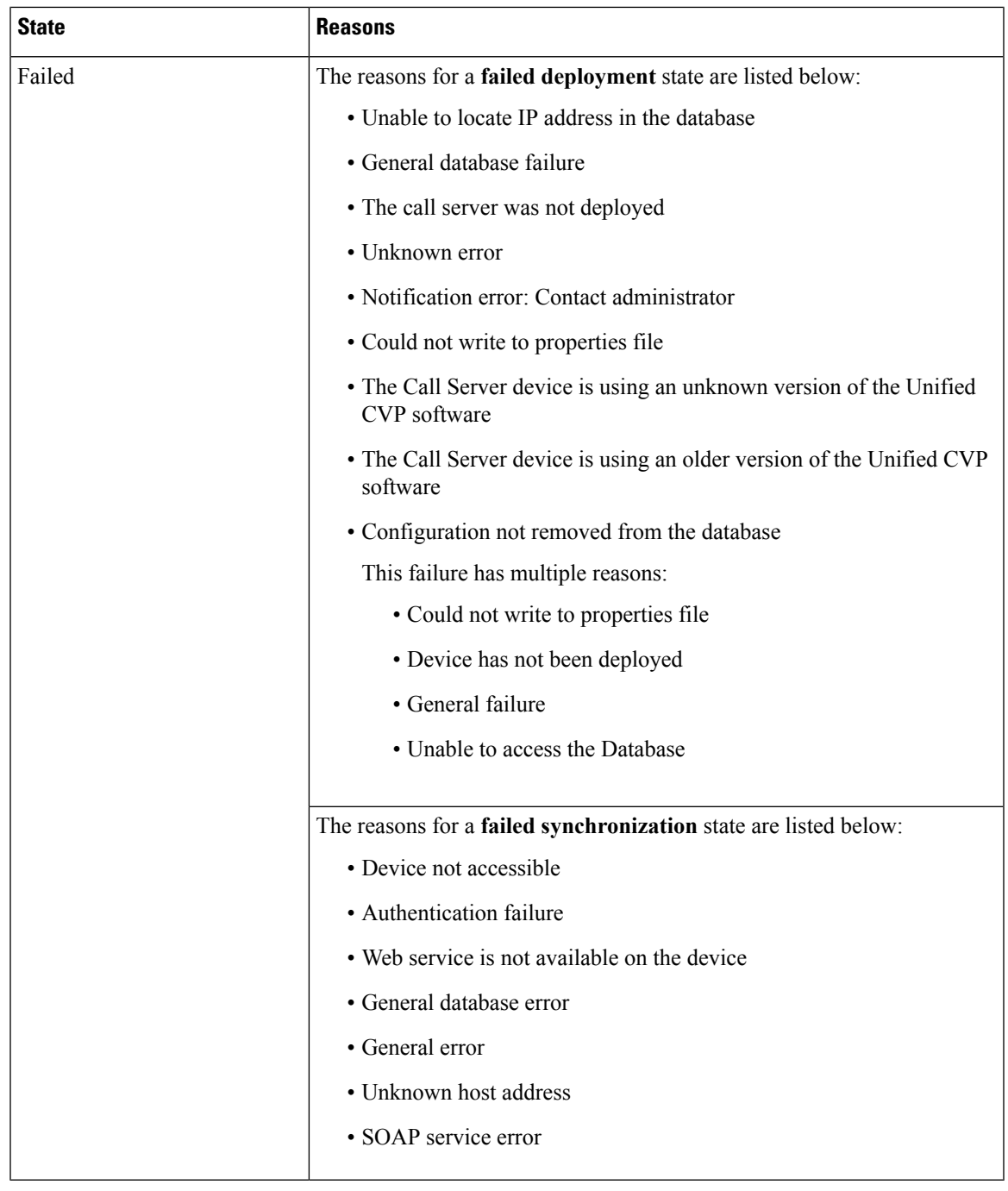

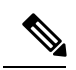

**Note**

If you make any configuration changes after your initial deployment of any System-level configuration tasks, you must deploy the changed configuration again.

## **Transfer Script and Media Files**

You can transfer a single script or media file at a time from the Operations Console.

### **Procedure**

To transfer a script or media file:

**Step 1** From the Device Management menu, select the type of server to which to transfer the script file. For example, to transfer a script or media file to a Gateway, select **Device Management** > **Gateway**.

The Find, Add, Delete, Edit window lists any servers that have been added to the Operations Console.

**Step 2** Select a server by clicking on the link in its Hostname field or by clicking the radio button preceding it and then clicking **Edit**.

**Step 3** Select **File Transfer** in the toolbar and then click **Scripts and Media**.

The Scripts and Media File Transfer page opens, listing the host name and IP address for the selected device. Script and Media files currently stored in the Operations Server database are listed in the Select From available Script Files box.

- **Step 4** If the script or media file is not listed in the Select From Available Script Files box:
	- a) Click **Select a Script or Media File from Your Local PC**.
	- b) Enter the file name in the text box or click **Browse** to search for the script or media file on the local file system.
- **Step 5** If the script or media file is listed in the Select From Available Script and media Files box, select the script or media file.
- <span id="page-13-0"></span>**Step 6** Click **Transfer** to send the file to the device.

The script or media file is transferred to the selected server.

# **Error Handling**

The Operations Console performs two types of validations:

- **Client Side** Validations using Javascript, which runs within the web browser. You must enable Javascript in the browser.
- **Server Side** Validations that are run on the server side. These are extensive validations that include the client side validations and any business validations.

Client side validation errors display at the top of the page just below the Menu bar.

## <span id="page-13-1"></span>**Control Center Operation**

Use the control center to view and manage the devices in the Unified CVP solution from a central place. You can view the status of an individual device or all the devices that belong to a group of devices. You can also shut down and start VXML, Reporting, and Call Servers; and view detailed statistics for each of these devices.

You can perform the following tasks from the Control Center:

- View [Devices](#page-14-0) by Type
- View [Devices](#page-15-0) by Device Pool
- View [Device](#page-15-1) Status
- View Pool [Statistics](#page-35-0)
- View Device [Associations](#page-21-0)
- View [Infrastructure](#page-21-1) Statistics
- Unified ICM Service Call [Statistics](#page-24-0)
- IVR Service Call [Statistics](#page-27-0)
- SIP Service Call [Statistics](#page-29-0)
- View Gateway [Statistics](#page-32-0)
- Unified CVP VXML Server [Statistics](#page-32-1)
- [Standalone](#page-35-1) Unified CVP VXML Server Statistics
- View Pool [Statistics](#page-35-0)
- Unified CVP [Reporting](#page-36-0) Server Statistics
- Pool [Statistics](#page-37-0) Tab
- Sort [Servers](#page-38-0)
- Edit [Device](#page-38-1) Setup
- View [System-Level](#page-11-1) Operation States
- Start [Server](#page-39-0)
- Shut Down [Server](#page-39-1)

## <span id="page-14-0"></span>**View Devices by Type**

You can view groups of devices by type (for example, Call Server, or Reporting Server). Devices of the selected device type are listed in the right pane of the Control Center.

### **Related Topics**

Start [Server](#page-39-0), on page 40 Shut Down [Server,](#page-39-1) on page 40 Edit [Device](#page-38-1) Setup, on page 39 View [Device](#page-15-1) Status, on page 16

### **Procedure**

To view devices by type:

**Step 1** Select **System** > **Control Center**.

The Control Center window opens.

**Step 2** Select the Device Type tab.

Devices types are listed in the Device Type tab.

**Step 3** Select the type of device to display.

Only devices of the selected type are listed in the Devices tab in the right pane.

## <span id="page-15-0"></span>**View Devices by Device Pool**

You can view groups of devices by device pool (for example, the devices in the San Jose pool). If a device belongs to more than one device pool, that device is listed in each device pool.

**Related Topics**

Start [Server](#page-39-0), on page 40 Shut Down [Server](#page-39-1), on page 40 Edit [Device](#page-38-1) Setup, on page 39 View [Device](#page-15-1) Status, on page 16

### **Procedure**

To view devices by device pool:

### **Step 1** Select **System** > **Control Center**.

**Step 2** Select the **Device Pool** tab and then select a device pool from the list.

Devices that belong to the selected device pool display on the **General** tab.

**Step 3** Sort the devices by Hostname, IP Address, Device Type, Status, or Active Calls by clicking the desired column header.

Only the devices listed on the current page are sorted. For example, if you select a Call Server device pool and then click the **IP Address** column header, the call servers displayed on the current screen are sorted by the IP address.

**Step 4** Select the desired refresh interval from the **Refresh** drop-down menu.

By default, pool statistics are not refreshed.

<span id="page-15-1"></span>**Step 5** Click individual device in a device pool to display or edit the device configuration.

## **View Device Status**

You can view the devices in a particular device pool by selecting Control Center from the System menu and then selecting the Device Pool tab and selecting a device pool. You can also view a particular type of device by selecting the Device Type tab and selecting a device type.

All CVP devices, Unified CVP Call Servers, Unified CVP Reporting Servers, and Unified CVP VXML Servers, report current operating status. The status of some devices, such as IOS devices, Unified CM, ICM servers, SIP proxy servers display as N/A (Not Applicable) because the Operations Console does not monitor these device types.

The following tables describes the fields in the Control Center.

**Table 3: Device Status Fields in the Control Center**

| <b>Field</b>      | <b>Description</b>                                                                                                    |
|-------------------|----------------------------------------------------------------------------------------------------|
| Hostname          | The hostname assigned to the device.                                                                                                    |
| <b>IP</b> Address | IP address for the server.                                                                                                    |
| Device Type       | The category of the device, for example: Unified CVP Call Servers, Unified CVP<br>Reporting Servers, or Unified CVP VXML Servers.                                                                |
| Actions           | Icons that indicate operations that you can perform on a selected device. Not all<br>actions are available for all devices.                                                                      |
|                   | Available actions include:                                                                                                    |
|                   | • Statistics - Data on current activities and activities that occur during an interval.                                                                                                    |
|                   | • Unapplied Changes - Indicates that configuration changes that have been saved<br>to the Operations Console database have not yet been applied to the device.                                   |
|                   | • Link to an External Administration Page - Displays a web-based<br>administration page from which you can administer a server. Available for<br>Unified CM, SIP proxy servers, and ICM Servers. |

 $\mathbf I$ 

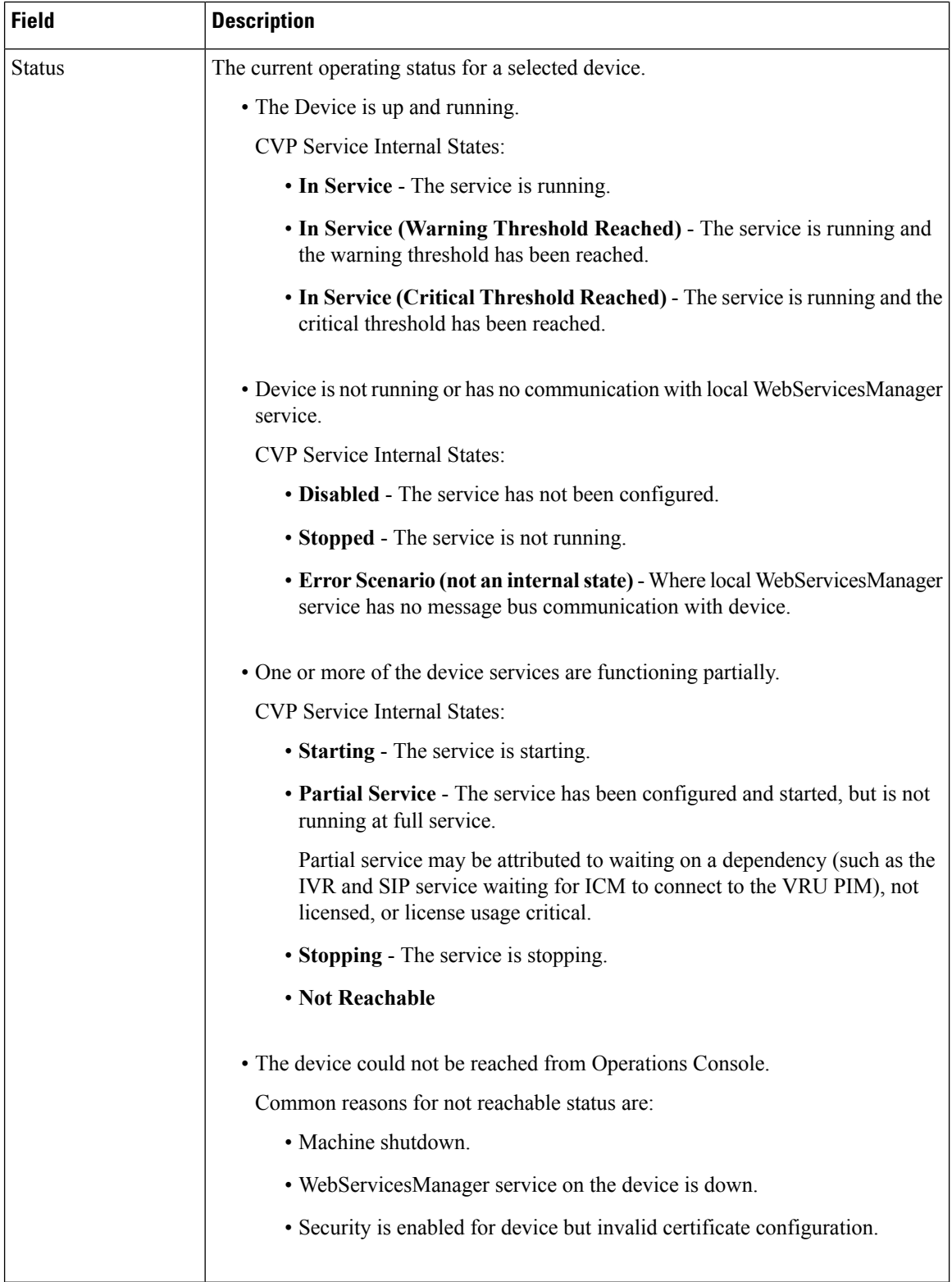

i.

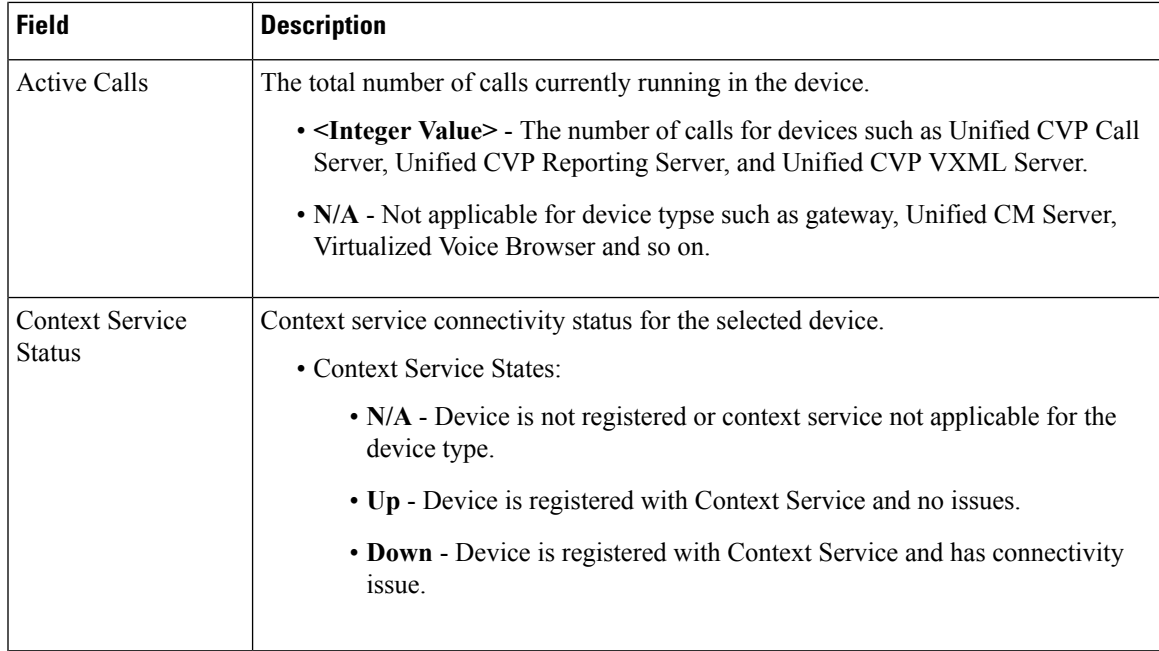

Sometimes, the actual device status can be resultant of more than one CVP service state for the corresponding device. For example, the Unified CVP Call Service device status in Control Center is actually an aggregation of SIP, ICM, and IVR service states.

The following table describes device status that is specific to each CVP device type.

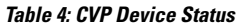

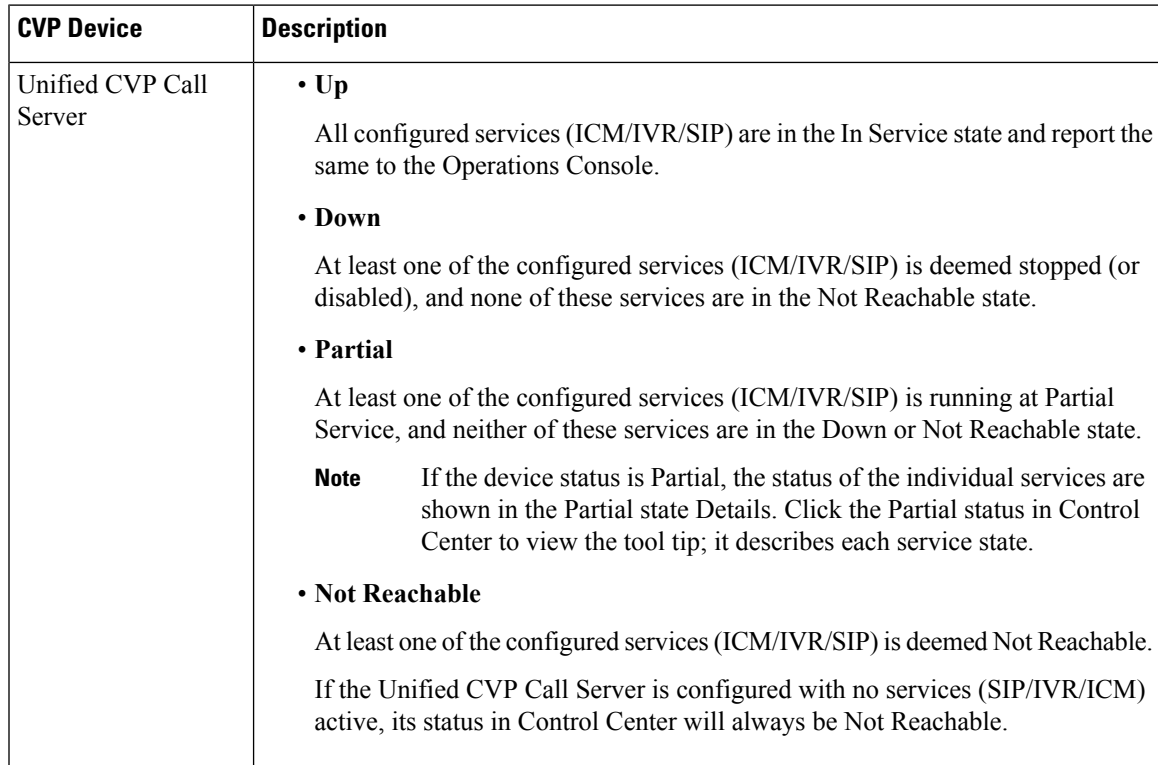

I

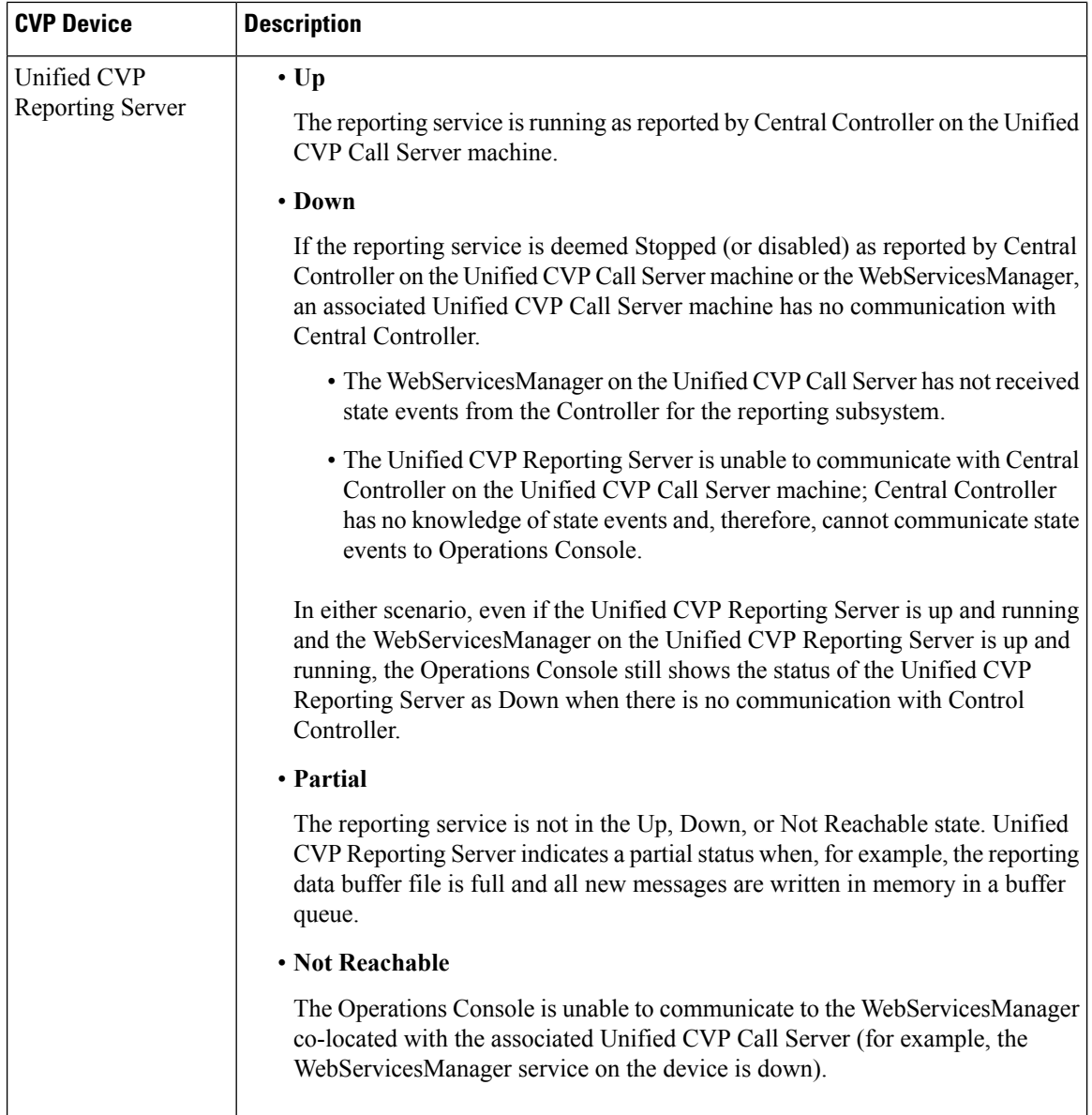

i.

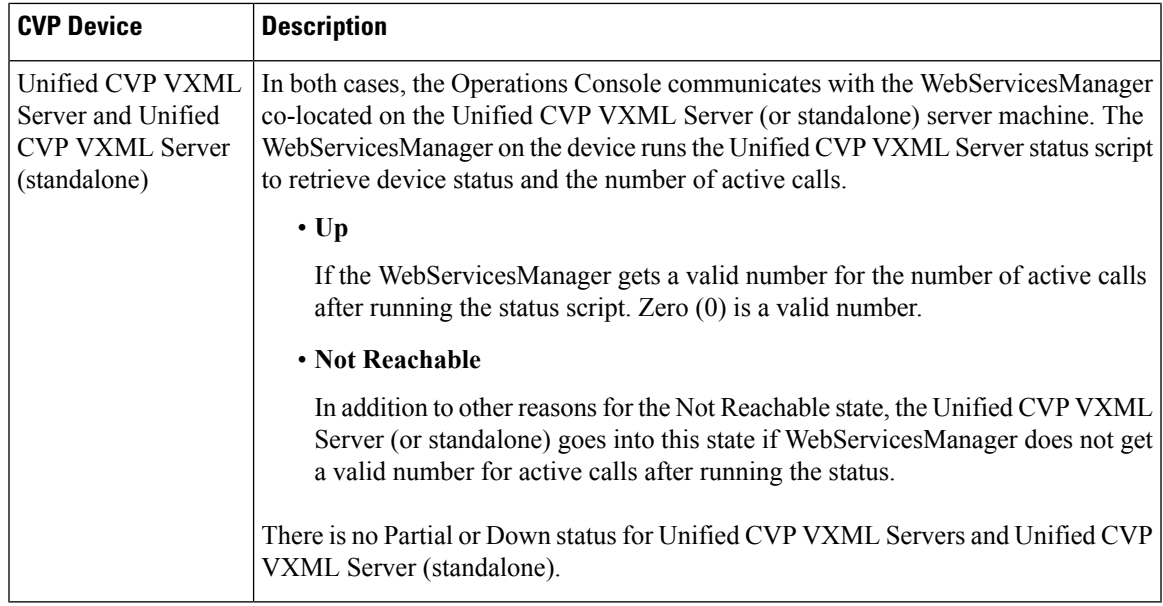

## **View Device Statistics**

You can view realtime, interval, and aggregate data for Unified CVP devices. **Related Topics**

[Infrastructure](#page-22-0) Statistics, on page 23 Unified ICM Service Call [Statistics](#page-24-0), on page 25 IVR Service Call [Statistics](#page-27-0), on page 28 SIP Service Call [Statistics,](#page-29-0) on page 30 View Gateway [Statistics,](#page-32-0) on page 33 Unified CVP VXML Server [Statistics,](#page-32-1) on page 33 [Standalone](#page-35-1) Unified CVP VXML Server Statistics, on page 36 Unified CVP [Reporting](#page-36-0) Server Statistics, on page 37

### **Procedure**

To view device statistics:

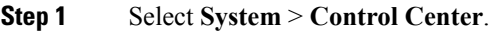

- **Step 2** From the Device Type tab in the left pane, select the type of device for which you want to view statistics.
- **Step 3** From the Devices tab, select a device by checking the radio button preceding it.
- **Step 4** Select **Statistics** either in the Actions column or in the toolbar.

Statistics for the selected device are reported in a new statistics result window. All event statistics are sent to an SNMP manager, if one is configured. The log messages XML file, CVPLogMessages. xml, defines the severity, destination (SNMP) management station or Syslog server), and possible resolution for Unified CVP log messages.

### <span id="page-21-0"></span>**View Device Associations**

The Operations Console supports the association of CVP Call Servers with Unified CVP VXML Servers and/or CVP Reporting Servers.

### **Procedure**

To view devices associated with a Call Server:

**Step 1** Select **System** > **Control Center**.

The Control Center window opens.

**Step 2** Click the hostname of a Call Server.

The Edit CVP Call Server Configuration window opens.

**Step 3** From the toolbar, click **Device Associations**.

The Device Association page lists the VXML Server, Reporting Server, and Courtesy Callback Reporting Server associated with this Call Server.

## <span id="page-21-1"></span>**View Infrastructure Statistics**

You can view realtime, interval, and aggregate data for Unified CVP devices.

**Related Topics**

Edit Log [Messages](ccvp_b_administration-guide-for-cisco-unified-12-0_chapter2.pdf#nameddest=unique_55) XML File

### **Procedure**

To view infrastructure statistics:

- **Step 1** Select **System** > **Control Center**.
- **Step 2** Select the **Device Type** tab.
- **Step 3** Select the type of device for which you want infrastructure statistics.

Devices of the selected type display in the Devices tab.

- **Step 4** Select the device by checking the radio button preceding it.
- **Step 5** Select **Statistics** in the toolbar.
- **Step 6** Select the **Infrastructure** tab.

Statistics for the selected device are reported in a new window. All event statistics are sent to an SNMP manager, if one is configured. The log messages XML file, CVPLogMessages.xml, defines the severity, destination (SNMP management station or Syslog server), and possible resolution for Unified CVP log messages.

## <span id="page-22-0"></span>**Infrastructure Statistics**

Unified CVP infrastructure statistics include realtime and interval data on the Java Virtual Machine (JVM), threading, and licensing.

You can access these statistics by selecting Control Center from the System menu and then selecting a device.

See View [Infrastructure](#page-21-1) Statistics for more information.

Access infrastructure statistics either by:

- Selecting **System** > **Control Center**, selecting a device, clicking the **Statistics** icon in the toolbar, and then selecting the **Infrastructure** tab.
- Selecting a device type from the **Device Management** menu, selecting a device. Click **Edit** > **Statistics** > **Infrastructure**.

The following table describes infrastructure statistics.

#### **Table 5: Infrastructure Statistics**

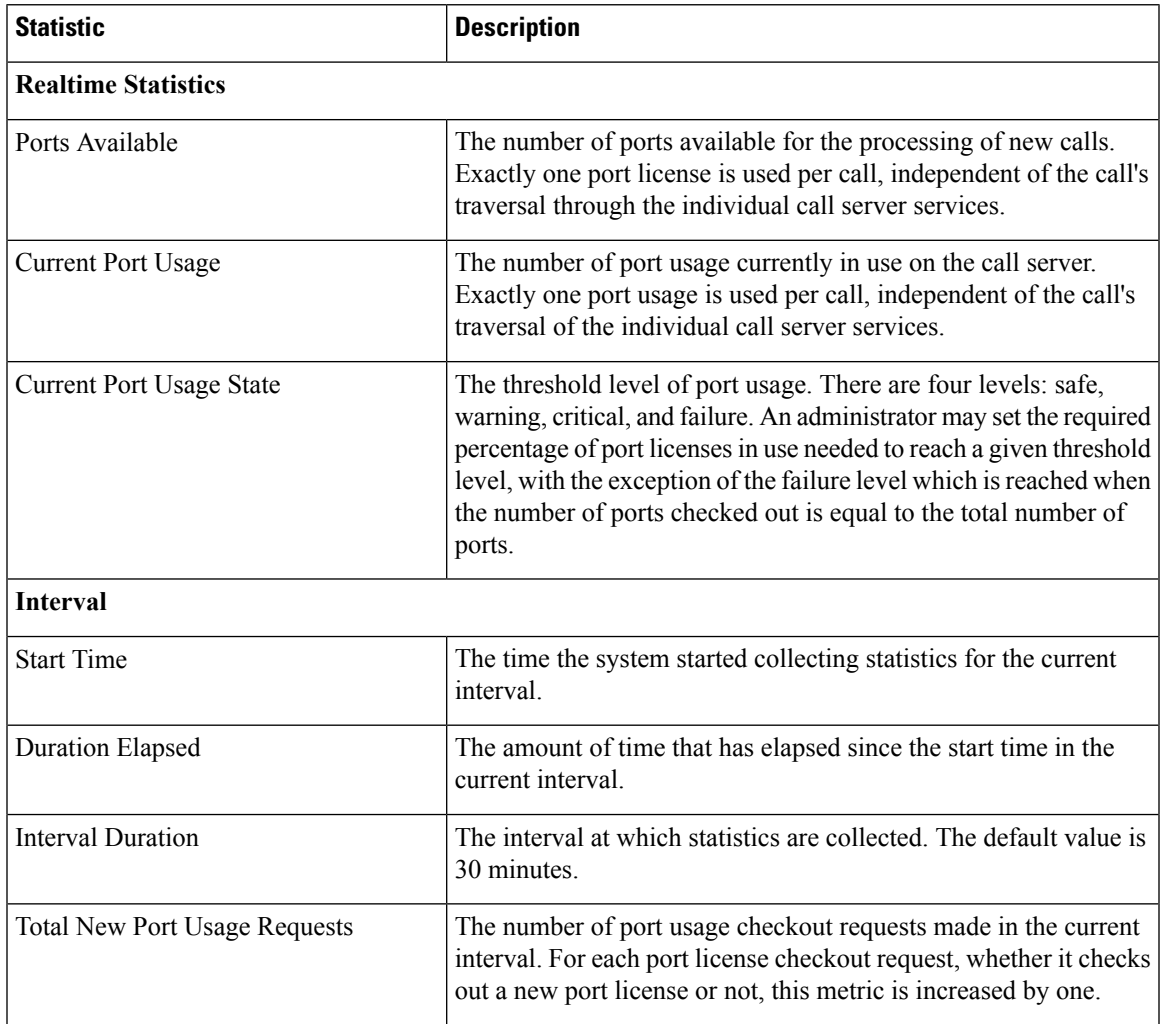

#### **Cisco Unified Customer Voice Portal**

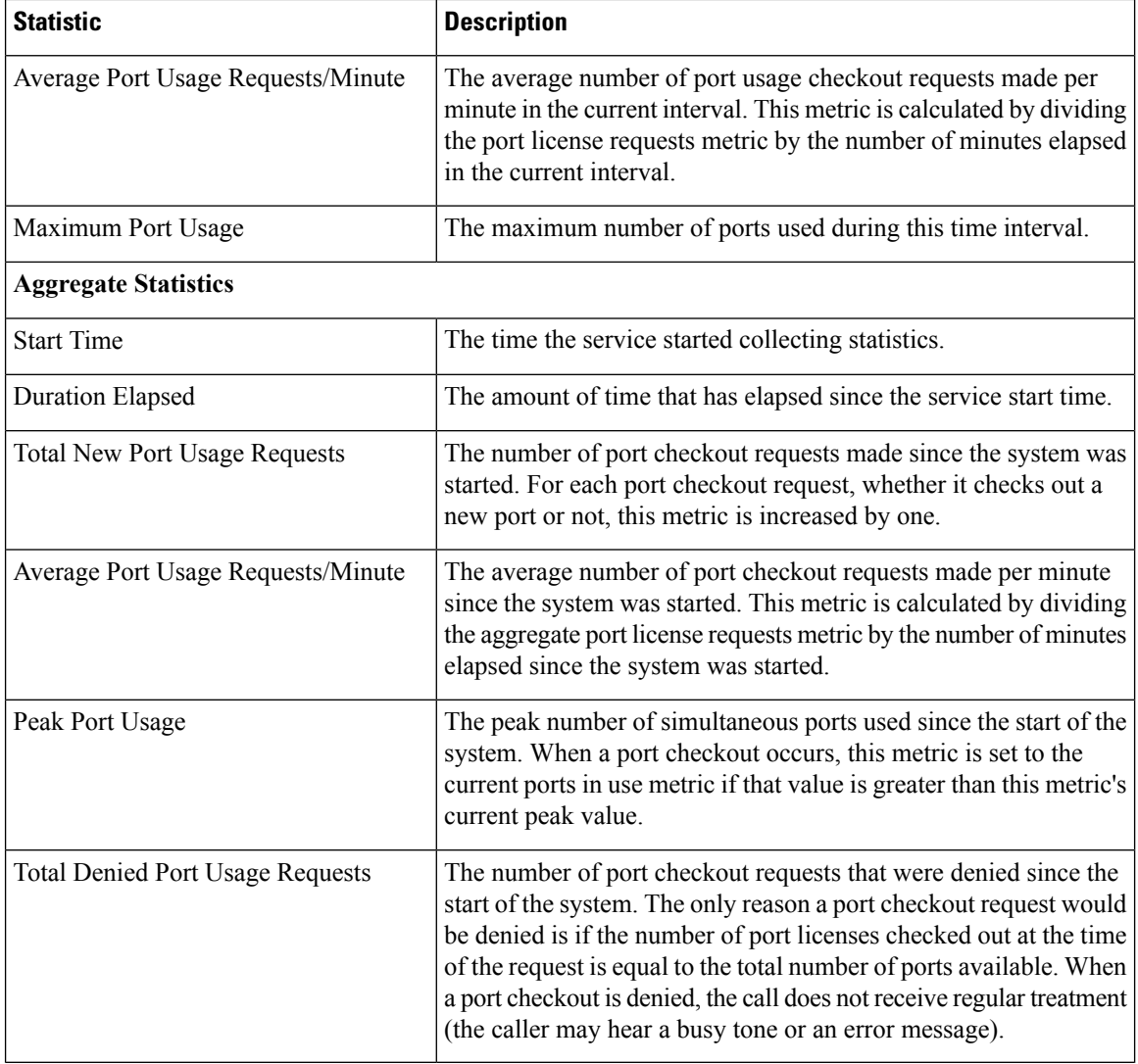

The following table describes thread pool system statistics. The thread pool is a cache of threads, used by Unified CVP components only, for processing of relatively short tasks. Using a thread pool eliminates the waste of resources encountered when rapidly creating and destroying threads for these types of tasks.

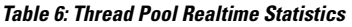

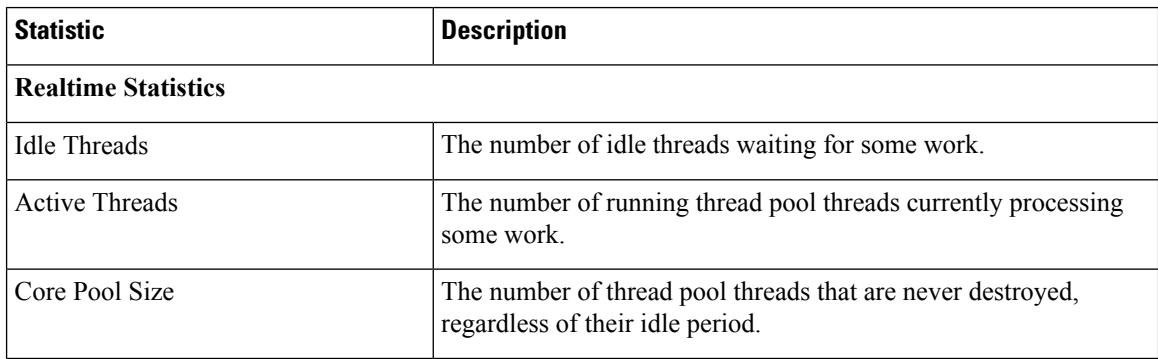

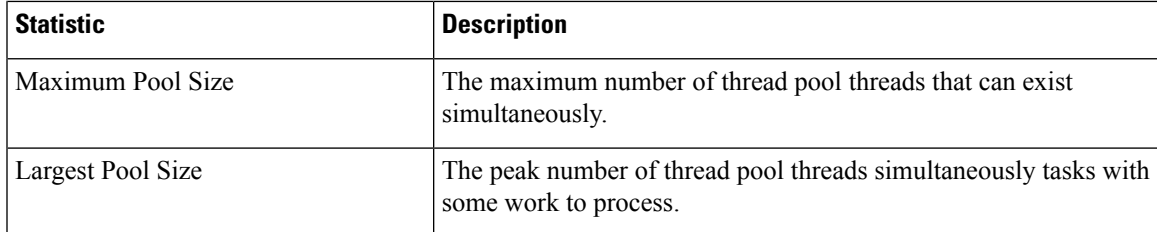

The following table describes Java Virtual Machine statistics.

#### **Table 7: Java Virtual Machine (JVM) Realtime Statistics**

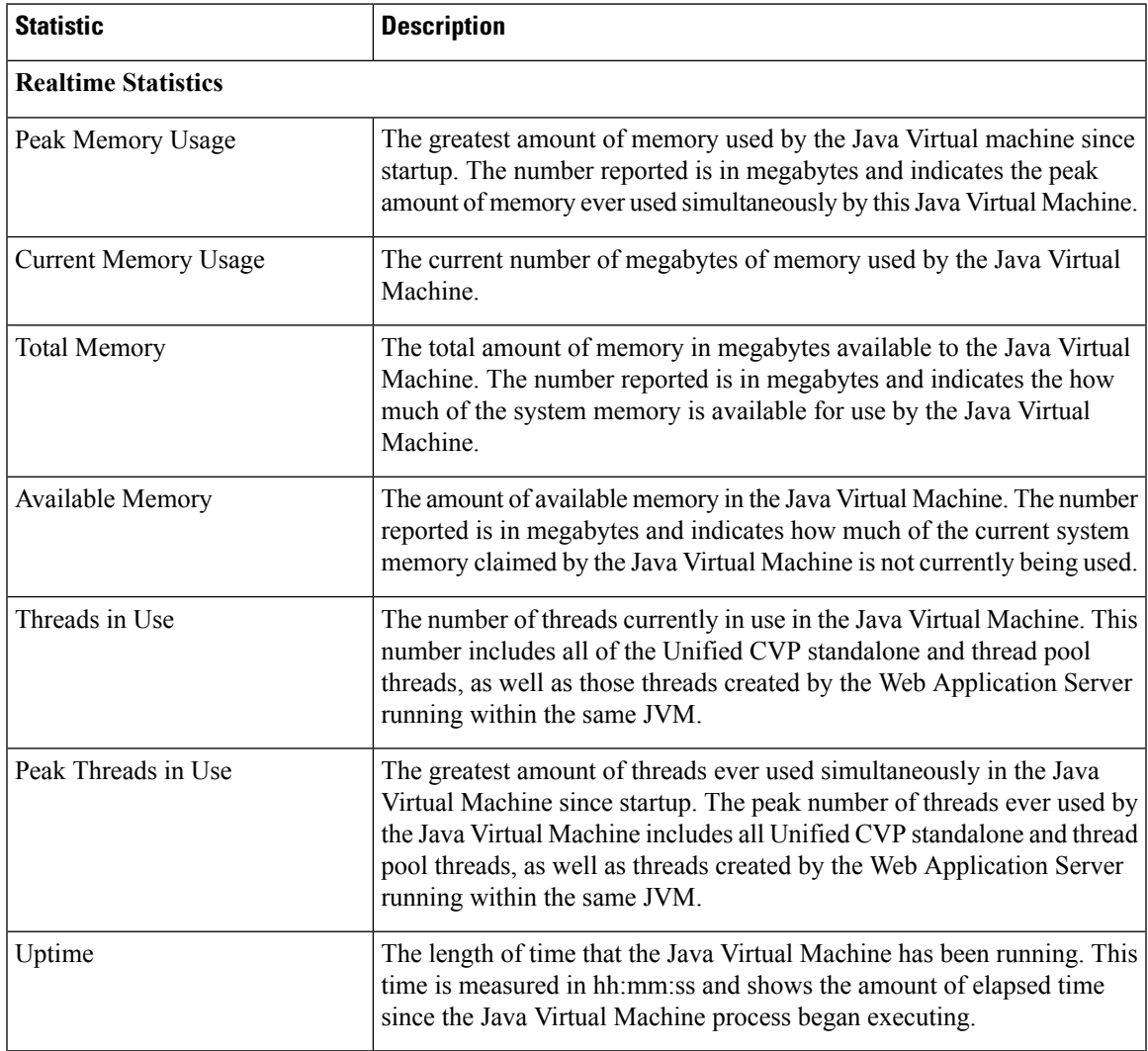

## <span id="page-24-0"></span>**Unified ICM Service Call Statistics**

The ICM Service call statistics include data on calls currently being processed by the ICM service, new calls received during a specified interval, and total calls processed since start time.

Access ICM Service statistics either by:

- Selecting **System** > **Control Center**, selecting a Unified CVP Call Server, clicking the **Statistics** icon in the toolbar, and then selecting the **ICM** tab.
- Selecting **Device Management** > **Unified CVP Call Server**, selecting a Unified CVP Call Server, clicking the **Statistics** icon in the toolbar, and then selecting the **ICM** tab.

The following table describes ICM Service call statistics.

#### **Table 8: ICM Service Call Statistics**

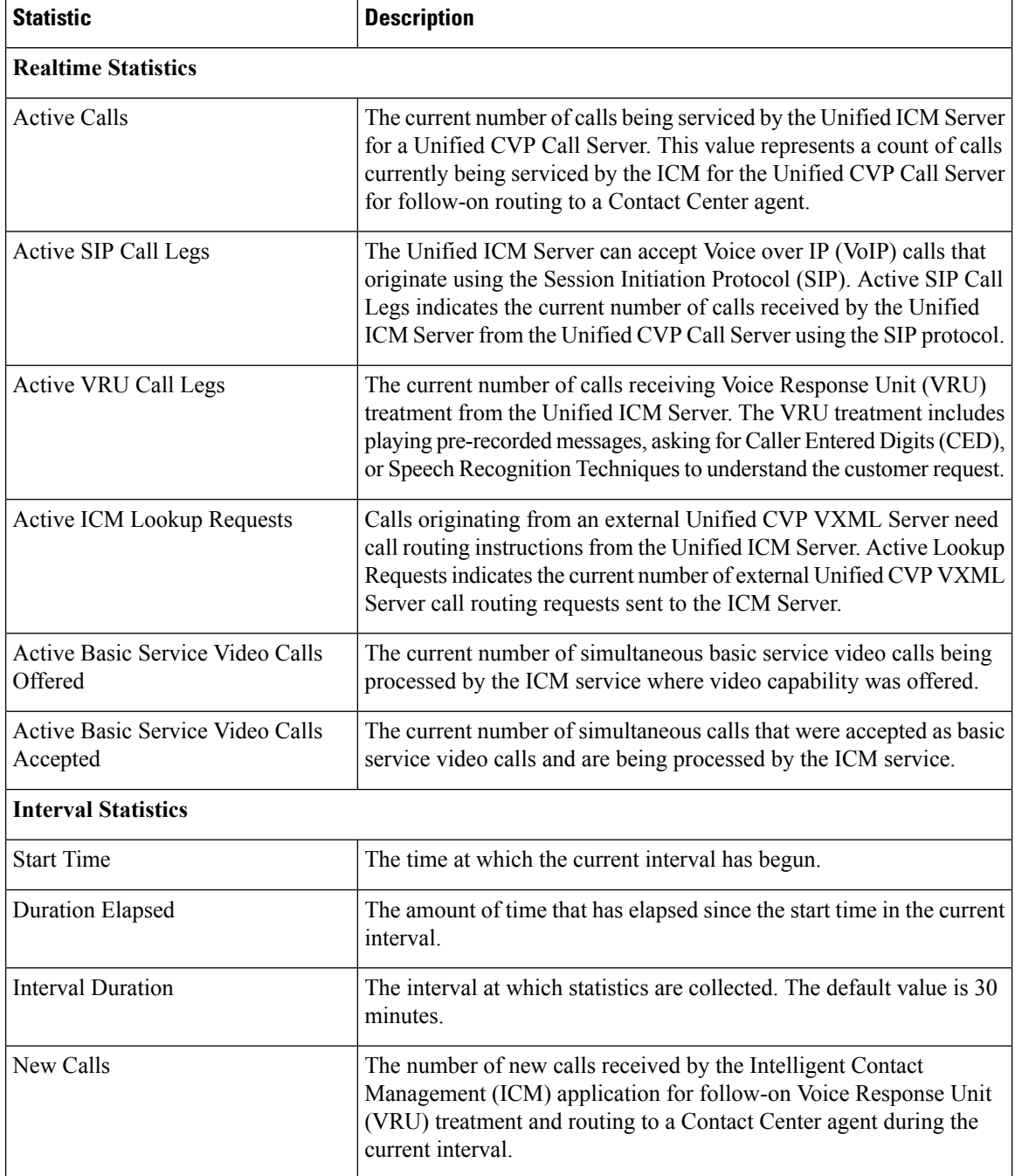

 $\mathbf l$ 

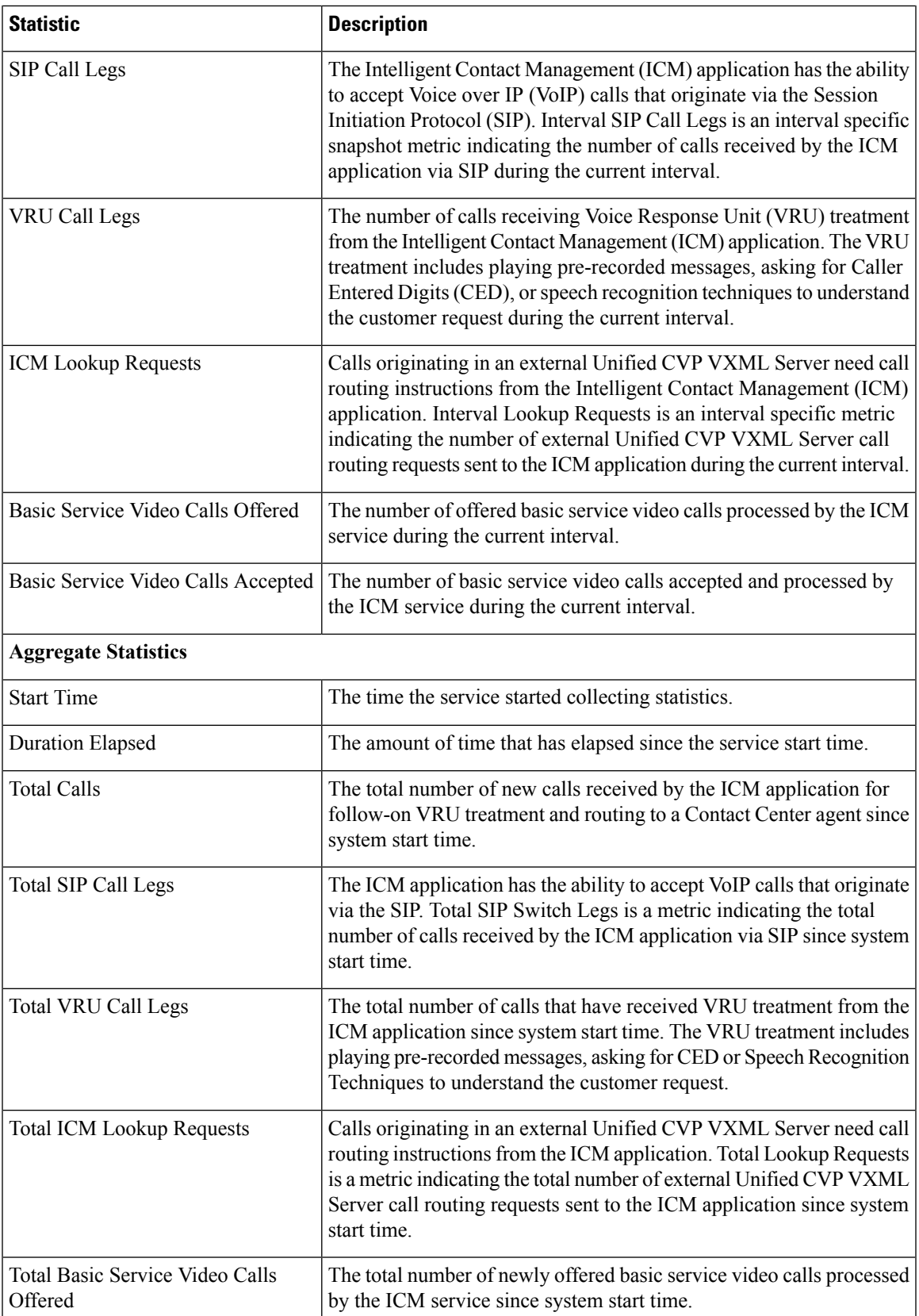

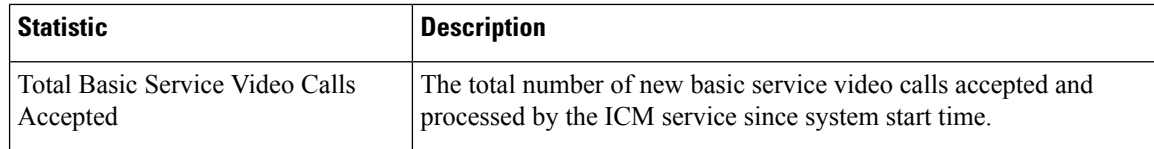

## <span id="page-27-0"></span>**IVR Service Call Statistics**

The IVR service call statistics include data on calls currently being processed by the IVR service, new calls received during a specified interval, and total calls processed since the IVR service started.

Access IVR Service statistics either by:

- Selecting **System** > **Control Center**, selecting a Call Server, clicking the **Statistics** icon in the toolbar, and then selecting the **IVR** tab.
- Selecting **Device Management** > **Unified CVP Call Server**, and selecting a Unified CVP Call Server. Click **Edit** > **Statistics** > **IVR**.

The following table describes the IVR Service call statistics.

#### **Table 9: IVR Service Call Statistics**

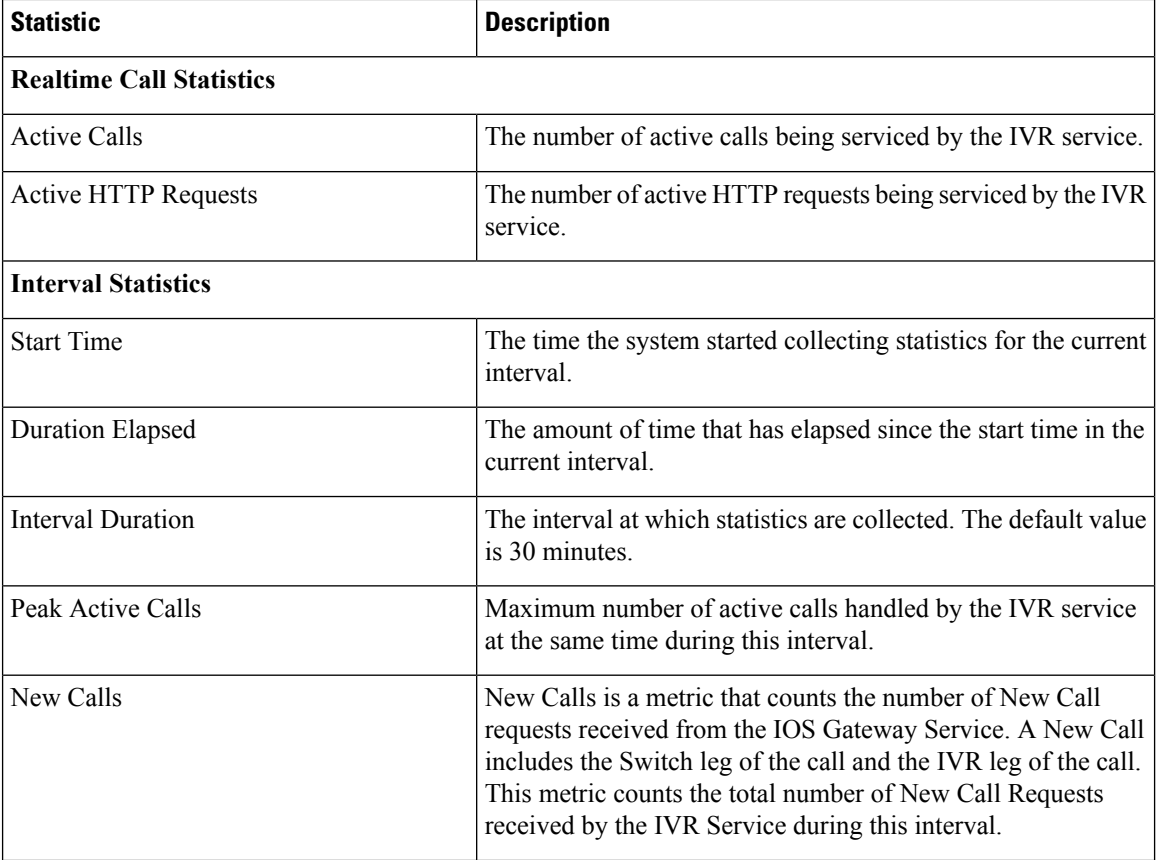

 $\overline{\phantom{a}}$ 

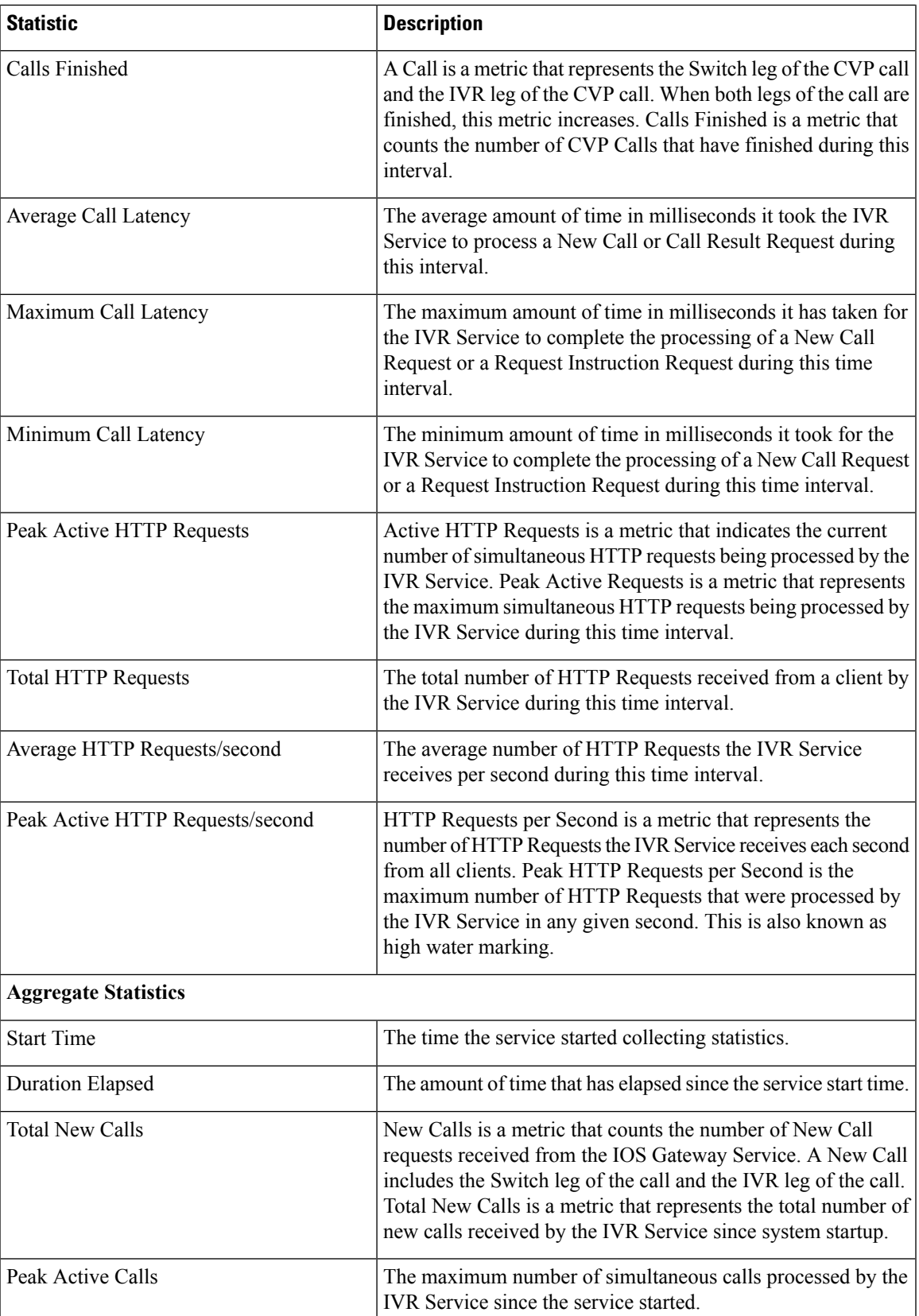

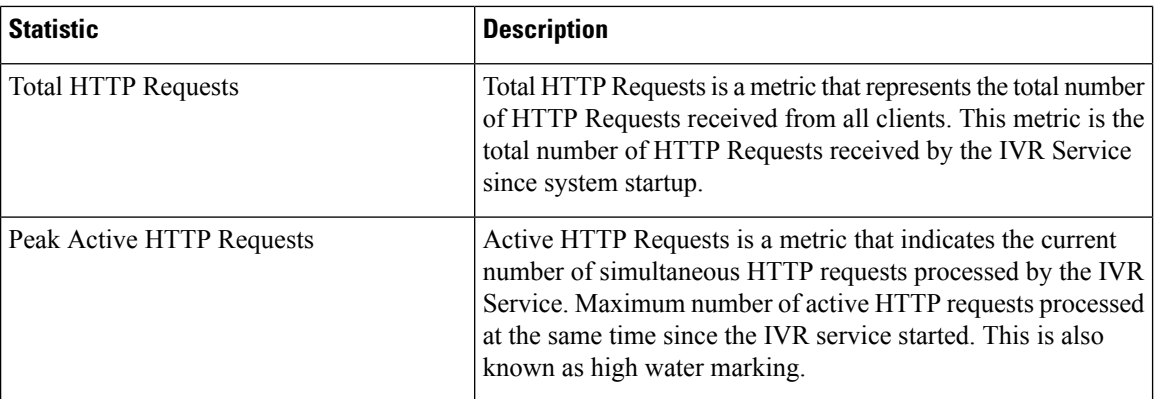

## <span id="page-29-0"></span>**SIP Service Call Statistics**

The SIP service call statistics include data on calls currently being processed by the SIP service, new calls received during a specified interval, and total calls processed since the SIP service started.

Access SIP service statistics either by:

- Selecting **System** > **Control Center**, selecting a Unified CVP Call Server, clicking the **Statistics** icon in the toolbar, and then selecting the **SIP** tab.
- Selecting **Device Management** > **Unified CVP Call Server** and selecting a Call Server. Click **Edit** > **Statistics** > **SIP**.

The following table describes the SIP Service call statistics.

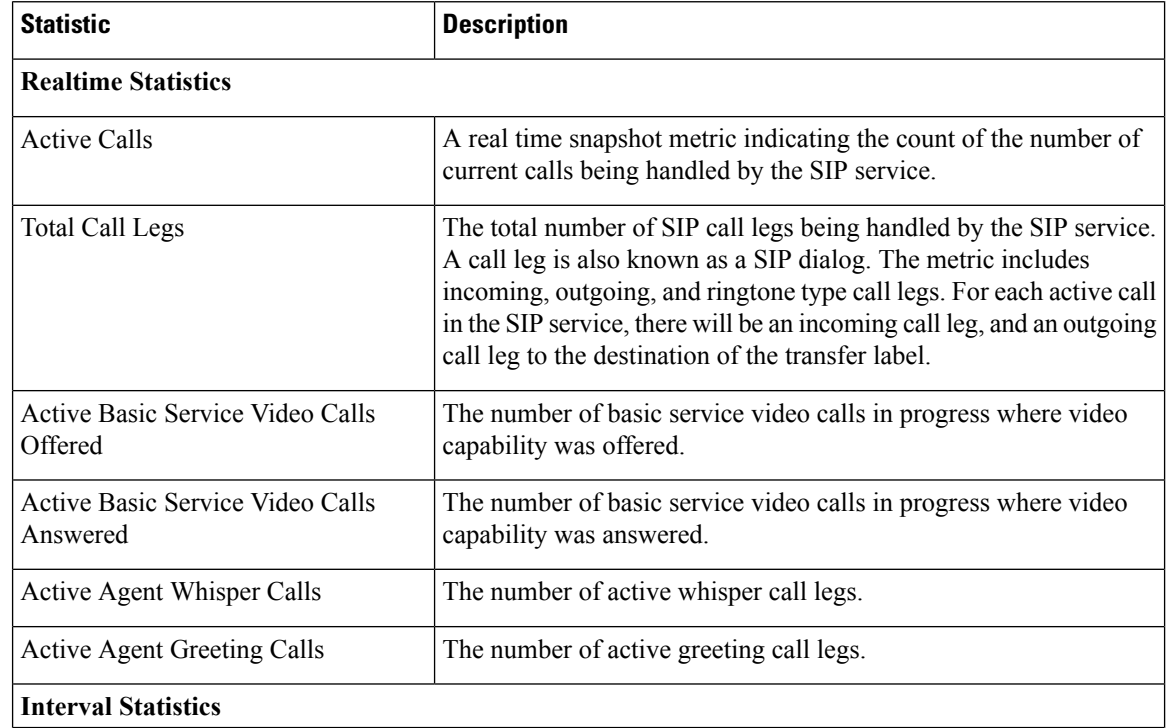

#### **Table 10: SIP Service Call Statistics**

 $\mathbf l$ 

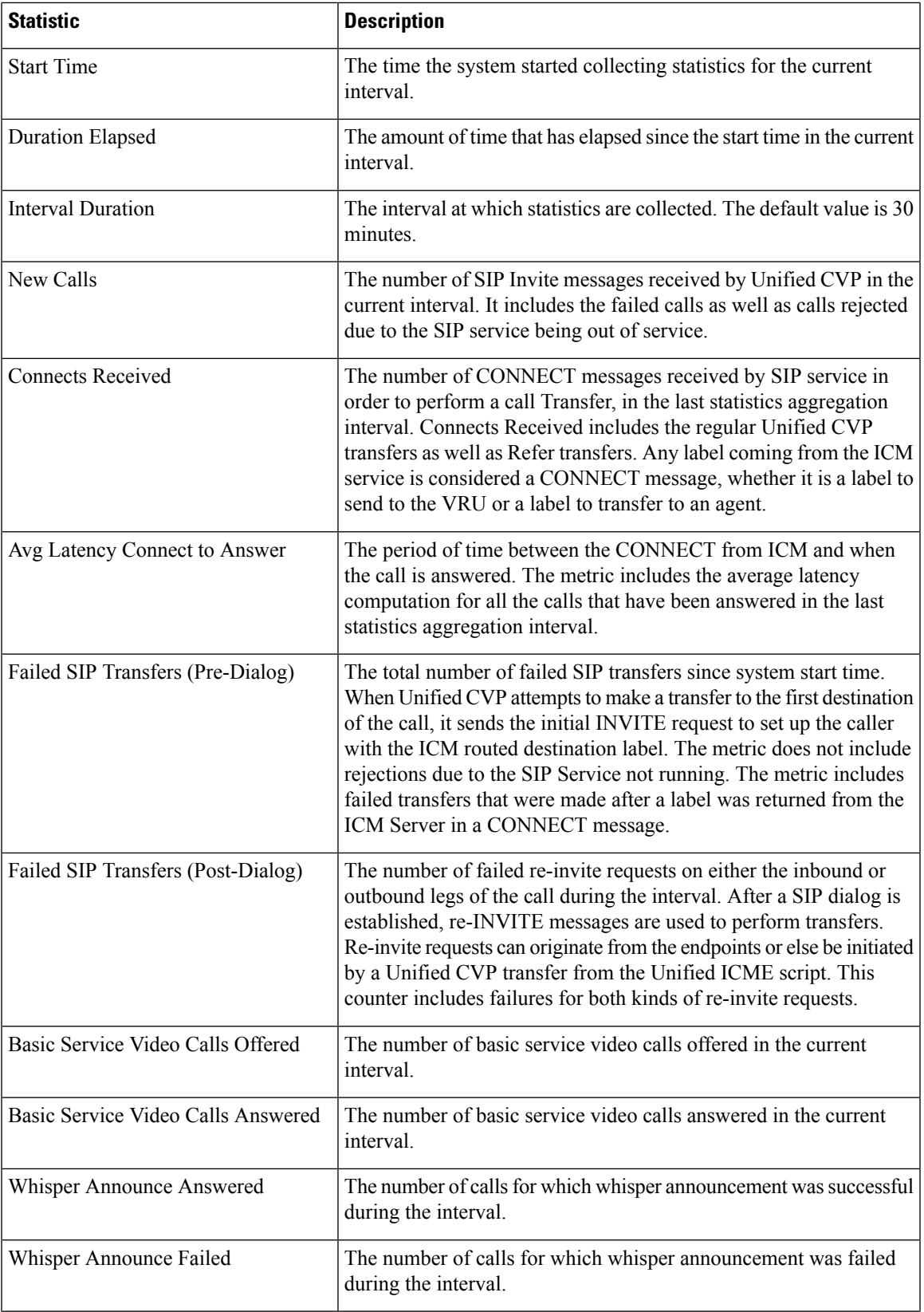

 $\mathbf I$ 

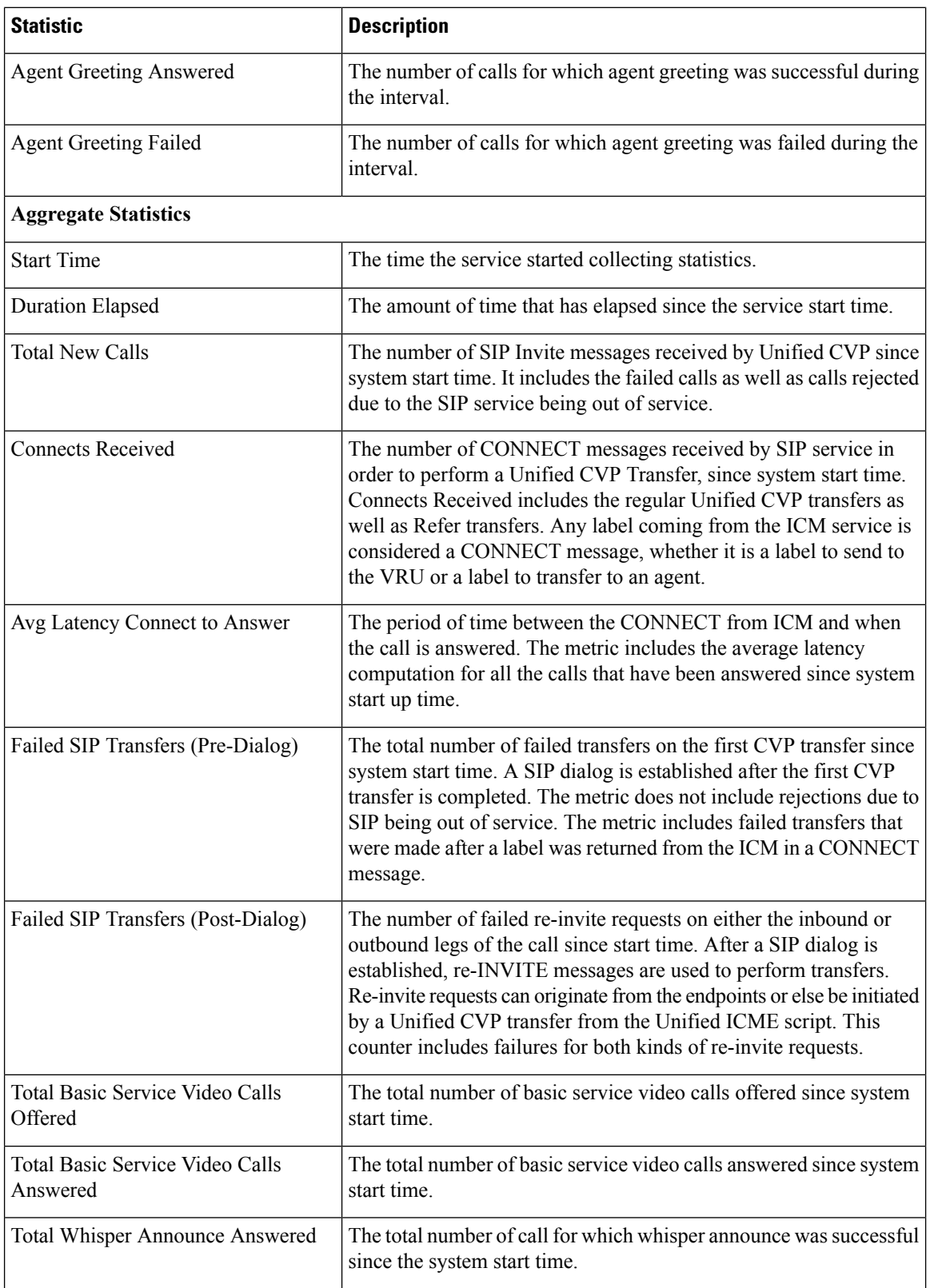

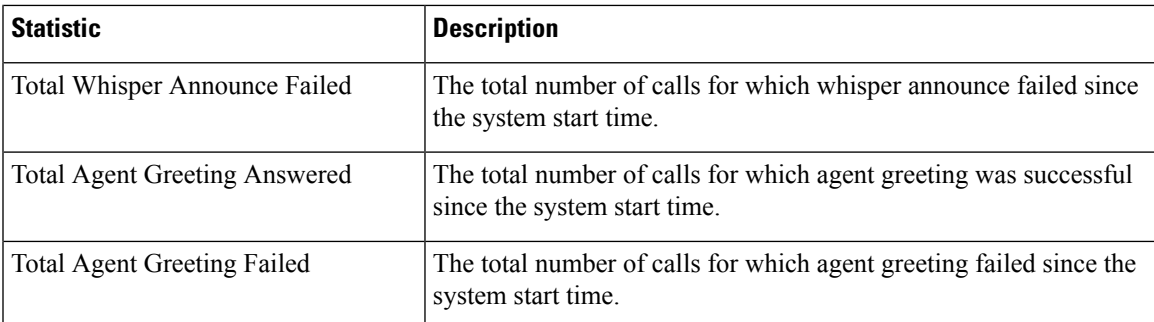

## <span id="page-32-0"></span>**View Gateway Statistics**

Gateway statistics include the number of active calls, available memory, and CPU utilization.

Access Gateway statistics either by:

#### **Procedure**

- Selecting **System** > **Control Center**, selecting a Gateway, and then clicking the **Statistics** icon in the toolbar.
- Selecting **Device Management** > **Gateway**, selecting a Gateway, and then clicking the **Statistics** icon in the toolbar.

### **Gateway Statistics**

The following table describes Gateway statistics.

#### **Table 11: Gateway Statistics**

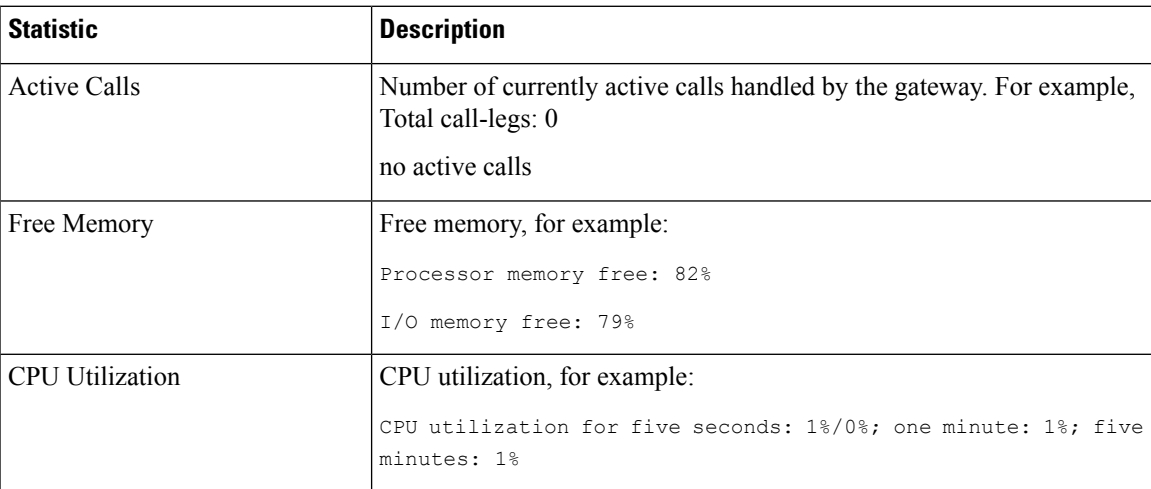

## <span id="page-32-1"></span>**Unified CVP VXML Server Statistics**

The Operations Console displays realtime, interval, and aggregate Unified CVP VXML Server statistics.

• VXML Statistics are not available if the Unified CVP VXML Server is deployed as standalone.

• To view VXML Statistics, at least one deployed Unified CVP VXML Server application must be configured with the CVPDataFeed logger.

Access Unified CVP VXML Server statistics either by:

- Selecting **System** > **Control Center**, selecting a VXML Server, and then clicking the **Statistics** icon in the toolbar.
- Selecting **Device Management** > **Unified CVP VXML Server**, and selecting a Unified CVP VXML Server. Click **Edit** > **Statistics**.

The following table describes the statistics reported by the Unified CVP VXML Server.

#### **Table 12: VXML Server Statistics**

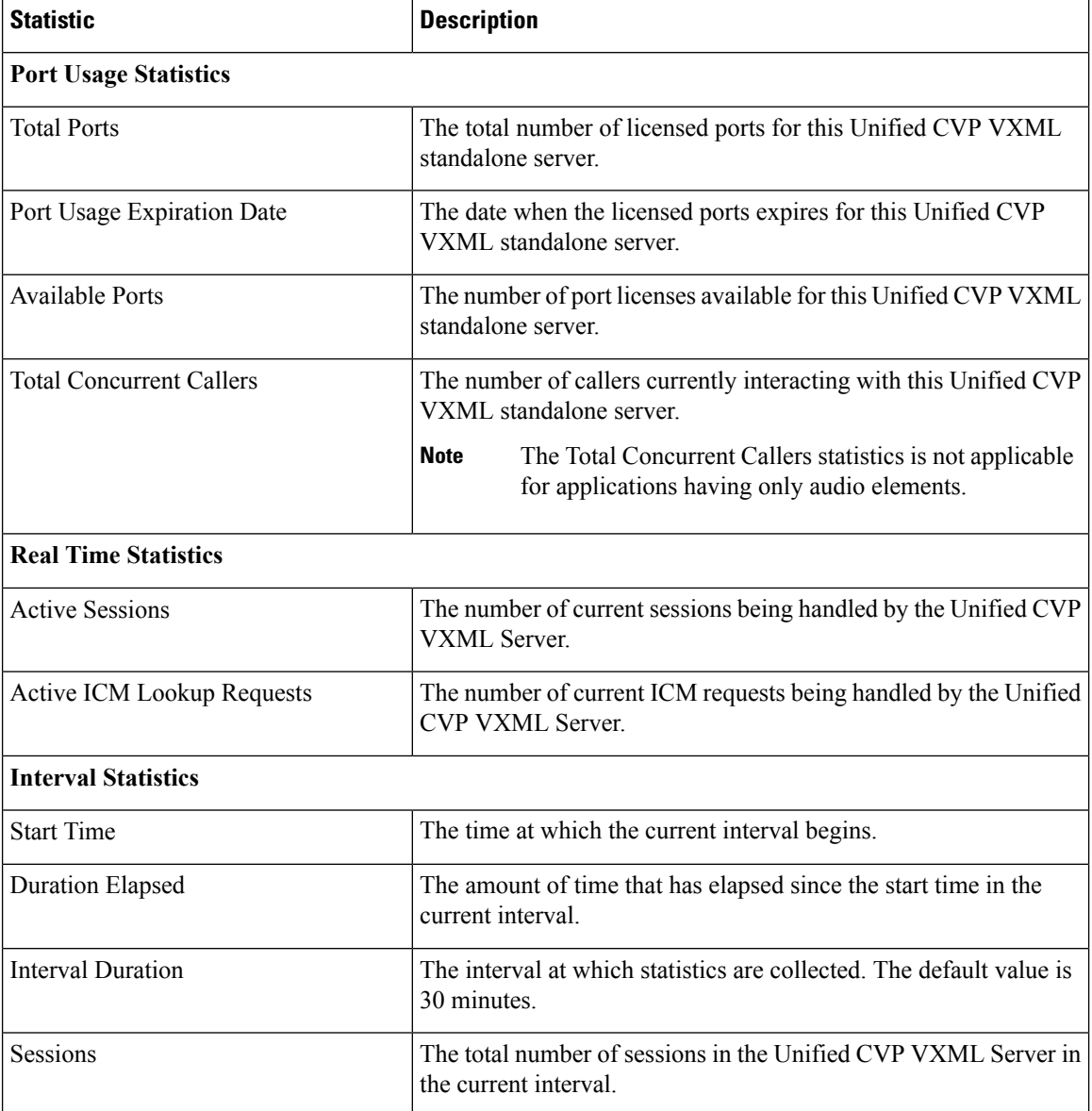

 $\mathbf l$ 

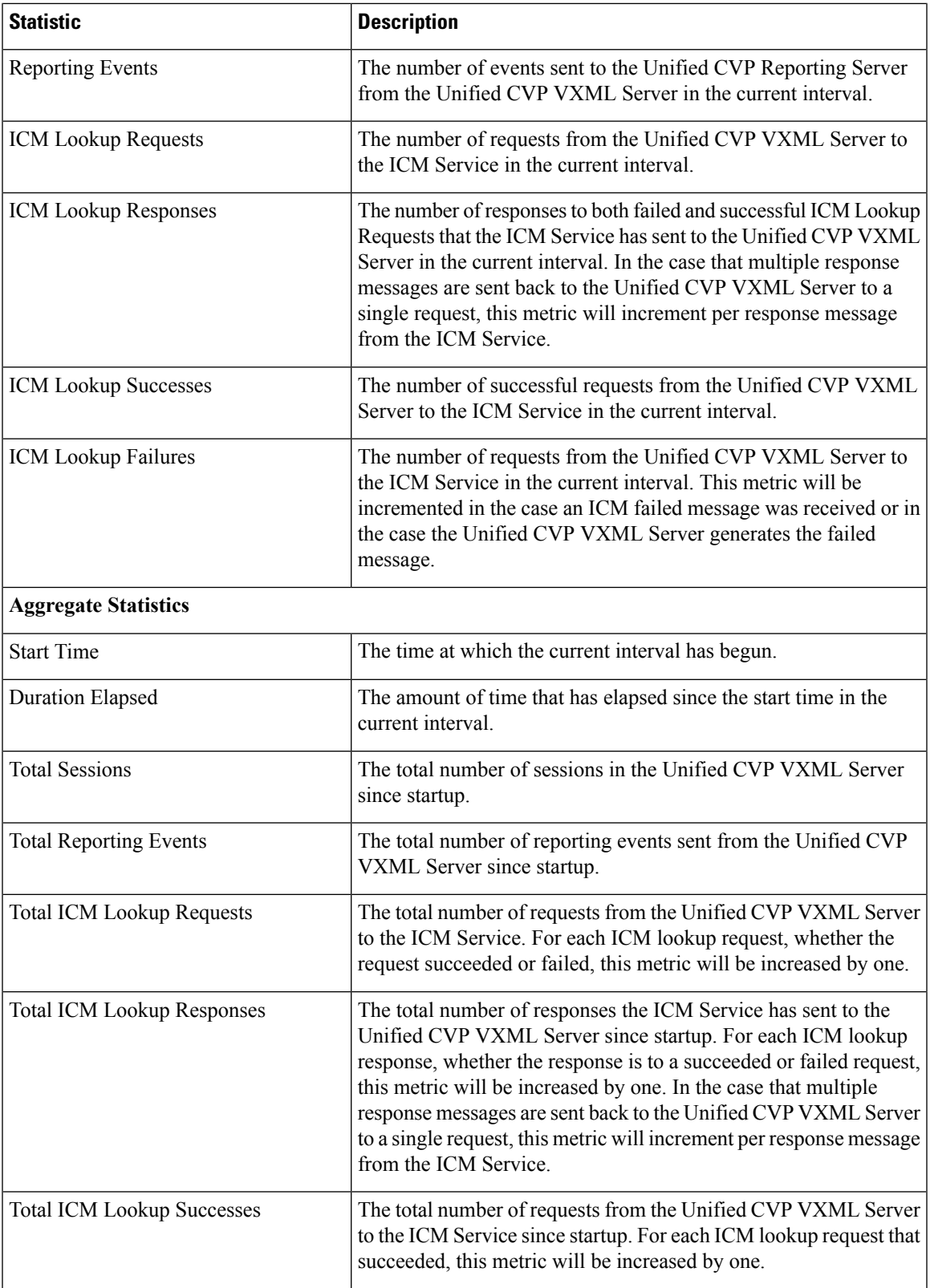

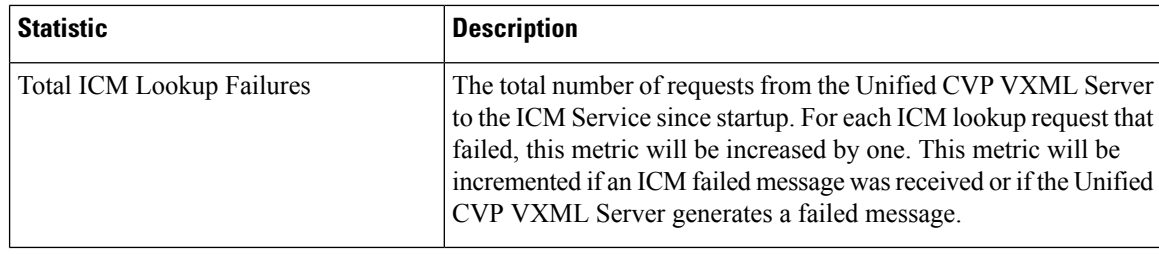

## <span id="page-35-1"></span>**Standalone Unified CVP VXML Server Statistics**

The Operations Console displays realtime, interval, and aggregate Unified CVP VXML (Standalone) Server statistics.

Access Unified CVP VXML (Standalone) Server statistics either by:

- Selecting **System** > **Control Center**, selecting a Unified CVP VXML (Standalone) sever, and then clicking the icon in the toolbar.
- Selecting **Device Management** > **Unified CVP VXML (Standalone) Server**, and selecting a Unified CVP VXML (Standalone) server. Click **Edit** > **Statistics**.

The following table describes the statistics reported by the Unified CVP VXML (Standalone) Server.

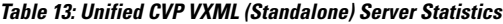

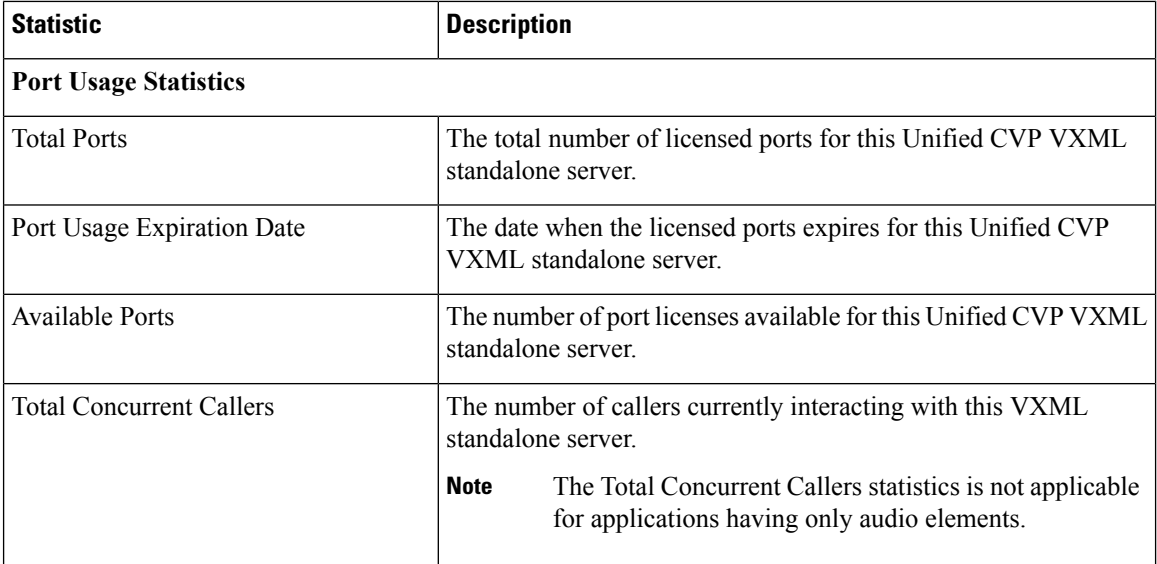

## <span id="page-35-0"></span>**View Pool Statistics**

Device Pool statistics summarize the statistics for the devices that belong to the currently selected device pool.

### **Procedure**

To view device pool statistics:
#### **Step 1** Select **System** > **Control Center**.

The Control Center Network Map window opens.

#### **Step 2** Select **Pool Statistics**.

**Step 3** Select **Refresh** to update the data on the Pool Statistics tab.

#### **Related Topics**

Pool [Statistics](#page-37-0) Tab, on page 38

## **Unified CVP Reporting Server Statistics**

Unified CVP Reporting Server statistics include the total number of events received from the IVR, SIP, and VXML services.

Access Reporting Server statistics either by:

- Choosing **System** > **Control Center**, selecting a Unified CVP Reporting Server, and then clicking the **Statistics** icon in the toolbar.
- Choosing **Device Management** > **Unified CVP ReportingServer**, and selecting a Unified CVP Reporting Server. Click **Edit** > **Statistics**.

The following table describes the Unified CVP Reporting Server statistics.

#### **Table 14: Unified CVP Reporting Server Statistics**

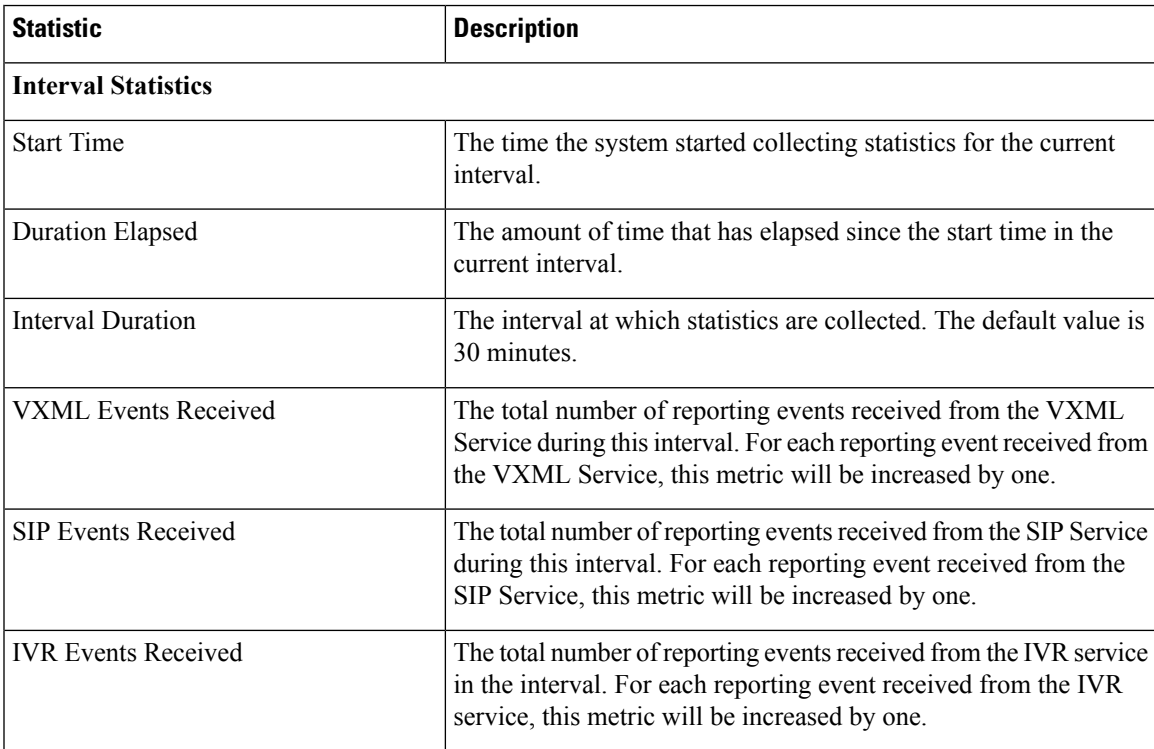

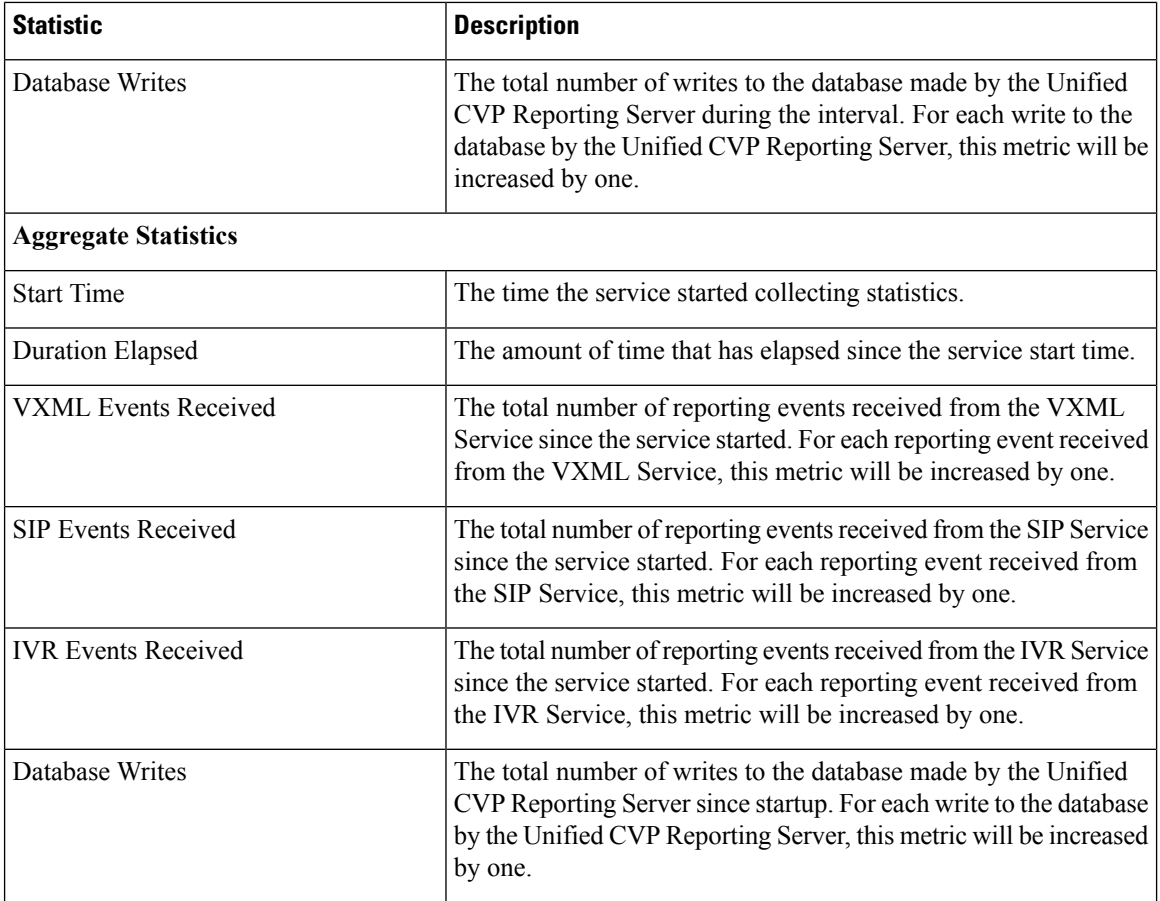

## <span id="page-37-0"></span>**Pool Statistics Tab**

Device pool statistics report data on the devices contained within a device pool as described in the following table.

#### **Table 15: Pool Statistics**

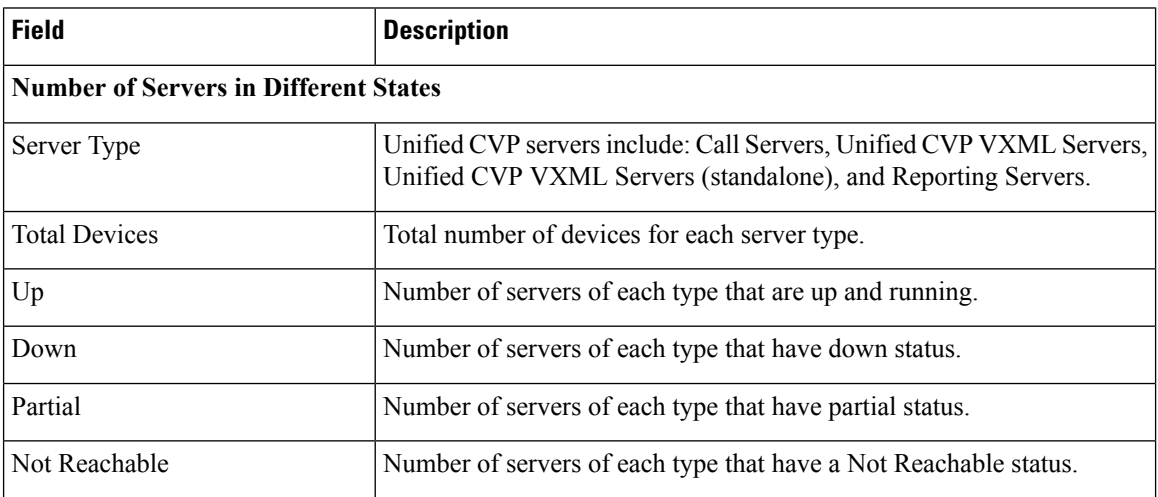

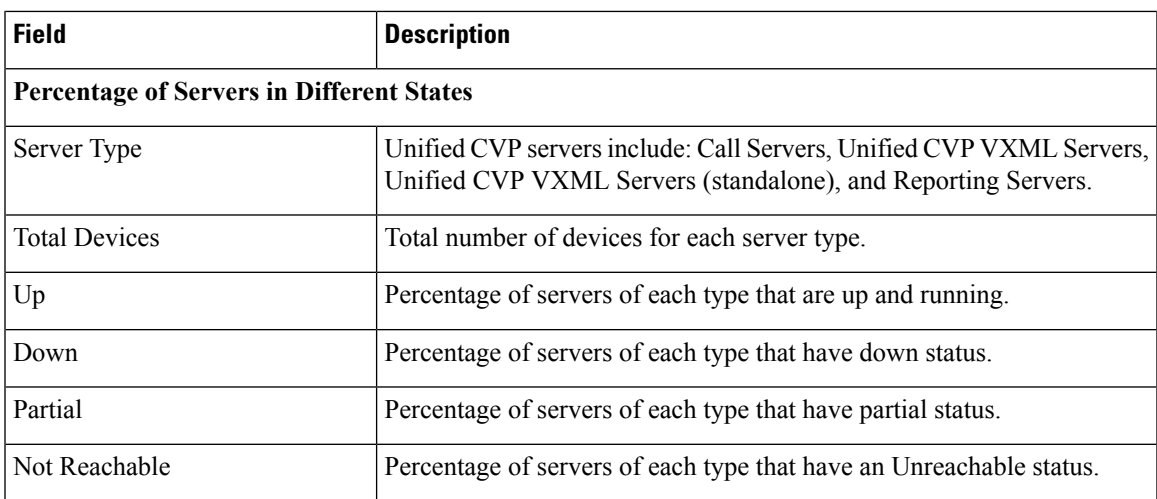

#### **Related Topics**

View Pool [Statistics](#page-35-0), on page 36

### **Sort Servers**

You can choose to sort the servers in ascending and descending sort sequences: by their network status (up, down, partial, unreachable), hostname, IP address, device type, and by the number of active calls.

### **Procedure**

To sort servers:

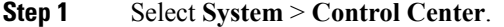

**Step 2** Select **Device Pool** and then select a device pool from the list.

Devices that belong to the selected device pool display on the General tab.

**Step 3** To sort the list of servers, click the heading for the column you want to sort by. After you sort the column, up/down arrows appear in the column headings. Click the arrows to specify the sort order for the column.

## **Edit Device Setup**

You can edit the configuration of a device that has been added to the Operations Console.

### **Procedure**

To edit the configuration of a device:

#### **Step 1** Select **System** > **Control Center**.

The Control Center Network Map window opens to the General tab.

**Step 2** Click on the device hostname or select the radio button preceding the hostname and then click **Edit** on the toolbar.

The Edit Configuration window for the selected device opens.

#### **Related Topics**

Device [Properties](ccvp_b_administration-guide-for-cisco-unified-12-0_chapter2.pdf#nameddest=unique_61) Find [Device](ccvp_b_administration-guide-for-cisco-unified-12-0_chapter2.pdf#nameddest=unique_62) Past Device Setups in [Operations](ccvp_b_administration-guide-for-cisco-unified-12-0_chapter2.pdf#nameddest=unique_63) Console Database

### <span id="page-39-1"></span>**Start Server**

You can start a Unified CVP Call Server, Unified CVP Reporting Server, or Unified CVP VXML Server from the Control Center.

**Related Topics**

View [Device](#page-15-0) Status, on page 16 View [Devices](#page-14-0) by Type, on page 15 Shut Down [Server](#page-39-0), on page 40

### **Procedure**

To start a server:

**Step 1** Select **System** > **Control Center**.

The Control Center window opens to the General tab.

- **Step 2** Select the Unified CVP Call Server, Unified CVP Reporting Server, or Unified CVP VXML Server to restart by clicking the radio button next to the server.
- <span id="page-39-0"></span>**Step 3** Select **Start**.

The server starts; its state displays in the Status column on the General tab.

By default, the device status is not refreshed. To set a refresh interval, select the desired interval from the Refresh drop-down menu. **Note**

### **Shut Down Server**

You can shut down a Unified CVP Call Server, Unified CVP Reporting Server, or Unified CVP VXML Server from the Control Center. A server instance enters the shutdown state as a result of a graceful shutdown or forced shutdown process.

During a graceful shutdown, running processes complete before the server is shut down. For example, if you want to stop the Unified CVP Call Server but want to complete the processing of calls in progress, you must choose Graceful Shutdown.

In a forceful shutdown, all processes are suspended immediately. If you were to shut down the Unified CVP Call Server forcefully, calls in progress will be immediately dropped.

#### **Related Topics**

Start [Server](#page-39-1), on page 40

### **Procedure**

To shut down a server:

**Step 1** Select **System** > **Control Center**. The Control Center window opens to the General tab. **Step 2** Select the Unified CVP Call Server, Unified CVP Reporting Server, or Unified CVP VXML Server to shut down by clicking the radio button next to the server.

**Step 3** To shut down a server immediately, select **Shutdown**. To shut down a server gracefully, select **Graceful Shutdown**.

The selected server shuts down, and its status shows as Down in the Devices tab in the right pane of the Control Center window.

**Note** Graceful Shutdown is not supported by Unified CVP VXML Server.

## <span id="page-40-0"></span>**Device Pools**

A device pool is a logical group of devices. Device pools provide a convenient way to define a set of common characteristics that can be assigned to devices, for example, the region in which the devices are located. You can create device pools and assign devices to the device pools you created.

Every device you create is automatically assigned to a default device pool, which you can never remove from the selected device pool list. The Administrator account is also automatically assigned to the default device pool, which ensures that the Administrator can view and manage all devices. You cannot remove the Administrator from the default device pool.

When you create a user account, you can assign the user to one or more device pools, which allows the user to view the devices in that pool from the Control Center. Subsequently, you can remove the user from any associated device pools, which prevents that user from viewing the pool devices in the Control Center. Removing a user from the default device pool prevents the user from viewing all devices.

You can perform the following tasks using device pools:

- Adding a Device Pool
- Editing a Device Pool
- Deleting a Device Pool
- Adding or Removing a Device from a Device Pool
- Finding a Device Pool

### <span id="page-41-1"></span>**Add Device Pool to Operations Console**

This section describes how to add a device pool to the Operations Console.

### **Procedure**

To add a device pool to the Operations Console:

**Step 1** Select **System** > **Device Pool**.

The Find, Add, Edit, Delete Device Pools window opens.

- **Step 2** Select **Add New**.
- **Step 3** In the General tab, fill in a unique name for the device pool and add a description.
	- Device pool names must be valid DNS names, which can include letters in the alphabet, the numbers 0 through 9, and a dash. **Note**
- **Step 4** Select **Save** to save the device pool.

#### **Related Topics**

[Device](#page-40-0) Pools, on page 41 Delete [Device](#page-42-0) Pool, on page 43 Edit [Device](#page-41-0) Pool, on page 42 Add or [Remove](#page-42-1) Device From Device Pool, on page 43 Find [Device](#page-43-0) Pool, on page 44

### <span id="page-41-0"></span>**Edit Device Pool**

You can change the name and description of any device pool, except the default device pool.

### **Procedure**

To edit a device pool:

**Step 1** Select **System** > **Device Pool**.

The Find, Add, Delete, Edit Device Pools window opens.

**Step 2** Select the device pool by clicking on its name in the device pool list or selecting the radio button preceding it and clicking **Edit**.

The Edit Device Pool Configuration window opens to the General tab.

- **Step 3** You can change the description. You cannot change the name of a device pool.
- **Step 4** Select **Save**.

**Related Topics**

[Device](#page-40-0) Pools, on page 41

Delete [Device](#page-42-0) Pool, on page 43 Add Device Pool to [Operations](#page-41-1) Console, on page 42 Add or [Remove](#page-42-1) Device From Device Pool, on page 43 Find [Device](#page-43-0) Pool, on page 44

## <span id="page-42-0"></span>**Delete Device Pool**

This section describes how to delete a device pool from the Operations Console.

### **Procedure**

Ш

To delete a device pool:

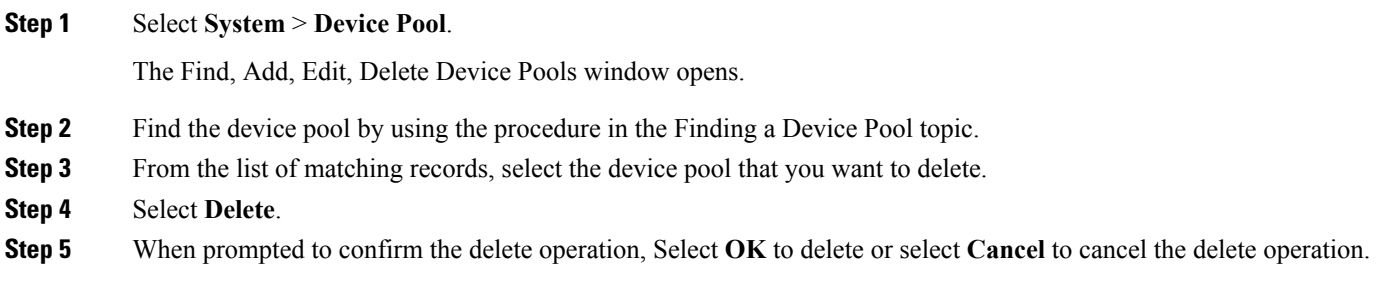

#### **Related Topics**

[Device](#page-40-0) Pools, on page 41 Edit [Device](#page-41-0) Pool, on page 42 Add Device Pool to [Operations](#page-41-1) Console, on page 42 Add or [Remove](#page-42-1) Device From Device Pool, on page 43 Find [Device](#page-43-0) Pool, on page 44

### <span id="page-42-1"></span>**Add or Remove Device From Device Pool**

This section describes how to delete a device pool from the device pool.

### **Procedure**

To add or remove a device from a device pool:

**Step 1** From the Device Management menu, select the type of device you want to add to a device pool. For example, to add a Call Server to a device pool, select Unified CVP Call Server from the menu.

A window listing known devices of the type you selected appears. For example, if you selected Call Server, known Unified CVP Call Servers are listed.

- **Step 2** Select the device pool by clicking on its name in the device pool list or by selecting the radio button preceding it and clicking **Edit**.
- **Step 3** Select the **Device Pool** tab.
- **Step 4** To add a device to a device pool, select the device pool from the **Available** pane, and then click the right arrow to move the pool to the **Selected** pane.
- **Step 5** To remove a device from a device pool, select the device pool from the **Selected** pane, and then click the left arrow to move the device pool to the **Available** pane.
- **Step 6** Click **Save** to save the changes to the Operations Console database. Some edit device screens have an Apply button. Click **Apply** to copy the configuration to the device.

### <span id="page-43-0"></span>**Find Device Pool**

Because you might have several device pools in your network, the Operations Console lets you locate specific device pools on the basis of specific criteria. Use the following procedure to locate device pools.

### **Procedure**

To find a device pool:

#### **Step 1** Select **System** > **Device Pool**.

The Find, Add, Delete, Edit Device Pools window lists the available device pools 10 at a time, sorted by name.

- **Step 2** If the list is long, you can click the first page, previous page, next page, and last page icons on the bottom right of the screen to page through the list. Or, you can enter a page number in the **Page** field and press **enter** to go directly to the numbered page.
- <span id="page-43-1"></span>**Step 3** You can also filter the list by selecting an attribute such as **Name**; selecting a modifier such as **begins with**; entering your search term; and clicking **Find**.

## **Import System Configuration**

In the event of disaster recovery, you can import a system configuration and apply a previously saved configuration.

The Unified CVP Operations Console supports the import of system-level configuration data.

When you import a database which was exported from an older version, the imported database is automatically upgraded to the latest version as indicated in the confirmation message.

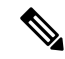

The Unified CVP import operation does not back up or restore the CVP configuration of the VoiceBrowser or the sip.properties files. If a complete restore of Unified CVP server is required, you will need to manually restore some of the content of the sip.properties file as well as the VoiceBrowser configuration in addition to importing the system configuration using the Operations Console. **Note**

**Note** The filter is not case-sensitive, and wildcard characters are not allowed.

### **Procedure**

To import a system configuration:

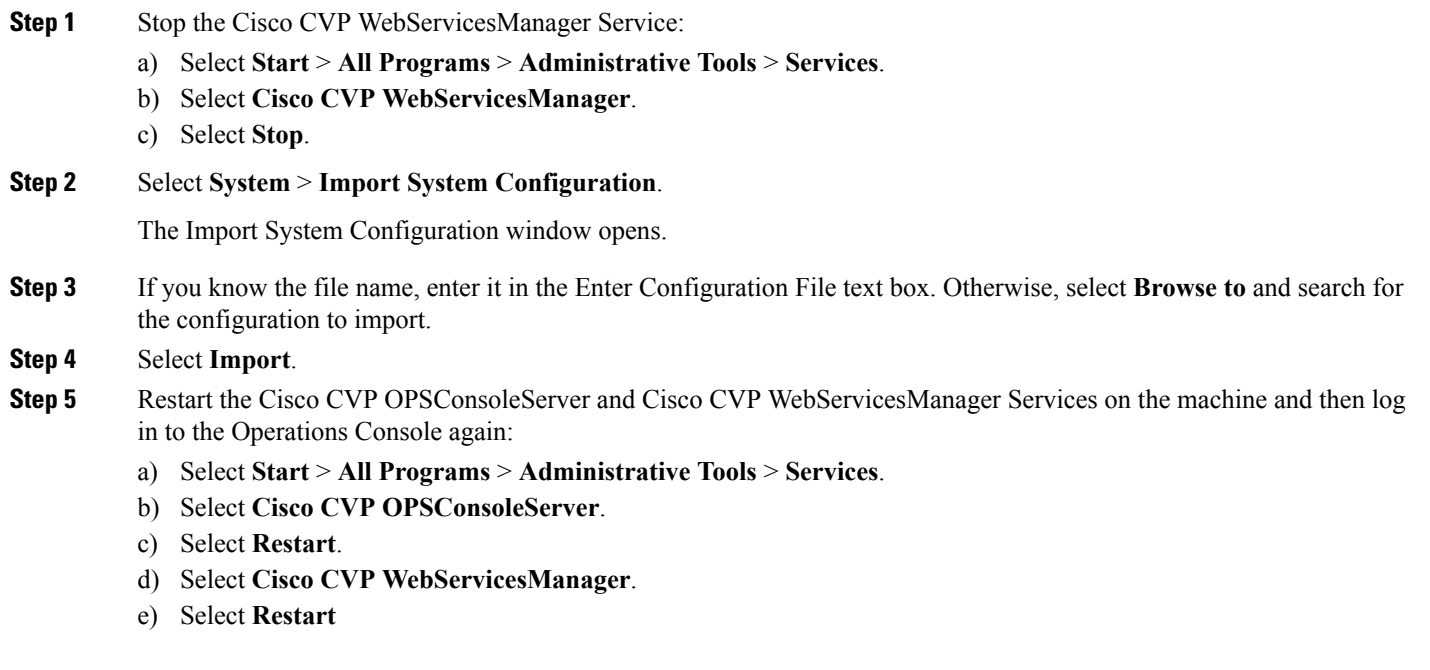

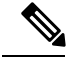

All data in the Operations Console that is importing the configuration will be lost and replaced with the imported data. **Note**

#### **Related Topics**

Export System [Configuration,](#page-44-0) on page 45

## <span id="page-44-0"></span>**Export System Configuration**

Using Export System Configuration on the System menu, you can save and export all the configurations of the Operations Console to a single file on your local computer. This is particularly useful in a back up scenario. For example, if the Operations Console configuration file were to become corrupt, you can import the file and restore the Operations Console configuration without having to individually reconfigure each module. Consider exporting the database on a regular basis and also when you make major configuration changes to a device.

All Operations Console configuration data is exported, except for any files you have uploaded, including licenses and application scripts. The Operations Console supports the export of system-level configuration data.

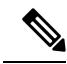

The Unified CVP import and export operations do not back up or restore the CVP configuration of VoiceBrowser, sip.properties files, and Context Service data connection. If you must do a complete backup and record of the Unified CVP configuration, then you must manually back up the sip.properties file and the result of the VoiceBrowser**sall** command in addition to exporting the system configuration using the Operations Console. **Note**

### **Procedure**

To export a system configuration:

- **Step 1** Select **System** > **Export System Configuration**. The Export System Configuration window displays. **Step 2** Select **Export**.
	- **Step 3** In the Save As dialog box, select the location to store the file.

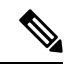

You will probably save the configuration multiple times. Choose a naming convention that helps you identify the configuration, for example, include the current date and time in the file name. **Note**

#### **Related Topics**

Import System [Configuration](#page-43-1), on page 44

# <span id="page-45-0"></span>**Location Feature**

Use the Location feature to route calls locally to the agent available in the branch office, rather than routing calls to centralized or non-geographical numbers. This system-level feature allows you to select a Unified CM server and extract the Unified CM location information (location provider). Once the administrator initiates the synchronization, the system retrieves the location information for all available Unified CM servers which have been identified as sources for location information.

After you have enabled synchronization for a Unified CM server, information can be retrieved from any of the Unified CM servers that have been identified as sources for location information.

Prerequisites:

- Ensure that the device type (Gateway / Virtualized Voice Browser) is already configured.
- The device Location ID information, if configured in the Location configuration page, is displayed as a read-only field.
- Any configurable fields remain empty if they were not configured by the user.

 $\label{eq:1} \mathscr{D}_{\mathbf{z}}$ 

**Note**

If a location is associated with more than one Gateway / Virtualized Voice Browser, the system displays multiple rows of the same location information for each associated device.

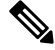

**Note**

All Unified CM servers enabled for synchronization are used during the synchronization task. If you do not want a particular Unified CM to be used when the synchronization task is performed, then disable synchronization for that Unified CM.

The following table describes the settings used to configure the Location feature.

#### **Table 16: Location Configuration Settings**

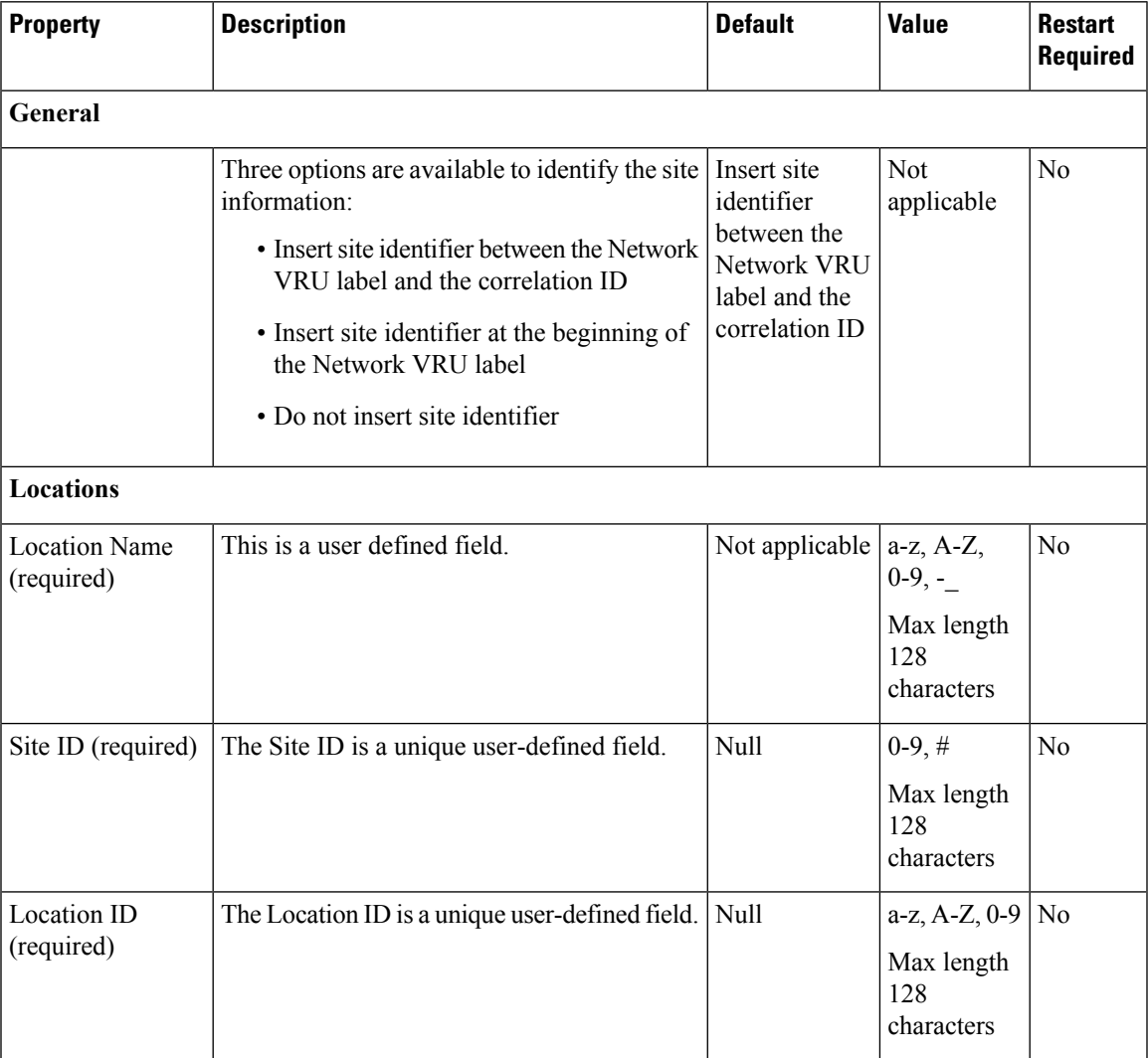

 $\mathbf I$ 

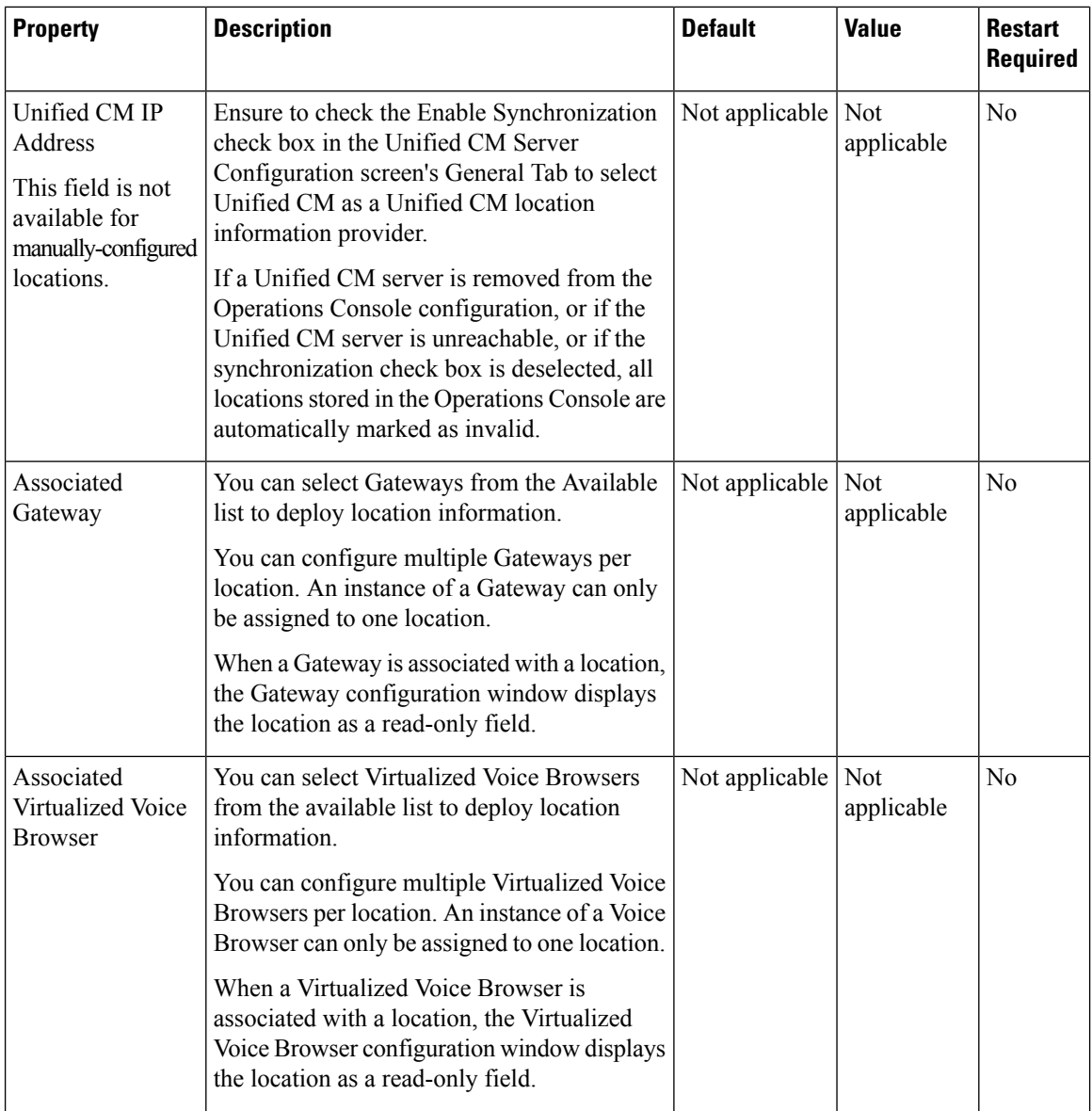

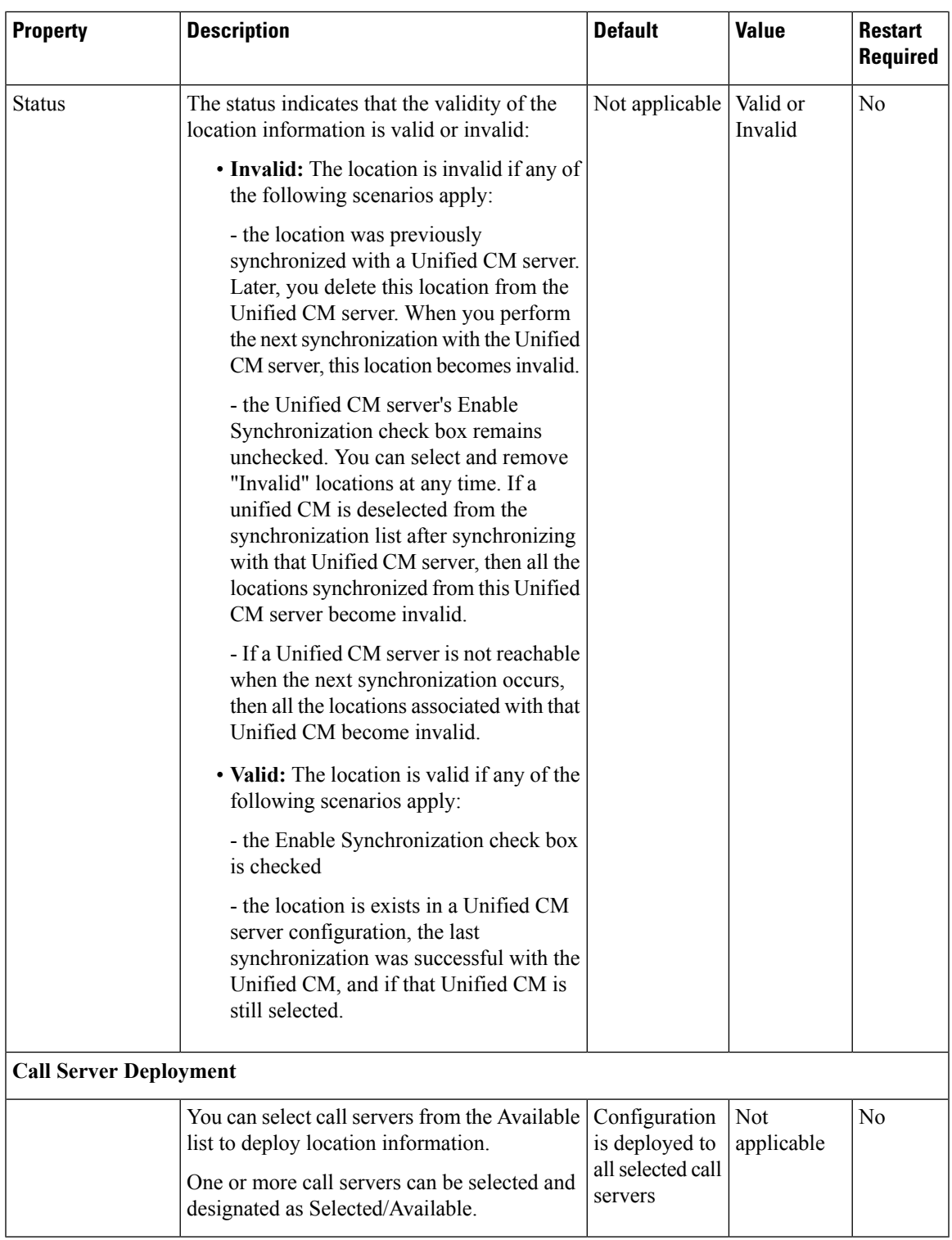

You can perform the following tasks:

- View Location [Information](#page-49-0)
- Insert Site [Identifiers](#page-49-1)

 $\overline{\phantom{a}}$ 

- Deploy Location [Information](#page-50-0)
- Add [Locations](#page-52-0)
- Edit Location [Information](#page-52-1)
- Delete [Location](#page-53-0)
- [Synchronize](#page-54-0) Location Information
- View Location Deployment or [Synchronization](#page-55-0) Status
- Find [Location](#page-56-0)

## <span id="page-49-0"></span>**View Location Information**

### **Procedure**

To view location-based information:

#### **Step 1** Select **System** > **Location**.

Location information is listed on the Location tab. The Location tab displays the retrieved location information where you can edit and configure additional information.

If a location is associated with more than one Gateway / Virtualized Voice Browser, the same location information is presented in multiple rows. Only the associated device column differs.

**Step 2** Click the required device to launch the device configuration window.

#### **Related Topics**

[Location](#page-45-0) Feature, on page 46 Insert Site [Identifiers,](#page-49-1) on page 50 Deploy Location [Information](#page-50-0), on page 51 Add [Locations,](#page-52-0) on page 53 Edit Location [Information](#page-52-1), on page 53 Delete [Location,](#page-53-0) on page 54 [Synchronize](#page-54-0) Location Information, on page 55 View Location Deployment or [Synchronization](#page-55-0) Status, on page 56 Find [Location,](#page-56-0) on page 57

## <span id="page-49-1"></span>**Insert Site Identifiers**

The Site Identifier insert applies to all selected call servers using the Location configuration. **Related Topics**

[Location](#page-45-0) Feature, on page 46 View Location [Information,](#page-49-0) on page 50 Deploy Location [Information](#page-50-0), on page 51 Add [Locations,](#page-52-0) on page 53

Edit Location [Information,](#page-52-1) on page 53 Delete [Location](#page-53-0), on page 54 [Synchronize](#page-54-0) Location Information, on page 55 View Location Deployment or [Synchronization](#page-55-0) Status, on page 56 Find [Location](#page-56-0), on page 57

### **Procedure**

Ш

To insert site identifiers:

#### Select **System** > **Location**.

Site identifier information is listed on the General tab.

Three options are available to identify the site information:

- Insert site identifier between the Network VRU label and the correlation ID
- Insert site identifier at the beginning of the Network VRU label
- Do not insert site identifier

### <span id="page-50-0"></span>**Deploy Location Information**

By default, location information is deployed to all associated Call Servers. You can choose to deploy location information to one or more Call Servers.

### **Related Topics**

[Location](#page-45-0) Feature, on page 46 View Location [Information](#page-49-0), on page 50 Insert Site [Identifiers](#page-49-1), on page 50 Add [Locations](#page-52-0), on page 53 Edit Location [Information,](#page-52-1) on page 53 Delete [Location](#page-53-0), on page 54 [Synchronize](#page-54-0) Location Information, on page 55 View Location Deployment or [Synchronization](#page-55-0) Status, on page 56 Find [Location](#page-56-0), on page 57

### **Procedure**

To deploy location information:

#### **Step 1** Selects **System** > **Location**.

- **Step 2** After making the required configuration changes, you have two options to save the configuration:
	- Selects **Save & Deploy** in the bottom right corner of this page (or the **Save & Deploy** button in the toolbar above) to save the location information and initiate a deployment request to the selected Call Servers.

See View Location Deployment or Synchronization Status, on page 56 for details on viewing the status information.

• Selects **Save** to save three components to the database: the location information, information in the General tab, and the associated Call Servers.

**Caution** In the following cases, the Deployment Status displays a warning message:

- If you have only saved the configuration details and have not deployed them.
- If you have edited or deleted an existing configuration and have not deployed the changes.
- If you changed the call server association.

### **Error Scenario Deployment**

The following table provides the status, and workaround for the deployment error scenarios.

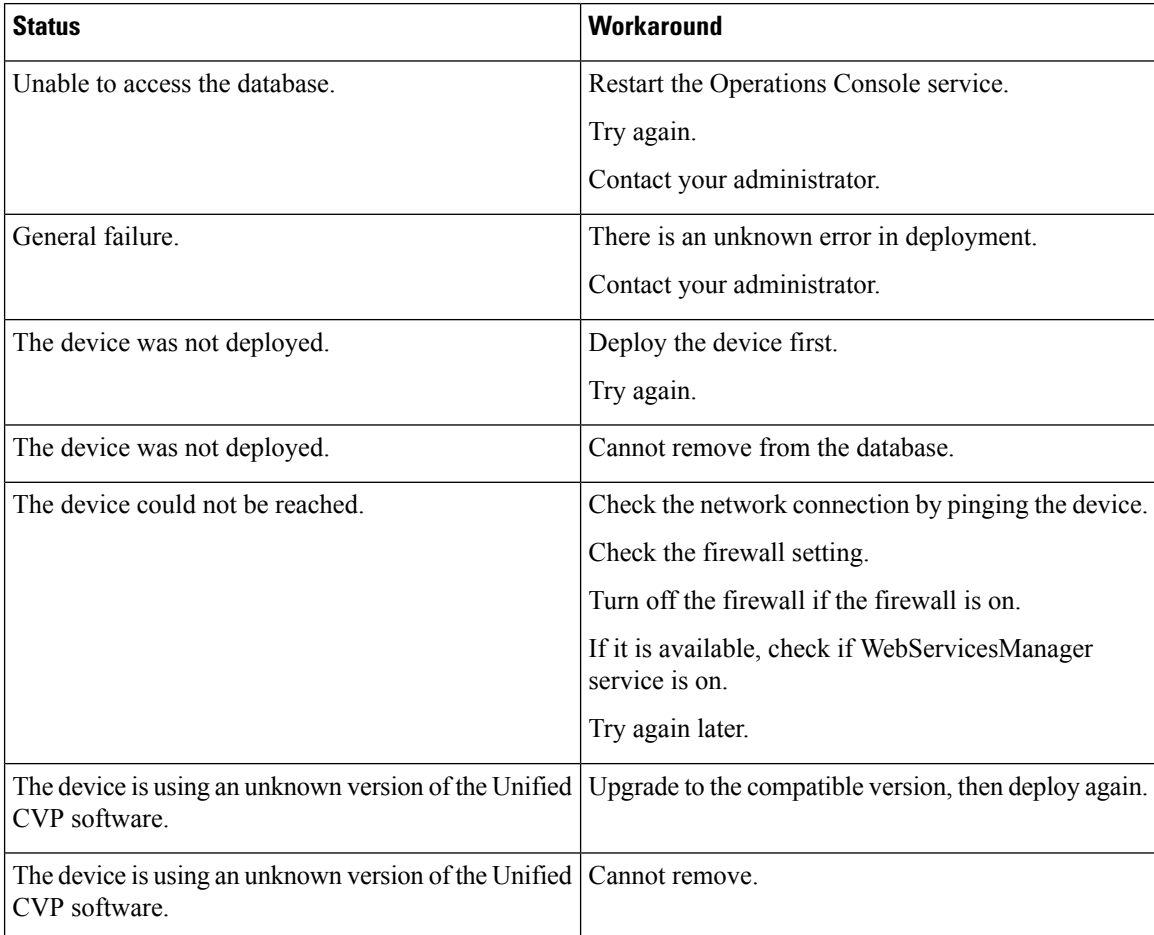

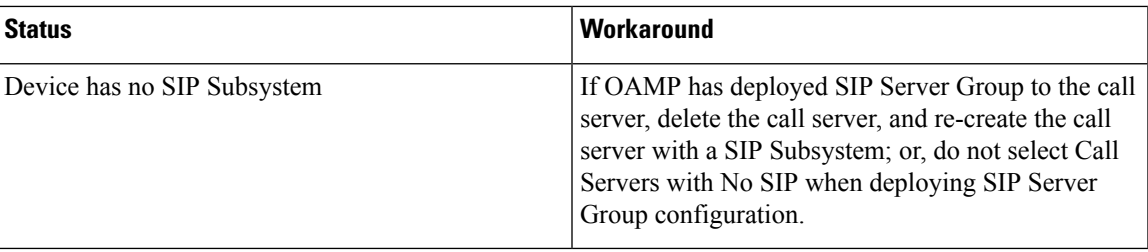

## <span id="page-52-0"></span>**Add Locations**

You can manually add location information for locations that do not exist in the Unified CM database. **Related Topics**

[Location](#page-45-0) Feature, on page 46 View Location [Information](#page-49-0), on page 50 Insert Site [Identifiers](#page-49-1), on page 50 Deploy Location [Information,](#page-50-0) on page 51 Edit Location [Information,](#page-52-1) on page 53 Delete [Location](#page-53-0), on page 54 [Synchronize](#page-54-0) Location Information, on page 55 View Location Deployment or [Synchronization](#page-55-0) Status, on page 56 Find [Location](#page-56-0), on page 57

### **Procedure**

To add locations:

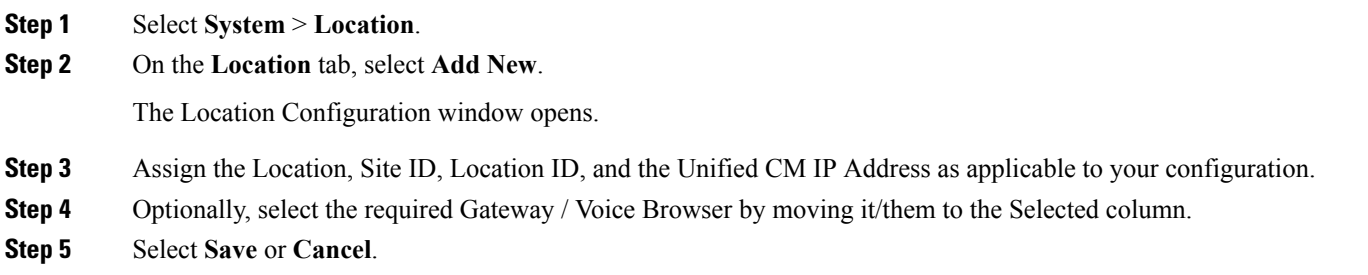

## <span id="page-52-1"></span>**Edit Location Information**

You can only select a single location for this operation. **Related Topics** [Location](#page-45-0) Feature, on page 46 View Location [Information](#page-49-0), on page 50 Insert Site [Identifiers](#page-49-1), on page 50 Deploy Location [Information,](#page-50-0) on page 51 Add [Locations](#page-52-0), on page 53 Delete [Location](#page-53-0), on page 54

[Synchronize](#page-54-0) Location Information, on page 55 View Location Deployment or [Synchronization](#page-55-0) Status, on page 56 Find [Location,](#page-56-0) on page 57

### **Procedure**

To edit the required location:

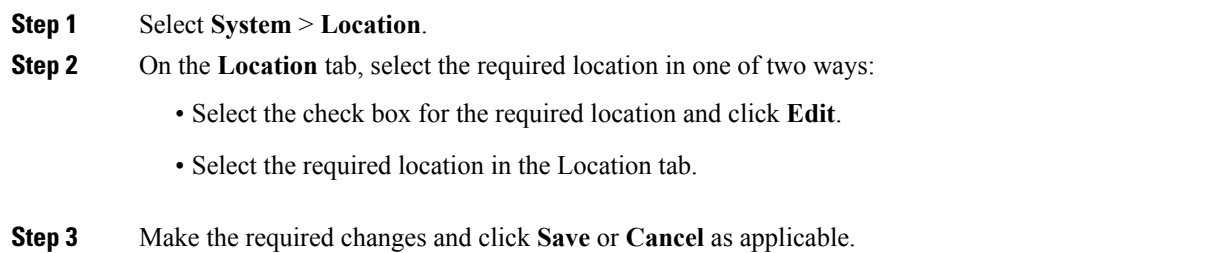

## <span id="page-53-0"></span>**Delete Location**

You can delete one or more locations at the same time.

Only manually-configured and invalid locations can be deleted.

#### **Related Topics**

[Location](#page-45-0) Feature, on page 46 View Location [Information,](#page-49-0) on page 50 Insert Site [Identifiers,](#page-49-1) on page 50 Deploy Location [Information](#page-50-0), on page 51 Add [Locations,](#page-52-0) on page 53 Edit Location [Information](#page-52-1), on page 53 [Synchronize](#page-54-0) Location Information, on page 55 View Location Deployment or [Synchronization](#page-55-0) Status, on page 56 Find [Location,](#page-56-0) on page 57

### **Procedure**

To delete a location:

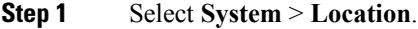

- **Step 2** Select the required locations.
- **Step 3** On the **Location** tab, select **Delete**.

A prompt window appears to confirm your intention.

**Step 4** Respond to the prompt (Proceed with Delete? OK | Cancel).

This prompt may differ if you select a location which cannot be deleted.

When you make your selection, the Location tab refreshes to display the results of your deletion in the message bar.

## <span id="page-54-0"></span>**Synchronize Location Information**

Location synchronization is a user-initiated task in the Operations Console. A single synchronization task runs in the background when initiated. When initiated, the system synchronizes and merges the location information for all Unified CM servers selected during the configuration. There are two sub-tasks to complete a synchronizing operation:

#### **Procedure**

- Synchronization: The system retrieves the location data from Unified CM database.
- Merge: The system merges the retrieved data with existing location data in the Operations Console database.

#### **What to do next**

**Note** The Location synchronization feature in the Operations Console only works with Unified CM.

#### **Related Topics**

[Location](#page-45-0) Feature, on page 46 View Location [Information](#page-49-0), on page 50 Insert Site [Identifiers](#page-49-1), on page 50 Deploy Location [Information,](#page-50-0) on page 51 Add [Locations](#page-52-0), on page 53 Edit Location [Information,](#page-52-1) on page 53 Delete [Location](#page-53-0), on page 54 View Location Deployment or [Synchronization](#page-55-0) Status, on page 56 Find [Location](#page-56-0), on page 57

### **Procedure**

To synchronize and refresh the location information with the Unified CM server and merge the information with the Operations Console database:

- **Step 1** Configure and save one or more Unified CM devices with synchronization enabled.
- **Step 2** Select **System** > **Location**.
- **Step 3** Select **Synchronize**.

The synchronization process is initiated.

Only one synchronization or deployment process can run at any given time. If one process is already running, you receive an error message stating the same. **Note**

**Step 4** Click **Refresh** to view the retrieved location information after the synchronization process is completed.

### **Synchronize Error Scenarios**

The following table provides the status, cause, and workaround for the synchronization error scenarios.

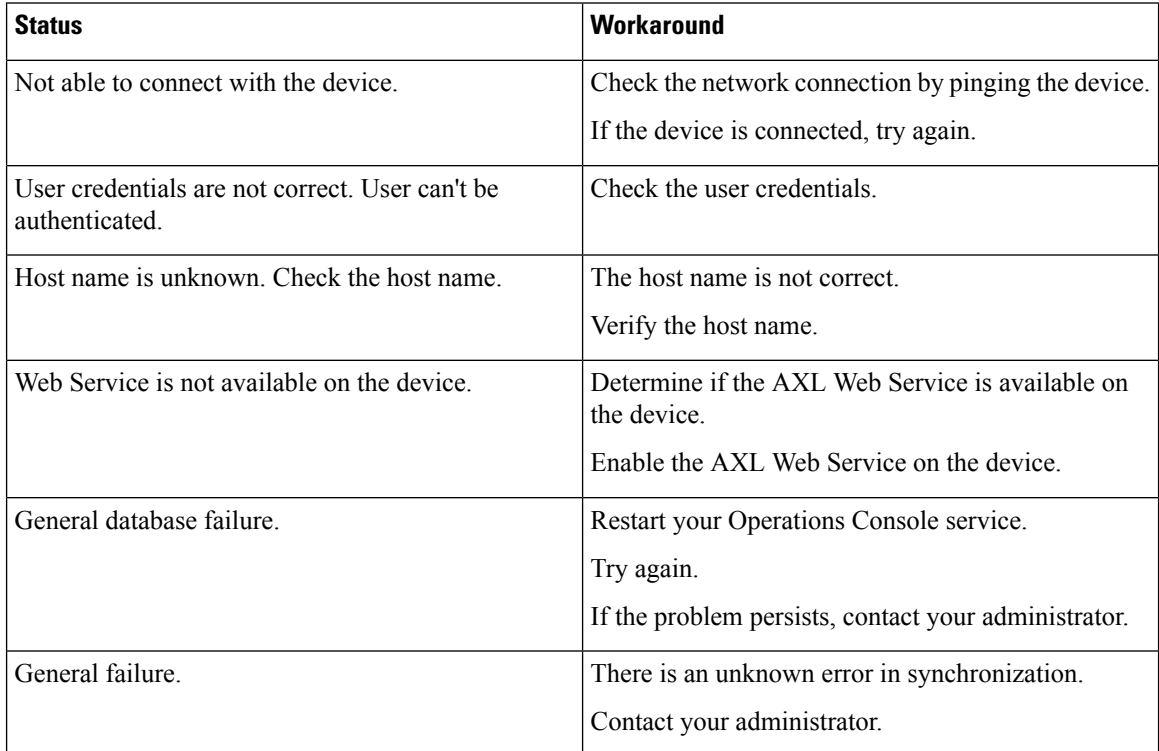

## <span id="page-55-0"></span>**View Location Deployment or Synchronization Status**

Deployment and Synchronization operations can be time consuming depending on the number of Call Servers or Unified CMs. When either process is running, you can select a status report to view the progress of the last initialized deployment or synchronization request.

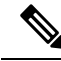

The Deployment and Synchronization operations are mutually exclusive. Only one synchronization or deployment process can run at any given time. If one process is already running, you cannot initiate another process and you receive an error message. **Note**

The following information applies to the Status window:

#### **Procedure**

- Unapplied changes (deployment status only) indicate that a Save operation took place since the last deployment operation.
- Only one call server can be deployed at any given time. The other call servers are either in the queue or in an already successful/failed state.

Ш

#### **Related Topics**

[Location](#page-45-0) Feature, on page 46 View Location [Information](#page-49-0), on page 50 Insert Site [Identifiers](#page-49-1), on page 50 Deploy Location [Information,](#page-50-0) on page 51 Add [Locations](#page-52-0), on page 53 Edit Location [Information,](#page-52-1) on page 53 Delete [Location](#page-53-0), on page 54 [Synchronize](#page-54-0) Location Information, on page 55 Find [Location](#page-56-0), on page 57

### **Procedure**

To show deployment or synchronization results:

**Step 1** Select **System** > **Location**.

**Step 2** From the toolbar, select **Status**.

- To view synchronization results, select **Synchronization Status**.
- To view deployment results, select **Deployment Status**.

#### <span id="page-56-0"></span>**Step 3** Select **Refresh** to view the updated status information.

See View [System-Level](#page-11-0) Operation States, on page 12 for more details on each state.

## **Find Location**

### **Procedure**

To show deployment and/or synchronization results:

**Step 1** Select **System** > **Location**.

- **Step 2** To scroll through multiple pages of the list, select the first, previous, next, and last page icons on the bottom left to view the next group of available notification destinations.
- **Step 3** You can filter the list by using the filter at the top right of the list. Select a field to search, a modifier (such as *Starts with*), and then select **Find**. The filter is not case-sensitive and wildcards are not allowed.

## **SIP Server Groups**

In Unified CVP, you can add server groups at the system level to perform SIP dynamic routing.

A Server Group consists of one or more destination addresses (endpoints) and is identified by a Server Group domain name. This domain name is also known as the SRV cluster name, or Fully Qualified Domain Name (FQDN). Server Groups contain Server Group Elements.

## **View SIP Server Groups**

#### **SIP Server Groups**

- General tab
- Heartbeat Properties tab
- Call Server Deployment tab

#### **General tab**

The General tab displays the list of SIP Server Groups and SIP Server Group Elements

#### **Table 17: General Tab**

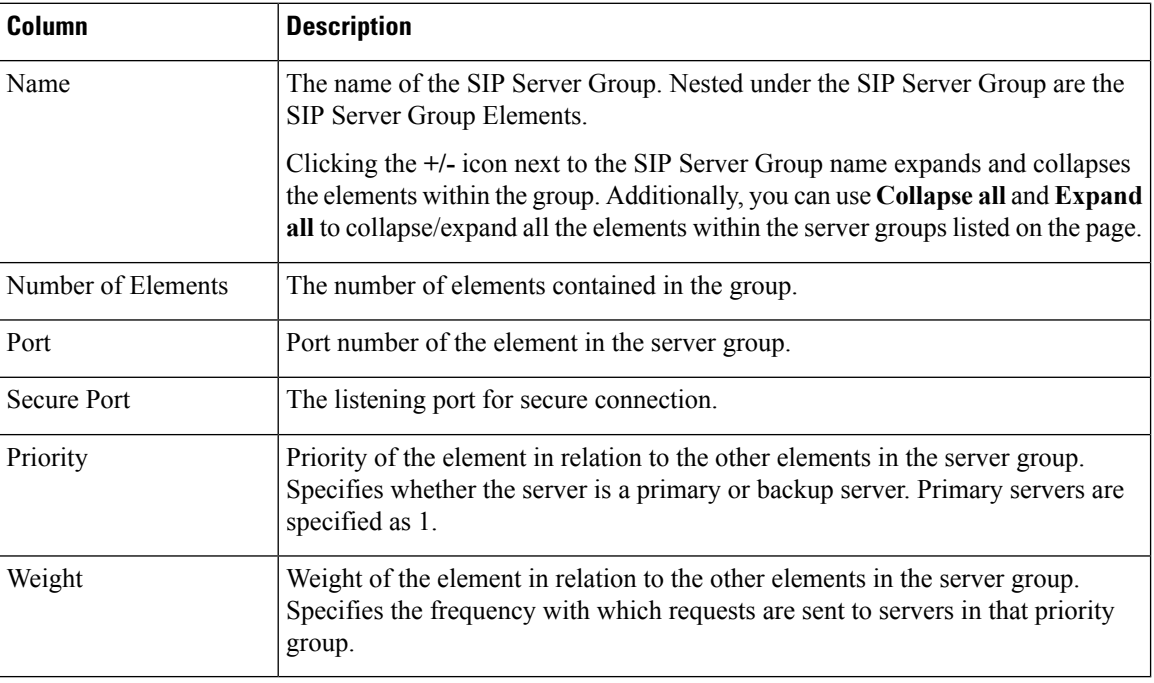

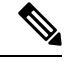

**Note** Clicking any of the column headers on this list sorts the list.

**Heartbeat Properties tab**

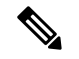

**Note**

The Up and Down Endpoint Heartbeat Interval is between any two heartbeats; however, it is not between heartbeats to the same endpoint. The SIP Server Group does not wake up at specific interval and send a heartbeat for all elements since this approach can result in CPU utilization issues. It also takes more resources to track heartbeats for many endpoints. For example, for 3 total elements across all SIP Server Groups, to proactively send a heartbeat to each element at 30000ms (30 seconds) intervals, you have to set the Endpoint Heartbeat Interval to 10000ms (10 seconds). It is less deterministic for reactive mode since elements that are currently down can fluctuate so the heartbeat interval fluctuates with it. To turn off pinging when the element is UP, set the UP interval to zero (reactive pinging). To turn off pinging when the element is down, set the DOWN interval to zero (proactive pinging). To ping when the element is either UP or DOWN, set both the intervals to greater than zero (adaptive pinging).

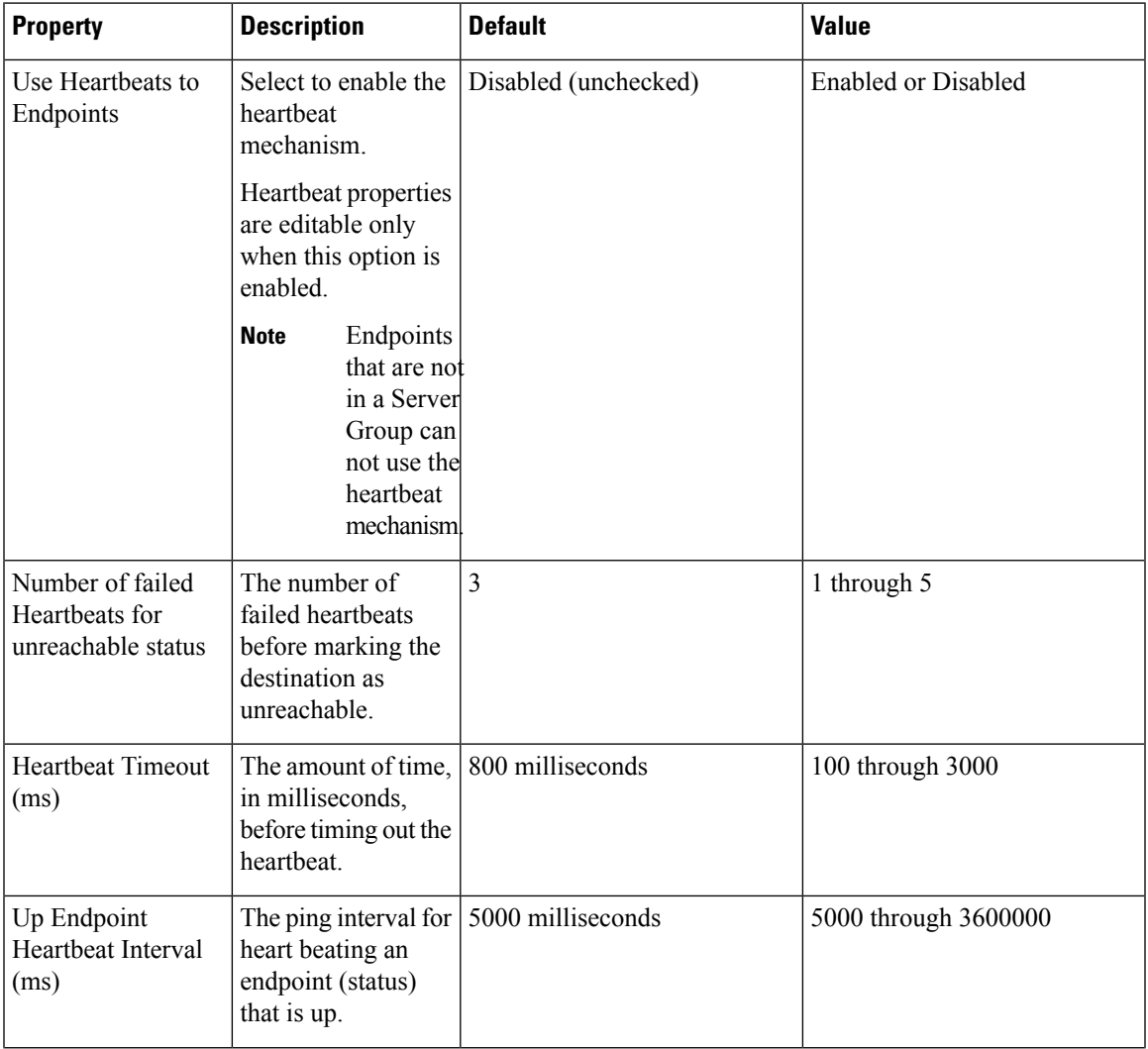

#### **Table 18: Heartbeat Properties Tab**

L

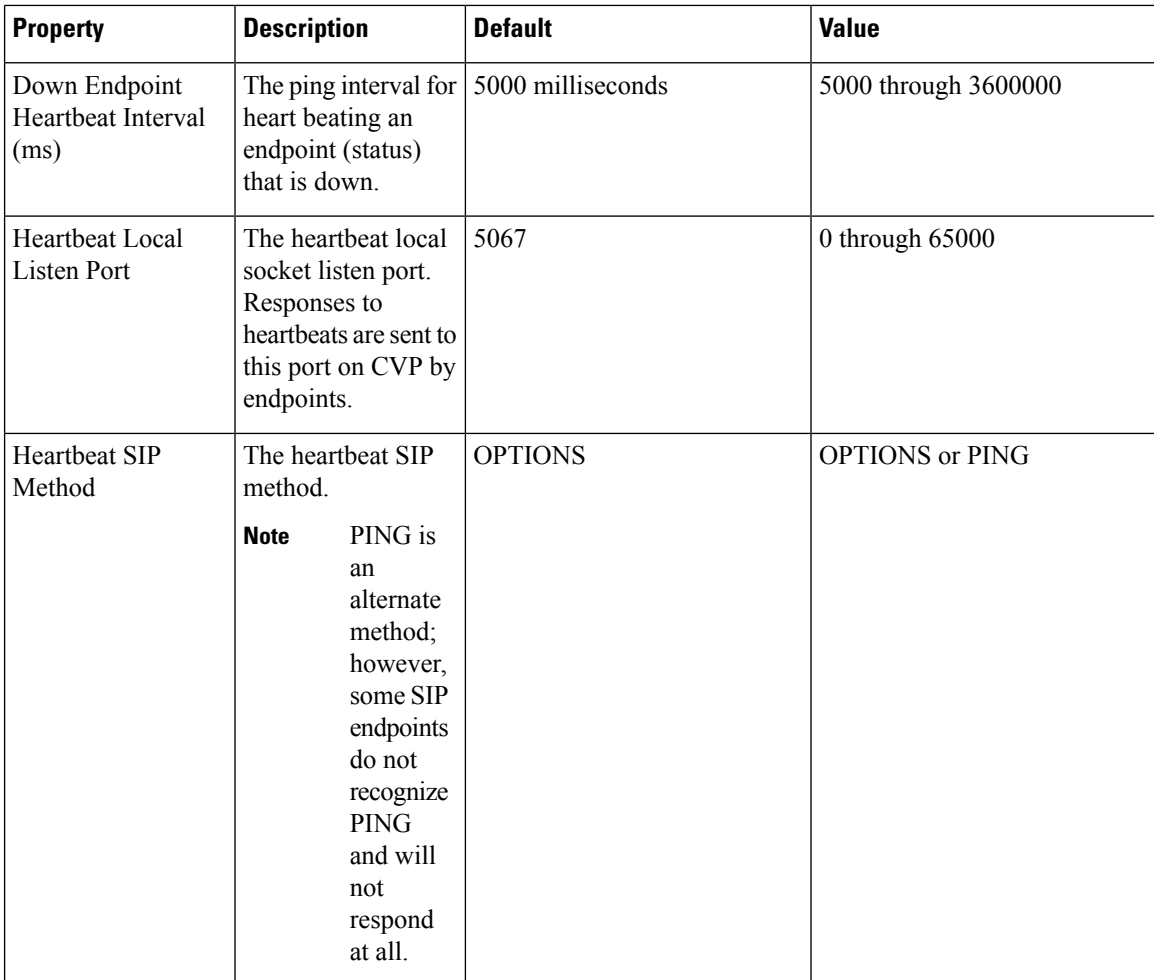

ı

J

I

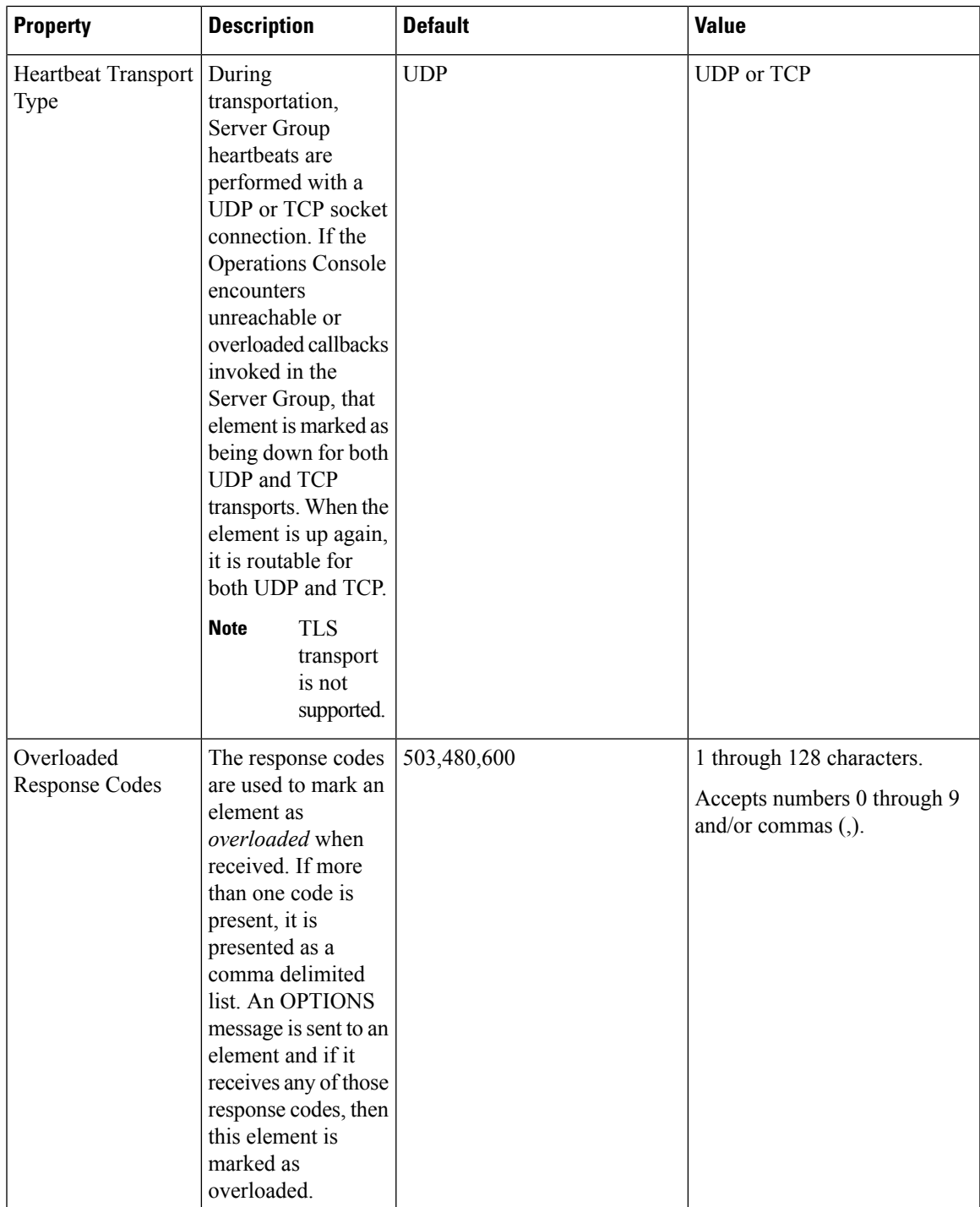

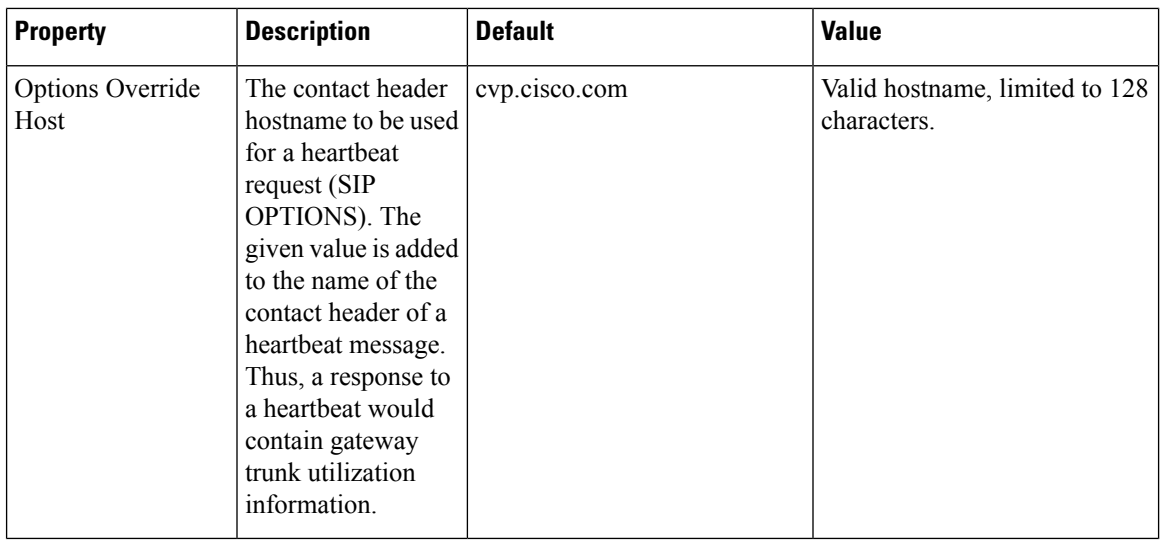

The **Heartbeats Estimation** section displays the Total Server Groups and Elements, and the Estimated Heartbeat interval for the current configuration.

The **Call Server Deployment** tab allows you to select to which Unified CVP Call Servers to deploy the SIP Server Groups.

You can perform the following tasks:

- Add SIP Server [Group,](#page-61-0) on page 62
- Delete SIP Server [Group,](#page-63-0) on page 64
- Edit SIP Server [Group,](#page-63-1) on page 64 (including adding, deleting, or editing SIP Server Group Elements)
- Find SIP Server [Groups,](#page-64-0) on page 65
- Deploy SIP Server Group [Configurations,](#page-65-0) on page 66
- View SIP Server Groups [Deployment](#page-66-0) Status, on page 67

## <span id="page-61-0"></span>**Add SIP Server Group**

### **Procedure**

To add a SIP Server Group:

**Step 1** In the Operations Console, select **System** > **SIP Server Groups**. The SIP Server Groups window opens.

**Step 2** Select **Add New**.

**Step 3** Fill in the appropriate configuration settings:

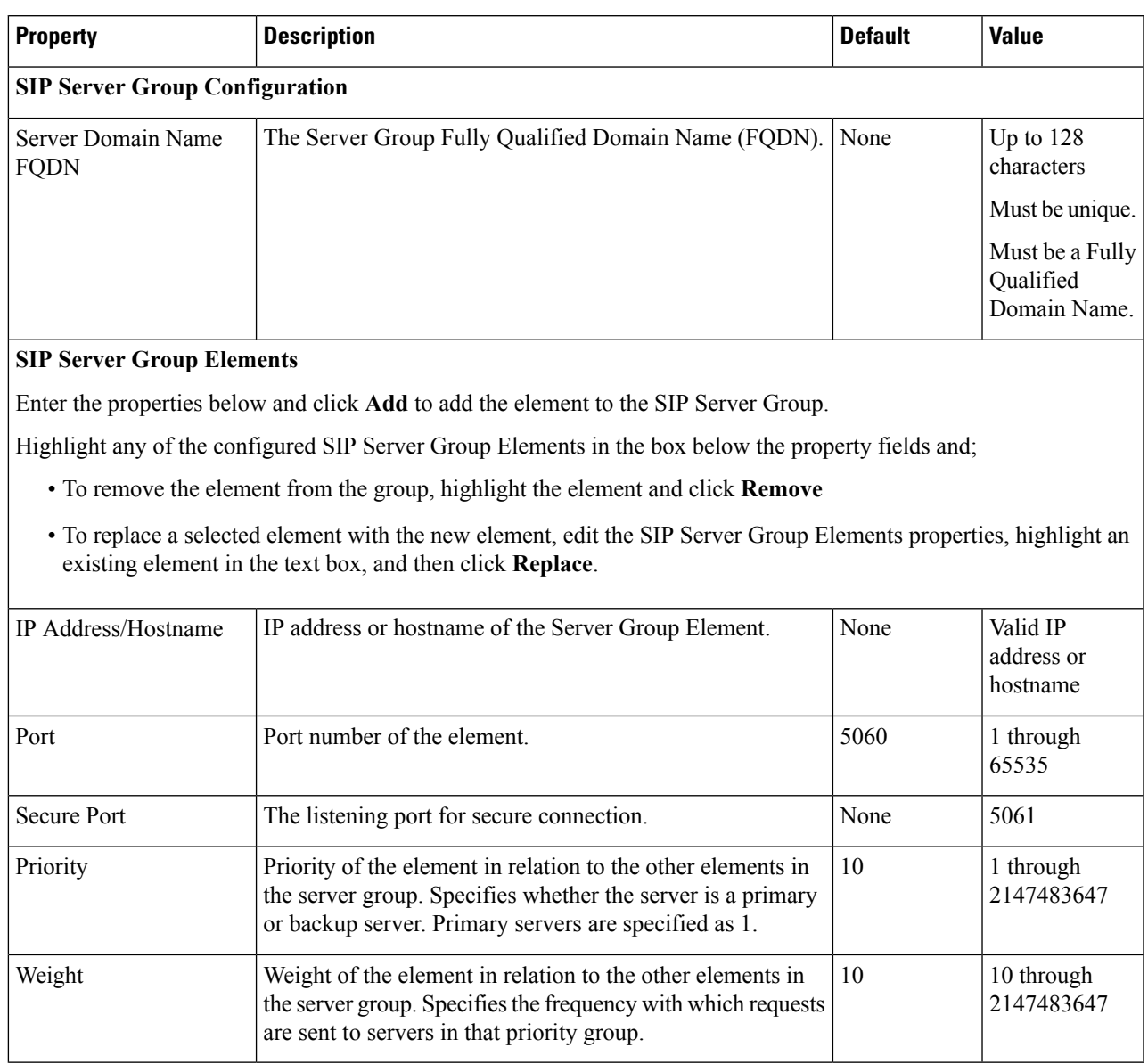

#### **Table 19: SIP Server Group Configuration Settings**

#### **Step 4** Select **Save** to save the SIP Server Group.

You are returned to the **SIP Server Groups** page. To deploy the SIP Server Groups, you must associate a Unified CVP Call Server. Select the **Call Server Deployment** tab, select a Unified CVP Call Server and then click **Save & Deploy**. See Deploy SIP Server Group [Configurations,](#page-65-0) on page 66.

**Related Topics** View SIP Server Groups

### <span id="page-63-0"></span>**Delete SIP Server Group**

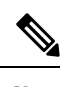

**Note** If you only want to delete elements within the group, see Edit SIP Server [Group,](#page-63-1) on page 64.

To delete a SIP Server Group:

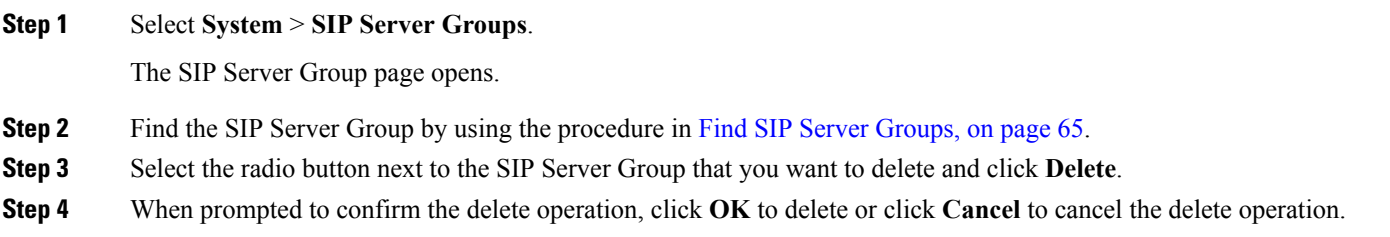

## <span id="page-63-1"></span>**Edit SIP Server Group**

To configure a SIP Server Group, you must first define a FQDN and add it to the list.

### **Procedure**

To edit a SIP Server Group:

**Step 1** In the Operations Console, select **System** > **SIP Server Groups**.

The SIP Server Groups Configuration window opens.

- **Step 2** On the **Server Groups Configuration** tab, define a FQDN for the server and select **Add** to add it to the list box.
- **Step 3** Fill in the appropriate configuration settings, as shown in the following table:

#### **Table 20: SIP Server Group Configuration Settings**

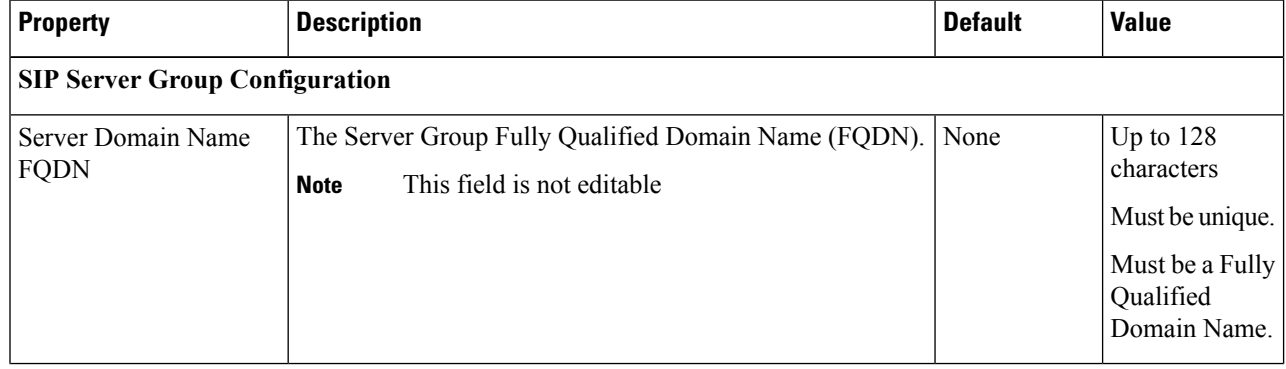

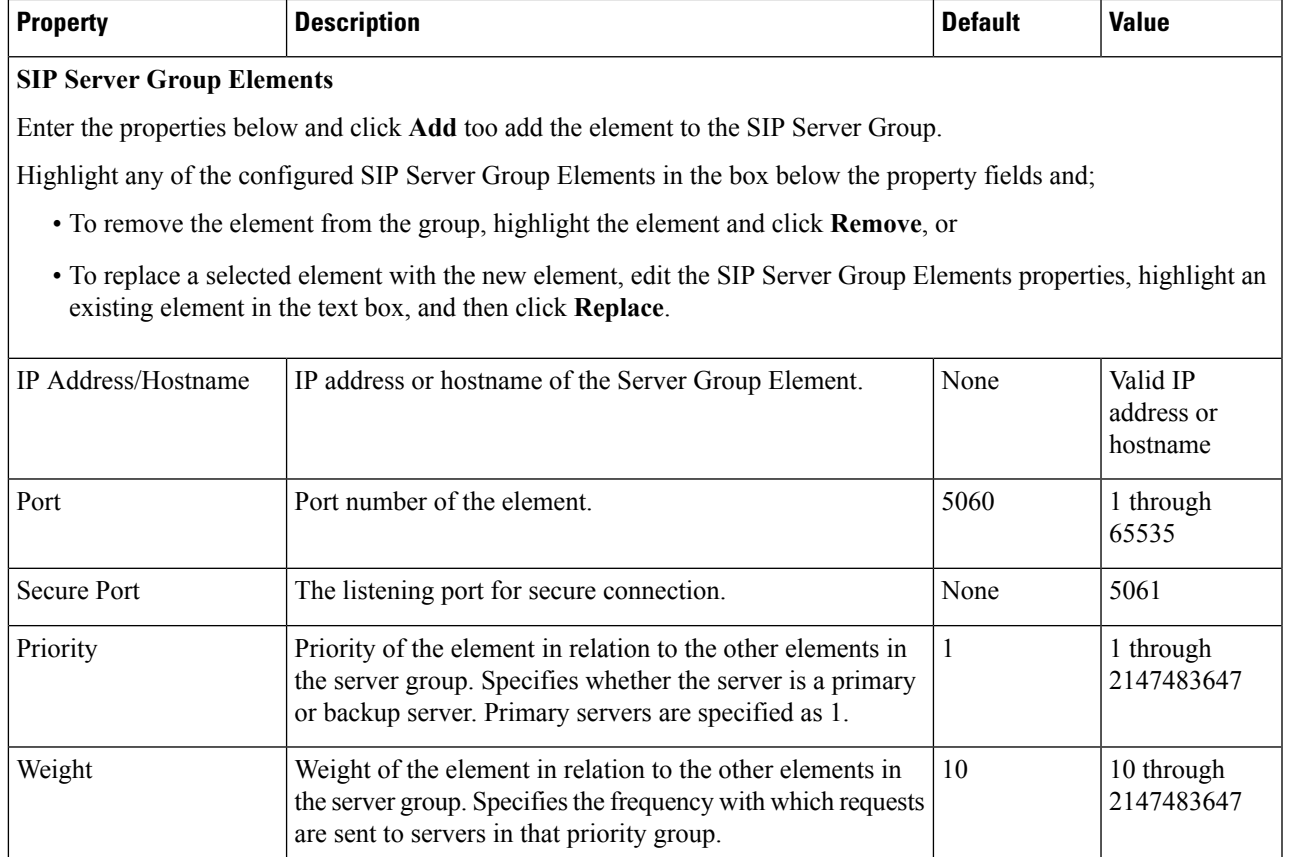

<span id="page-64-0"></span>**Step 4** Click **Save** to save the SIP Server Group.

You are returned to the **SIP Server Groups** page. To deploy the SIP Server Groups, click **Save & Deploy** to save and deploy the edited configuration.

## **Find SIP Server Groups**

To find a SIP Server Group:

**Step 1** Select **System** > **SIP Server Groups**.

The SIP Server Groups Configuration window displays.

- **Step 2** If the list is long, you can click the first page, previous page, next page, and last page icons on the bottom right of the screen to page through the list. Or, you can enter a page number in the **Page** field and press *enter* to go directly to the numbered page.
- **Step 3** You can also filter the list by selecting an attribute such as **SIP Server Group Name** then selecting a modifier, such as **begins with**, and entering your search term then clicking **Find**.

**Note** The filter is not case-sensitive, and wildcard characters are not allowed.

## <span id="page-65-0"></span>**Deploy SIP Server Group Configurations**

The Operations Console displays all configured SIP Server Groups. This section identifies the procedure to deploy a SIP Server Group.

### **Procedure**

To deploy SIP Server Group configurations:

#### **Step 1** In the Operations Console, select **System** > **SIP Server Groups**.

The SIP Server Groups Configuration window opens.

- **Step 2** Click the **Call Server Deployment** tab.
- **Step 3** From the **Available** list box, select one or more Call Servers and use the arrow button to move your selection to the **Selected** list box.
- **Step 4** After making the required configuration changes, you have two options to save the configuration:
	- Click **Save & Deploy** in the bottom right corner of this page (or the **Save & Deploy** button in the toolbar above) to save the SIP server information and initiate a deployment request to the selected devices.

See View SIP Server Groups [Deployment](#page-66-0) Status, on page 67 for details on viewing the status information.

• Click **Save** to save the configuration to the Operations Console database.

**Note** In the following cases, the Deployment Status displays a warning message:

- If you have only saved the SIP server details and have not deployed them.
- If you have edited or deleted an existing configuration and have not deployed the changes.
- If you changed the call server association.
- Only one deployment process can run at any given time. If one process is already running, you will not be able to initiate another process and you receive an error message stating the same.

A message displays to indicate the successful start of deployment process. The Operations Console saves the Call Server configuration to the Operations Console database and returns to display the new configuration in the list page.

• While deploying SIP Server Groups only the selected servers will be deployed. Any previous Call Servers deployed will be removed.

See View [System-Level](#page-11-0) Operation States, on page 12 for more details on each state.

## <span id="page-66-0"></span>**View SIP Server Groups Deployment Status**

The Operations Console displays all configured SIP Server Groups. If a deployment fails because the call server is not accessible (either not deployed or off line) or is not upgraded to the current version, the Operations Console issues a descriptive message.

Deployment operations can be time consuming, depending on the number of Call Servers. When either process is running, you can select a status report to view the progress of the last initialized deployment request.

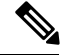

**Note**

The Deployment operations are mutually exclusive. Only one deployment process can run at any given time. If one process is already running, you will not be able to initiate another process and you will receive an error message stating the same.

The following information applies to the Status window:

#### **Procedure**

- Unapplied changes (deployment status only) indicate that a Save operation took place since the last deployment operation.
- Only one call server can be deployed at any given time. The other call servers are either in the queue or in an already successful/failed state.

### **Procedure**

To view Call Server deployment status:

**Step 1** In the Operations Console, select **System** > **SIP Server Groups**.

The SIP Server Groups Configuration window opens.

- **Step 2** From the toolbar, click **Deployment Status**.
- **Step 3** Optionally, instead of Step 2, you can also click **Deployment Status** at the bottom right corner of the window.

The Operations Console provides status information for SIP Server Group (including the Operation Console's server time stamp). In case of a failure, the Operations Console provides a reason for the failure.

See View [System-Level](#page-11-0) Operation States, on page 12 for more details on each state.

## **Behavior**

#### **Table 21: When will CVP add SIP Element to UnreachableDestinationTable**

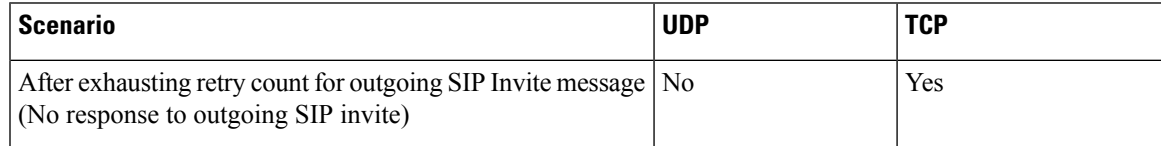

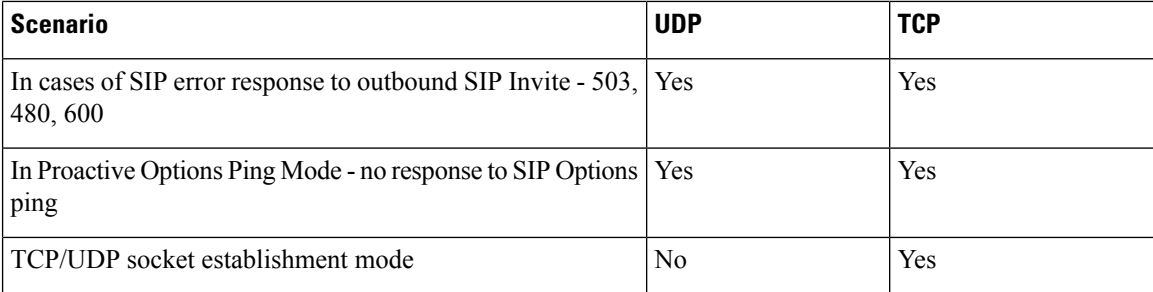

#### **Table 22: When will CVP remove SIP Element from UnreachableDestinationTable**

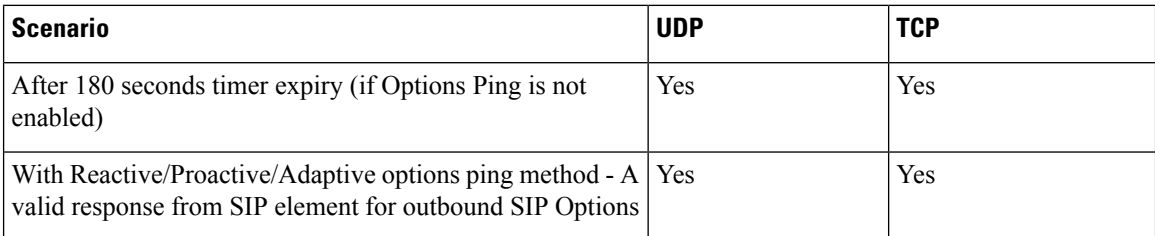

## **Dialed Number Pattern**

You can perform the following tasks on Dialed Number Patterns:

- Add Dialed [Number](#page-68-0) Pattern
- Delete Dialed [Number](#page-70-0) Pattern
- Edit Dialed [Number](#page-71-0) Pattern
- **Collapse All** Collapse all hierarchical table entries to display root entries only.
- **Expand All** Expand all hierarchical table entries to display all entries.
- **Pagination** The bottom of the list display contains pagination fields to go to a specific page, go to the first page, go to the previous page, go to the next page, and go to the last page in the table list.
- View Dialed Number Pattern [Deployment](#page-74-0) Status The Call Server(s) do not require a restart for the changes to take affect after clicking the **Deploy** button.
- View Dialed Number Pattern [Deployment](#page-74-0) Status Display the deployment status for the previous deployment to configured Call Servers.

You can select the **Display Pattern Type** to display all configured Dialed Number Patterns in a tree-hierarchy view. Available selections are:

- Display All (default)
- Local Static Route
- Send Calls to Originator
- RNA Timeout for Outbound Calls
- Custom Ringtone

• Post Call Survey for Incoming Calls

Once the view is selected, a table containing the Dialed Number Patterns for the respective, selected type displays. The current view for the dialed number system-level configuration list page is maintained until the user session expires, either by timeout or by signing out from the Operations Console, or until the dialed number pattern view type selection changes.

Each dialed number pattern is displayed as a row. Each dialed number pattern column type can be sorted alphabetically in ascending or descending order. The Dialed Number list is in hierarchical format which lets you collapse or expand individual entries. One or more root hierarchical rows can be selected using the check-boxes. All table entries are expanded by default or after certain operations like sorting, filtering, or pagination.

The column types are as follows:

**Dialed Number Pattern** - The actual dialed number pattern.

**Description** - The dialed number pattern description.

You may also use the filtering function to filter for specific Dialed Number Patterns. Only the Dialed Number Pattern itself is filterable by the standard constraint criteria (that is, begins with, contains, ends with, is exactly, is empty). The Dialed Number Pattern list also has sortable columns.

## <span id="page-68-0"></span>**Add Dialed Number Pattern**

### **Procedure**

To add a new Dialed Number Pattern:

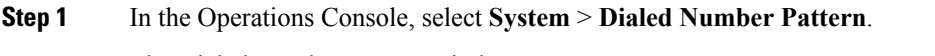

The Dialed Number Pattern window opens.

- **Step 2** Select **Add New**.
- **Step 3** Fill in the appropriate configuration settings:

**Table 23: Dialed Number Pattern Configuration Settings**

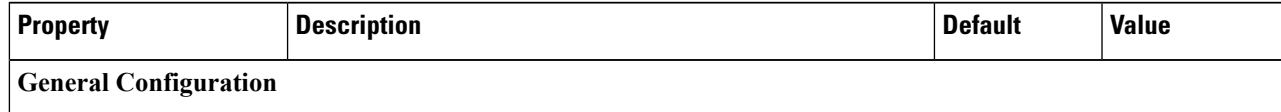

L

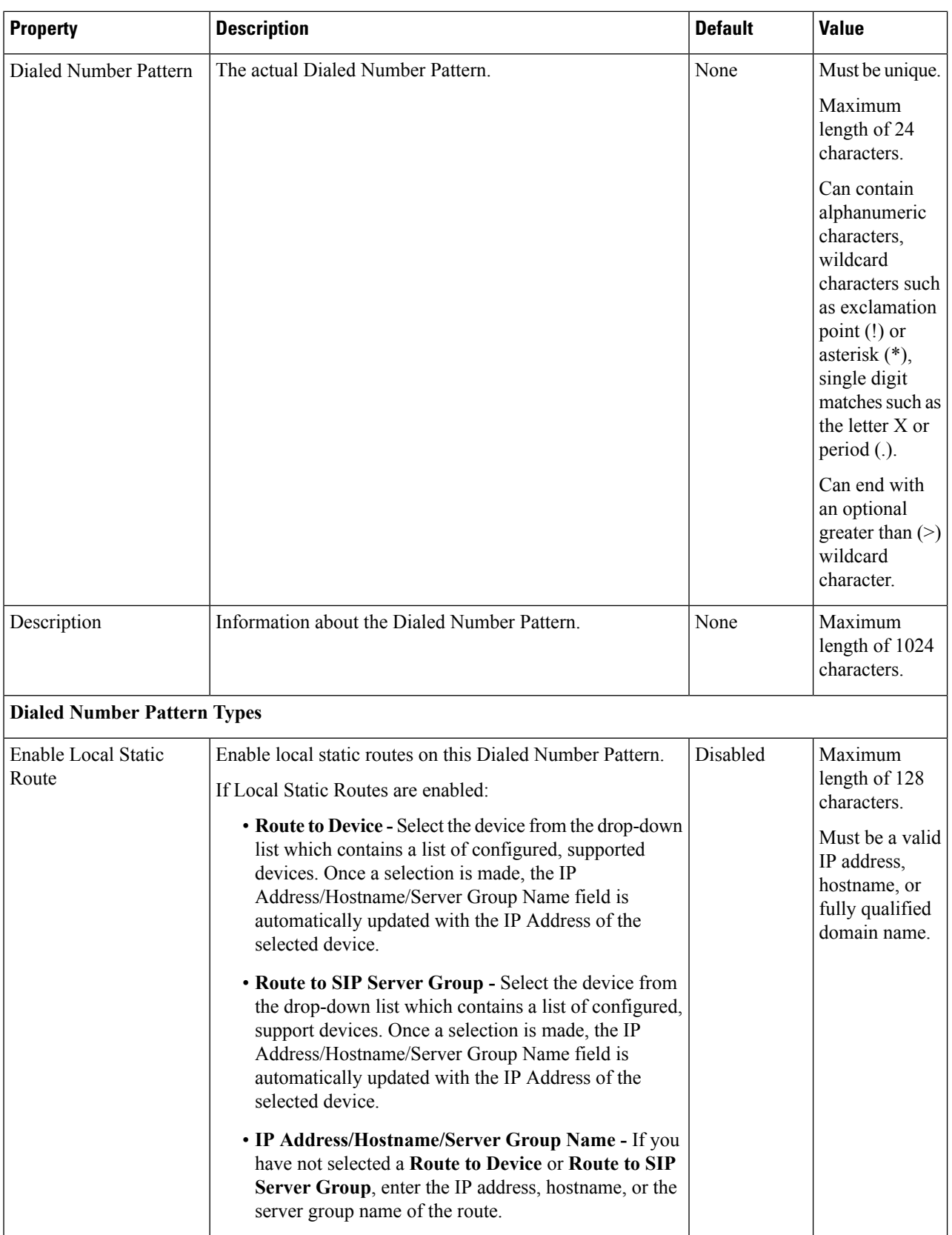

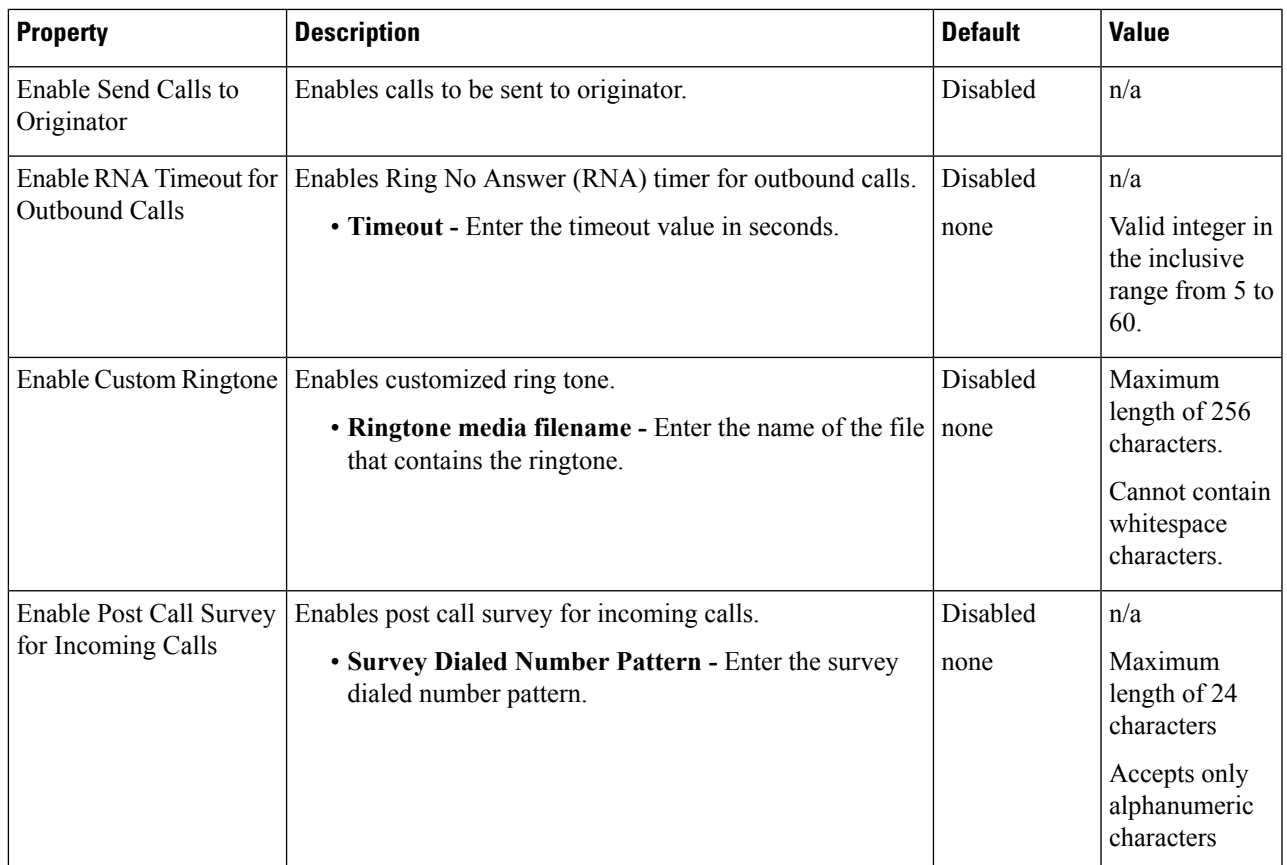

<span id="page-70-0"></span>**Step 4** Click **Save** to save the Dialed Number Pattern.

You are returned to the **Dialed Number Pattern** page. To deploy the Dialed Number Pattern configuration, click **Deploy** to deploy the configuration to all Unified CVP Call Server devices.

## **Delete Dialed Number Pattern**

## **Procedure**

Deleting a dialed number pattern deletes the entire dialed number pattern and all dialed number pattern types associated with that dialed number pattern. You can check one or more dialed number pattern check boxes and select **Delete**.

To delete a Dialed Number Pattern:

**Step 1** Select **System** > **Dialed Number Pattern**.

The Dialed Number Pattern window opens.

**Step 2** Find the Dialed Number Pattern.

- **Step 3** Select the radio button next to the Dialed Number Pattern that you want to delete and click **Delete**.
- **Step 4** When prompted to confirm the delete operation, click **OK** to delete or click **Cancel** to cancel the delete operation. If confirmed, the delete operation proceeds and a message displays the results. If canceled, no operation will occur. The end-user will be presented with an error message if the delete button is selected and no check boxes are checked.

## <span id="page-71-0"></span>**Edit Dialed Number Pattern**

To edit a Dialed Number Pattern, you must first define a Dialed Number Pattern.

### **Procedure**

To edit a Dialed Number Pattern:

#### **Step 1** In the Operations Console, select **System** > **Dialed Number Pattern**.

The Dialed Number Pattern Configuration window opens.

- **Step 2** Select the Dialed Number Pattern and click **Edit**.
- **Step 3** Modify the appropriate configuration settings:

#### **Table 24: Dialed Number Pattern Configuration Settings**

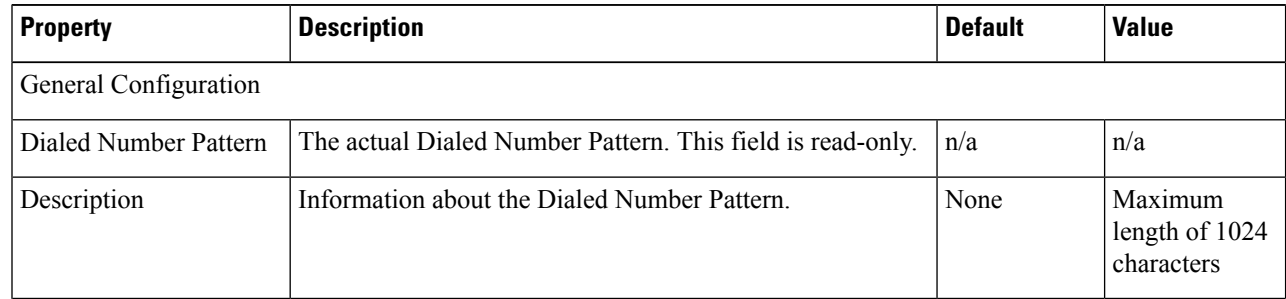
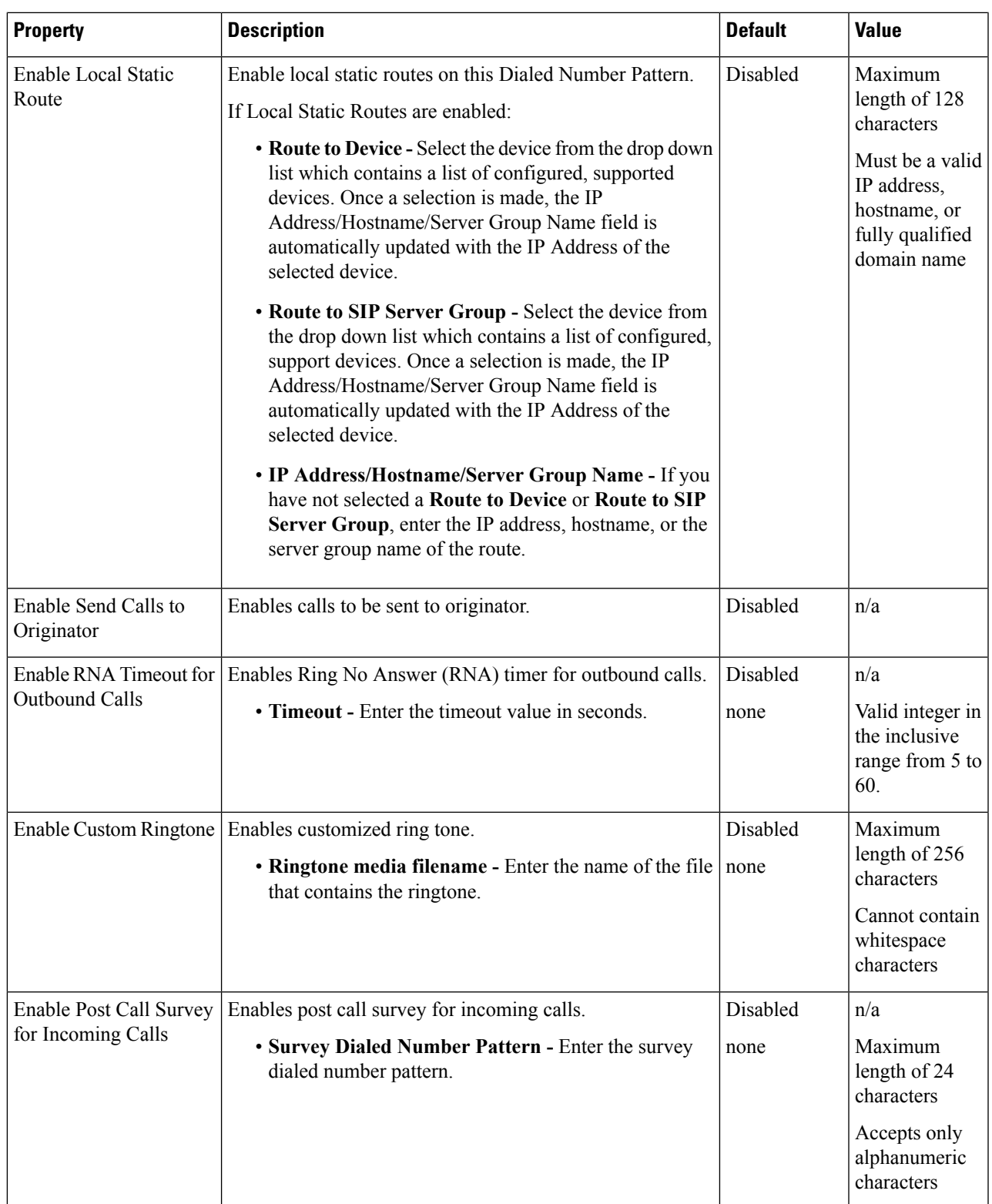

**Step 4** Click **Save** to save changes to the Dialed Number Pattern.

 $\mathbf I$ 

You are returned to the **Dialed Number Pattern** page. To deploy the Dialed Number Pattern configuration, click **Deploy** to deploy the configuration to all Unified CVP Call Server devices.

# **Find Dialed Number Patterns**

# **Procedure**

To find a Dialed Number Pattern:

**Step 1** Select **System** > **Dialed Number Pattern** from the Main menu. The Dialed Number Pattern Configuration window opens. **Step 2** If the list is long, you can click the first page, previous page, next page, and last page icons on the bottom right of the screen to page through the list. Or, you can enter a page number in the **Page** field and press **enter** to go directly to the numbered page. **Step 3** You can also filter the list by selecting an attribute such as **Dialed Number Pattern Name** then selecting a modifier, such as **begins with**, and entering your search term then clicking **Find**. **Note** The filter is not case-sensitive, and wildcard characters are not allowed.

# **Deploy Dialed Number Pattern**

You can deploy all configured dialed number patterns to all configured Unified CVP Call Server devices.

### **Procedure**

To deploy Dialed Number Pattern configurations:

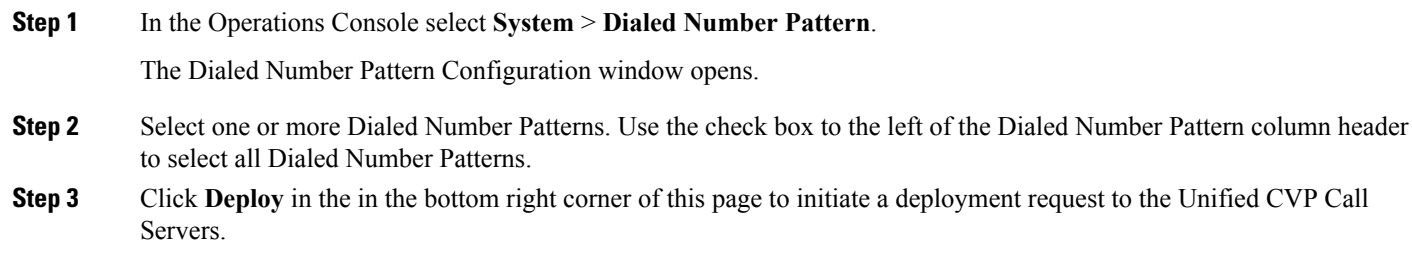

**Note** In the following cases, the Deployment Status displays a warning message:

- No Unified CVP Call Server devices are configured
- A Dialed Number Pattern deployment is already in progress

You will receive a success message if at least one Unified CVP Call Server is configured, using the system-level configuration, and no dialed number pattern deployment task is currently in progress. No restart isrequired on a successful deployment to each Unified CVP Call Server device.

Only one deployment process can run at any given time. If one process is already running, you will not be able to initiate another process and you will receive an error message. **Note**

A message displays to indicate the successful start of deployment process. The Operations Console saves the Call Server configuration to the Operations Console database and returns to display the new configuration in the list page.

# **View Dialed Number Pattern Deployment Status**

The Operations Console displays all configured Dialed Number Patterns. If a deployment fails because the Unified CVP Call Server is not accessible (either not deployed or off line) or is not upgraded to the current version, the Operations Console issues a descriptive message.

The Dialed Number Pattern Deployment Status page displays the last recorded deployment status per configured Unified CVP Call Server. You may refresh the page, view online help, or go back to the dialed number pattern list page. You may also sort (in alternating ascending and descending order) the Deployment Status table contents by the following column fields: Hostname, IP Address, Device Type Status, or Last Updated.

Deployment operations can be time consuming, depending on the number of Unified CVP Call Servers. When either process is running, you can select a status report to view the progress of the last initialized deployment request.

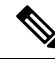

The Deployment operations are mutually exclusive. Only one deployment process can run at any given time. If one process is already running, you will not be able to initiate another process and you will receive an error message. **Note**

The following information applies to the Status window:

#### **Procedure**

- Unapplied changes (deployment status only) indicate that a Save operation took place since the last deployment operation.
- Only one Unified CVP Call Server can be deployed at any given time. The other call servers are either in the queue or in an already successful/failed state.

### **Procedure**

To view Call Server deployment status:

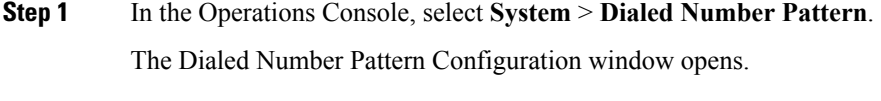

**Step 2** Select **Deployment Status** at the bottom right corner of the window.

The Operations Console provides status information for Dialed Number Pattern. In case of a failure, the Operations Console provides a reason for the failure.

# **Web Services**

Unified CVP offers a Web Services-based framework to deliver a common user experience across all Cisco Unified Communications applications for features such as setting preferences, directories, and communication logs; setting serviceability parameters; and collecting, analyzing, and reporting on information necessary to manage and troubleshoot Cisco Unified Communications solution. This centralized framework enables consistency between Cisco Unified Communications applications and ensures a unified view of common serviceability operations.

The Web Services application handles API queries from external clients for CVP diagnostic information.

The Operations Console interfaces with the Web Services application in two ways:

• Web Services User Management: The Operation Console administrator can configure new Web Services users (users with the Web Services user role type). The Operations Console administrator can also manually push any configured Web Services users using the procedure identified in Set Up Web Services, on [page](#page-75-0) 76.

When you make Web Services user information changes and when you successfully deploy a device, all Web Services users are *automatically* pushed to the deployed Unified CVP devices listed below:

- Unified CVP Call Server
- Unified CVP Reporting Server
- Unified CVP VXML Server
- Unified CVP VXML Server (standalone)
- CVP Remote Operations device

External clients may connect to the Web Services application and authenticate themselves with these credentials.

• **List Application Servers:** The Operations Console currently stores configuration details for all devices in the database. The Operations Console writes this information to a device file which the Web Services application uses to reply to queries from external clients.

To configure Web Services, see Set Up Web [Services,](#page-75-0) on page 76.

To view deployed Web Services configuration, see View Web Services [Deployment](#page-76-0) Status, on page 77.

## <span id="page-75-0"></span>**Set Up Web Services**

You can manually deploy configured Web Services users to Unified CVP devices.

### **Procedure**

To manually deploy Web Services configurations:

#### **Step 1** Select **System** > **Web Services**.

The Web Services Configuration window opens.

- **Step 2** There is no configuration on the general tab. Optionally, select the **Remote Operations Deployment** tab to configure remote operations deployment.
- **Step 3** To associate Unified CVP Remote Operations with a third-party device, on the remote applications deployment tab:

Provide the IP Address and Hostname, and optionally a description, of the third-party device.

Click **Add** to add the device to the list of devices associated with this Unified CVP deployment's web services.

**Note** The third-party device must have CVP Remote Operations installed.

**Step 4** Click **Save & Deploy** in the bottom right corner of this page (or the **Save & Deploy** button in the toolbar above) to save and deploy the configuration to the impacted devices in the Operations Console database.

See View Web Services [Deployment](#page-76-0) Status, on page 77 for details on viewing the status information.

## <span id="page-76-0"></span>**View Web Services Deployment Status**

You can verify the latest deployment status of the Web Services configuration. The deployment status is listed for each Unified CVP device.

### **Procedure**

To view the deployment status of Web Services configurations:

#### **Step 1** Select **System** > **Web Services**.

The Web Services Configuration window opens.

**Step 2** From the toolbar, click **Deployment Status**.

The Web Services Deployment Status window displays the device IP address and current status.

See View [System-Level](#page-11-0) Operation States, on page 12 for more details on each state.

# **IOS Setup**

The Operations Console supports the ability to configure IOS gateways using templates. Templates are text files that contain the IOS commands required for use in a Unified CVP deployment. You can deploy the configuration defined in the template to a gateway right from the Operations Console. You can also rollback the configuration on the gateway to the point immediately before the template was deployed.

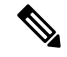

**Note**

There is only one level of rollback. If you deploy a template (Template A) and then deploy another template (Template B), you can only roll back to Template A.

You can use the included default templates or create custom templates. The templates are text files that can be edited locally and then uploaded to the Operations Console.

The templates contain variables that are placeholders for configuration data. The variables can reference data that is in the Operations Console database as well as reference data that is outside of the Operations Console database, if it is accessible to the Operations Console (such as some portions of the Unified ICM database). The variables are replaced with the actual values of the data when the template is sent to the IOS Gateway.

Templates are located in the following directories on the Operations Console server:

- **Default Templates** %CVP\_HOME%\OpsConsoleServer\IOSTemplates\default
- **Custom Templates** %CVP\_HOME%\OpsConsoleServer\IOSTemplates\custom

IOS Configuration consists of :

- Template Management Add, Delete, Edit, Copy, and View details about templates.
- Template Deployment preview & deploy, view deployment status, and rollback template deployments.

See Also :

- IOS Template Format
- IOS Template Management
- IOS Template Deployment

## <span id="page-77-0"></span>**IOS Template Format**

The IOS template must have a specific format to be accepted by the Operations Console:

• The second should be a configure terminal command, such as:

conf t

See View [Template](#page-80-0) Details for examples of the remaining configuration. With the exception of variables, all of the commands use standard IOS syntax.

The variables that can be used are detailed below:

 $\mathbf l$ 

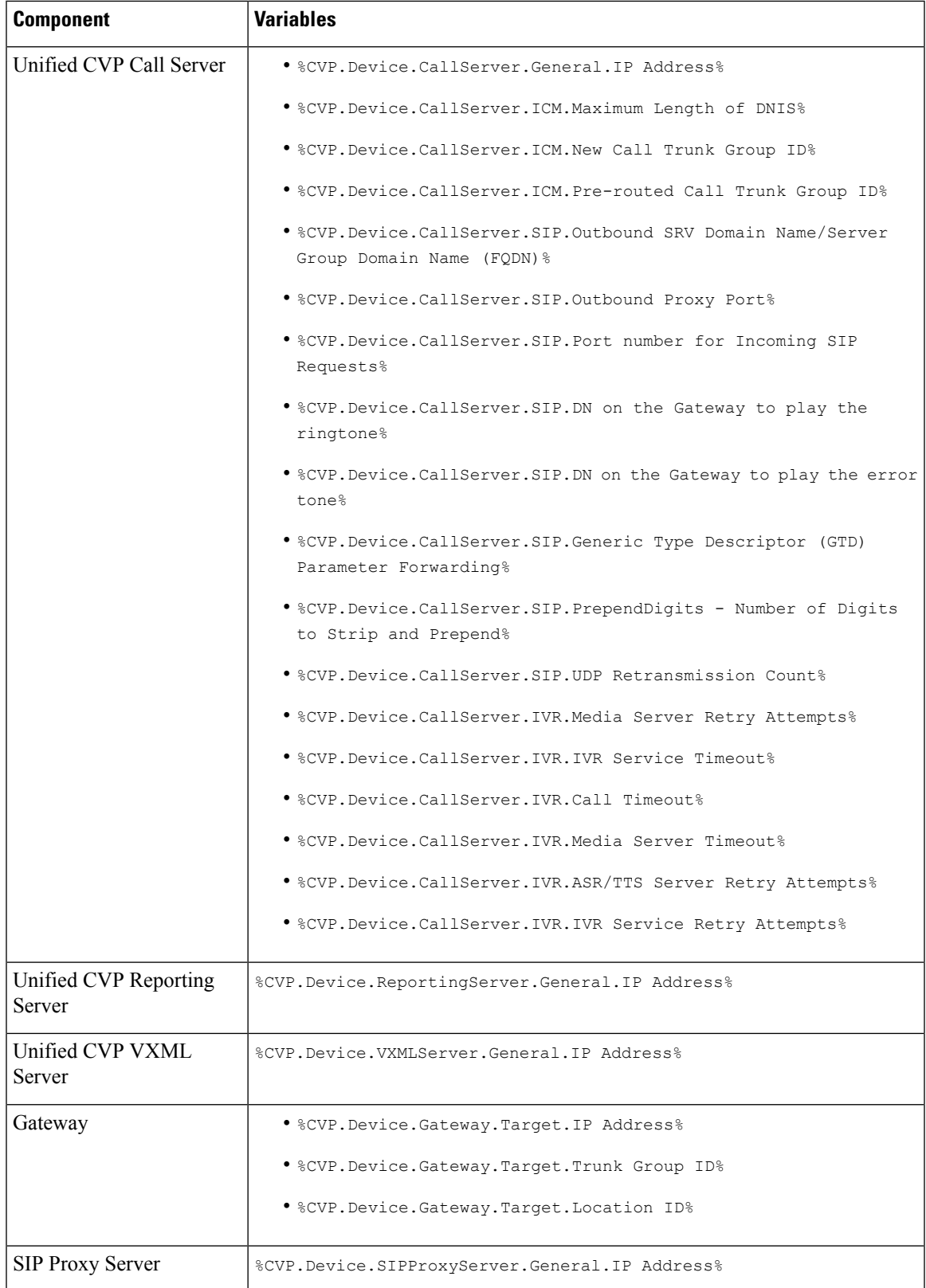

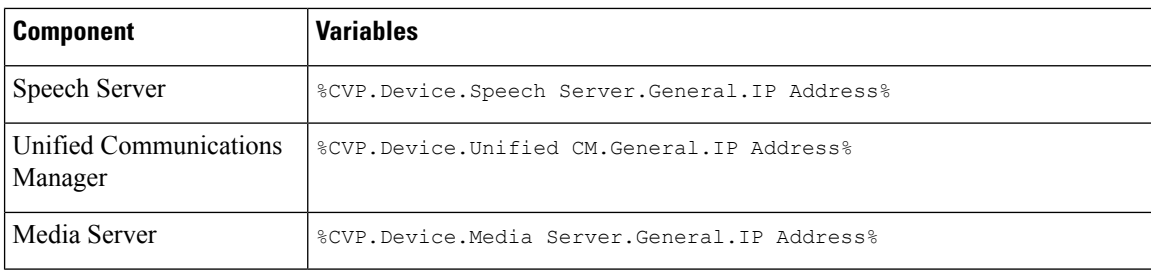

# **IOS Template Management**

You use this page to manage IOS templates.

You can perform the following tasks:

### **Add New Template**

To add a new template:

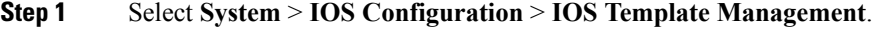

The IOS Template Management page opens.

**Step 2** From the toolbar, select **Add New**.

The IOS Template Configuration page opens.

- **Step 3** Click **Browse** to browse to a template file on your local computer. Provide a name for the template and an optional description. Click **Save** to upload the template file to the Operations Console.
	- The file you select to upload must be of a valid file format or the upload fails. See IOS [Template](#page-77-0) Format, on [page](#page-77-0) 78 for details on the format required and the variables that you can use in your template. **Note**

A message is displayed confirming successful upload if the file is valid.

### **Delete Templates**

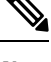

**Note** You cannot delete default templates. Only custom templates can be deleted.

To delete templates:

- **Step 1** Select **System** > **IOS Configuration** > **IOS Template Management**. The IOS Template Management page opens.
- **Step 2** Select the checkboxes next to the templates you want to delete.
- **Step 3** From the toolbar, select **Delete**.

A confirmation appears. Select **OK** to proceed and delete any custom templates selected.

# <span id="page-80-1"></span>**Edit Templates**

You can edit templates. You can change the description of any template. You can edit the body of custom templates from within the browser. You cannot edit the body of default templates.

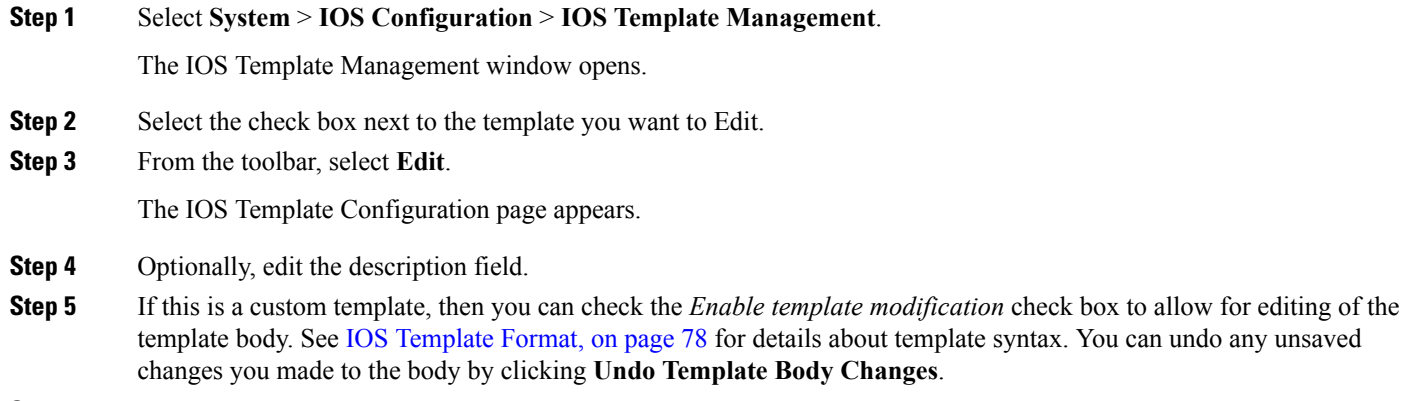

**Step 6** Select **Save** to save the template when you complete your changes.

### **Copy Templates**

You can copy templates to create a new template to which you can make modifications. For instance, it is not possible to edit the body of a default template, however, you can copy a default template and then edit the body of the copy.

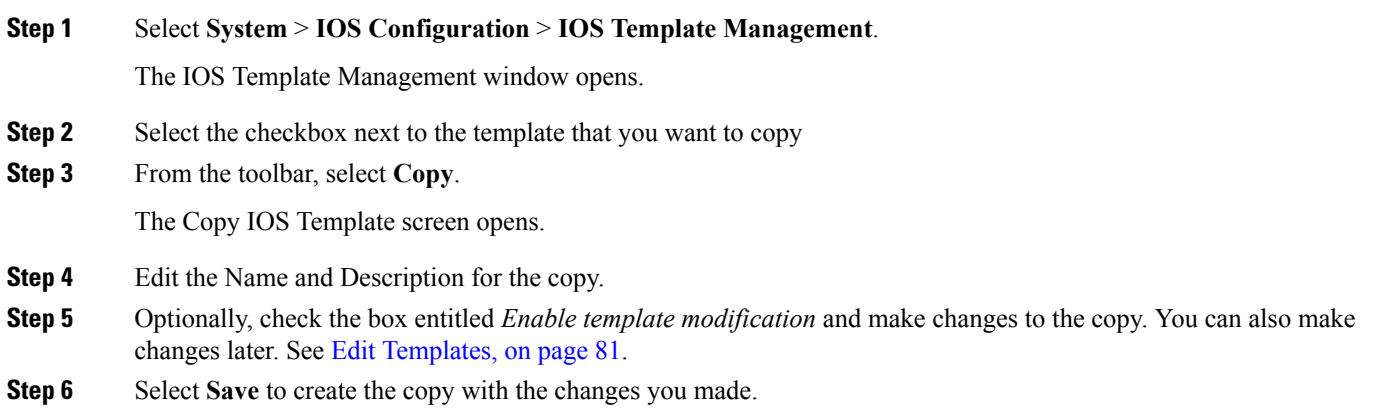

### <span id="page-80-0"></span>**View Template Details**

To view the details of a template:

### **Step 1** Select **System** > **IOS Configuration** > **IOS Template Management**.

The IOS Template Management page opens.

**Step 2** Select **Details** in the details column for the template you want to view.

The IOS Template Details page opens.

The name and the template body of the template is displayed. See IOS [Template](#page-77-0) Format, on page 78 for details about template syntax.

# **IOS Template Deployment**

The IOS Template Deployment pages allow you to deploy a gateway configuration template to a gateway. The template provisions the gateway and substitutes any variables in the template with source devices that you choose when you deploy.

From this page you can:

- Preview the body of the template (and validate the template) and deploy to a gateway.
- Check the status of the template deployment.
- Rollback the configuration sent to a gateway to its previous state.

### **Preview and Deploy Template**

To preview (validate) and deploy a template:

#### **Step 1** Select **System** > **IOS Configuration** > **IOS Template Deployment**.

The IOS Template Deployment page opens.

- **Step 2** In the **Select Template** panel, select the template that you want to deploy.
- **Step 3** In the **Associate Source Device(s)** panel, select the devices to be replaced with device variables in the template.
- **Step 4** In the **Associated Gateways** panel, deselect any of the gateways that will not receive the template deployment. By default, all gateways are selected.
- **Step 5** Click **Preview and Deploy** to validate and preview the template to the selected gateways with the selected settings.

After clicking **Preview and Deploy**, the script is validated. If there is an error in the script, or there is a variable in the script for which a device is required, but no device was selected from the **Associate Source Device(s)** panel, then errors are listed on the IOS Template Preview Page. Even if you click **Deploy** at this point, the template is not deployed, and the status page shows a failure due to an invalid template.

Once the preview screen appears, you can perform one of three actions:

- If the template is valid or invalid, click **enable template modification** and edit the template on this screen. Click **Verify** to verify your changes as valid, or click **Undo All Changes** to revert the template to the way it was before you began editing.
- If the template is valid, click **Deploy** to deploy the template to the selected gateways,

• If the template is valid, click**Save and Deploy** to save the template and deploy the template to the selected gateways. If this is an existing custom template, then any changes you made are saved to this custom template. If this is a default template, then the template is copied to a new custom template and saved.

### **Check Deployment Status**

To check the status of a template deployment:

#### **Step 1** Select **System** > **IOS Configuration** > **IOS Template Deployment**.

The IOS Template Deployment window opens.

**Step 2** From the toolbar, select **Deployment Status**.

The IOS Template Deployment - Deployment Status window opens.

The status page lists information about the attempted deployment. Click on the status message for any deployment for additional details.

### **Roll Back Deployment**

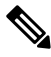

There is only one level of rollback. If you deploy a template (Template A) and then deploy another template (Template B), you can only roll back to Template A. **Note**

To Rollback a deployment:

**Step 1** Select **System** > **IOS Configuration** > **IOS Template Deployment**.

The IOS Template Deployment window opens.

#### **Step 2** From the toolbar, click **Deployment Status**.

The IOS Template Deployment - Deployment Status window opens.

**Step 3** Check the check box next to the deployment you want to rollback and click **Rollback**.

A confirmation dialog opens. Read the warning and click **OK** to continue the rollback.

A status message is displayed stating that the rollback is in progress. You can refresh the status page by clicking **Refresh** to see the status of the rollback.

# **Cisco VVB Setup**

The Operations Console supports the ability to configure Cisco Virtualized Voice Browser using templates. Templates are text files that contain the VVB settings required for deployment. You can deploy the configurations defined in the template to a VVB from the Operations Console.

You can use the included default templates or create custom templates. The templates are text files that can be copied and edited on the Operations Console.

You can use this page to manage VVB templates.

# <span id="page-83-1"></span>**Add New Template**

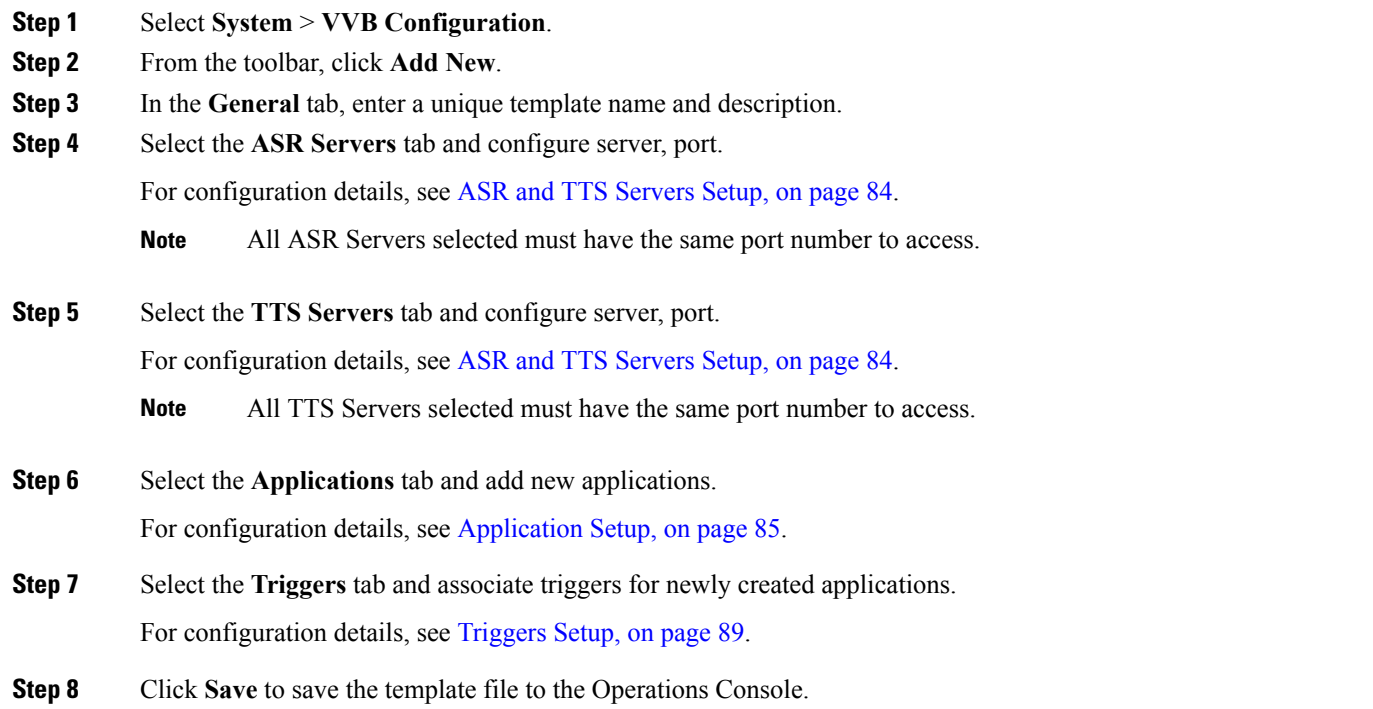

### <span id="page-83-0"></span>**ASR and TTS Servers Setup**

You can configure ASR and TTS Servers using the following settings.

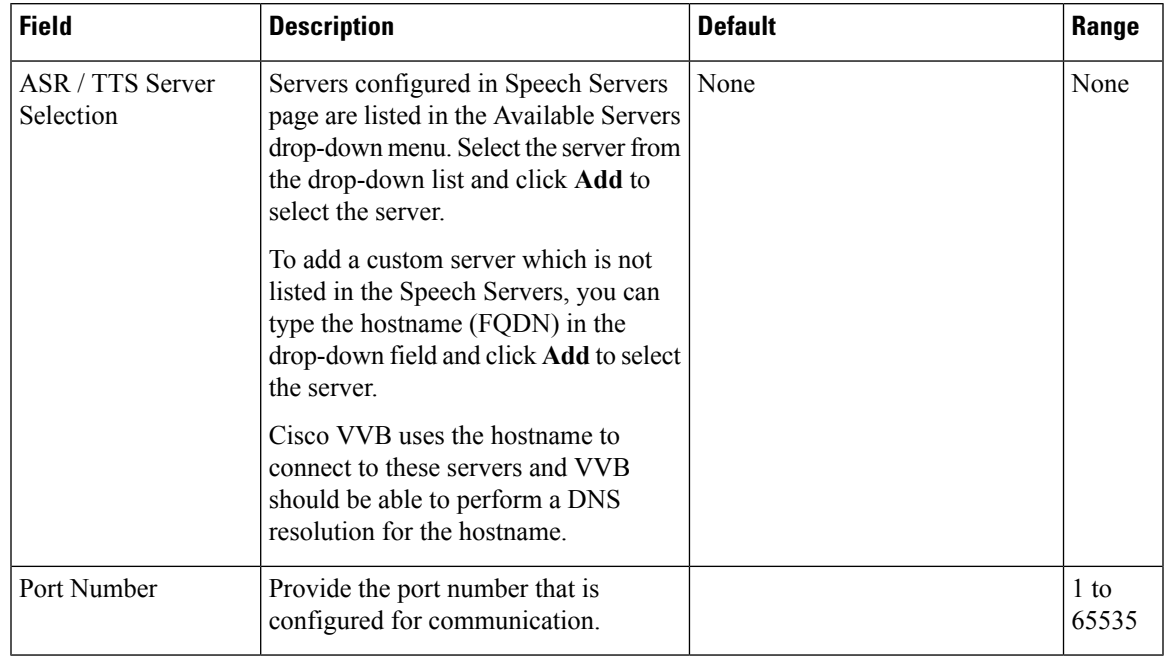

### **Table 25: ASR Servers Tab Configuration Settings**

## <span id="page-84-0"></span>**Application Setup**

You can configure Applications using these settings.

**Table 26: Application Tab Configuration Settings**

| <b>Field</b>        | <b>Description</b>                                                | <b>Default</b> | Range                                                                  | <b>Base Type</b> |
|---------------------|-------------------------------------------------------------------|----------------|------------------------------------------------------------------------|------------------|
| Application<br>Name | Provide an application name.                                      | None           | None                                                                   | Alphanumeric.    |
| Application<br>Type | Select the application script<br>type from the drop-down<br>menu. | SelfService    | SelfService.<br>Comprehensive,<br>VRUComprehensive,<br>Error, Ringtone | None             |

I

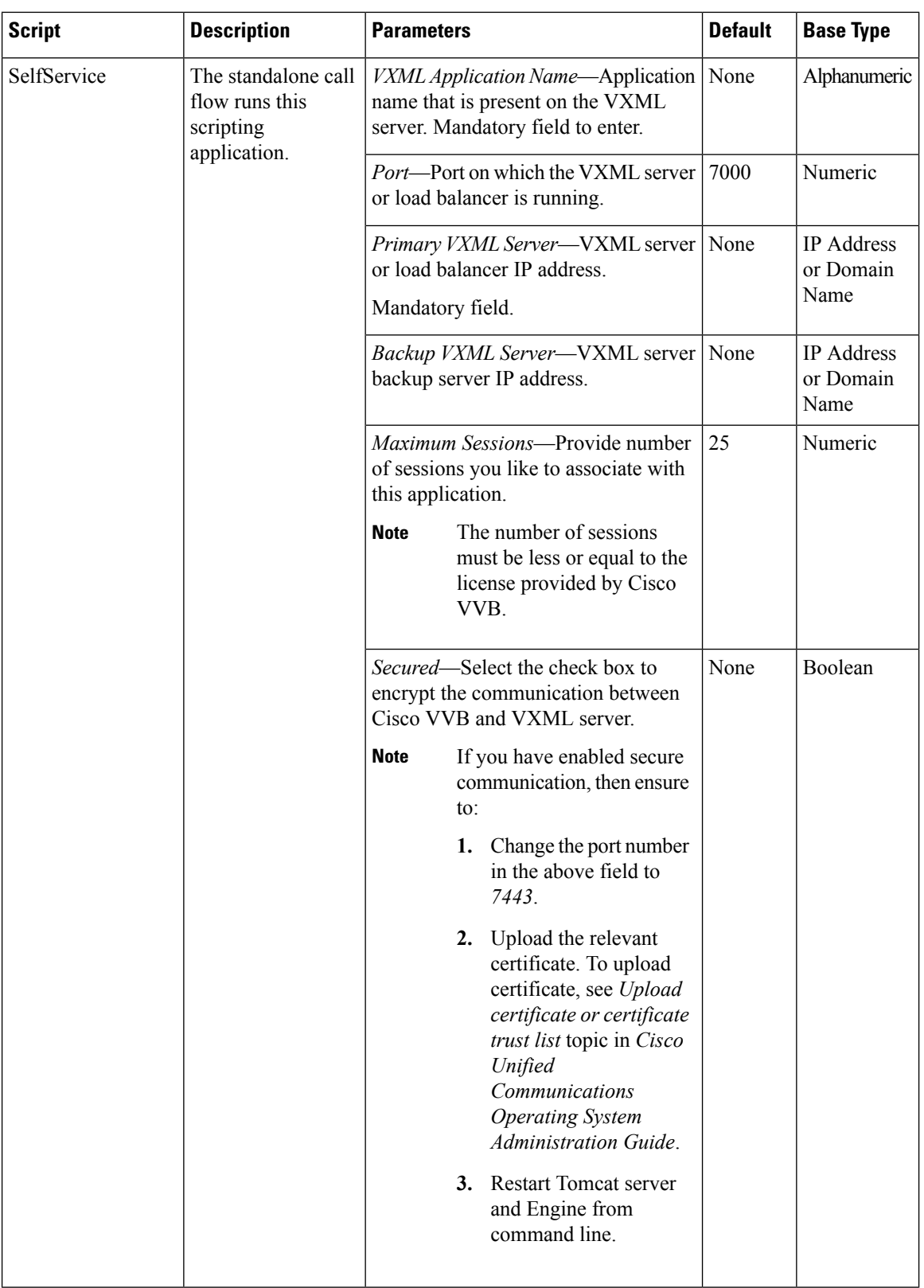

 $\mathbf l$ 

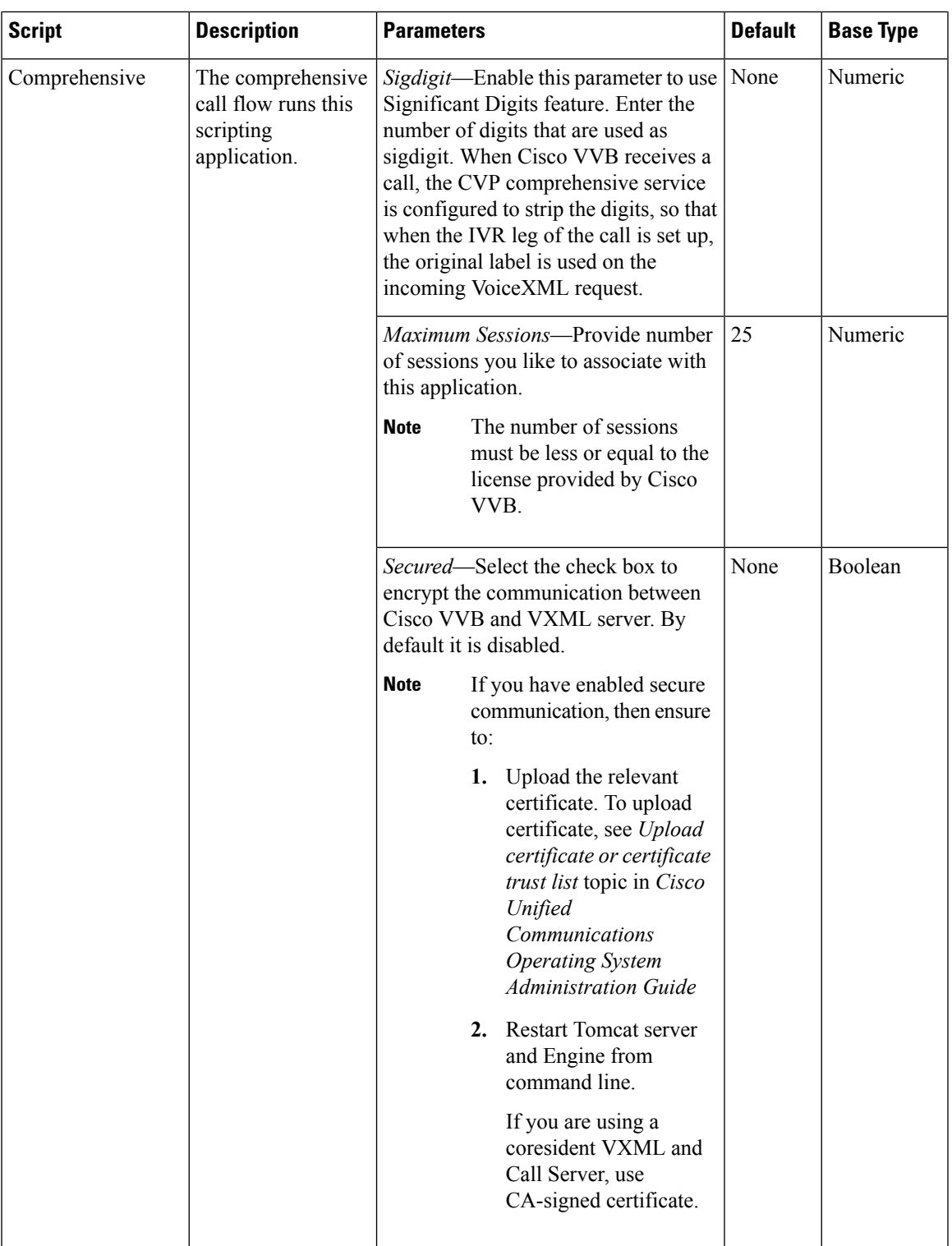

I

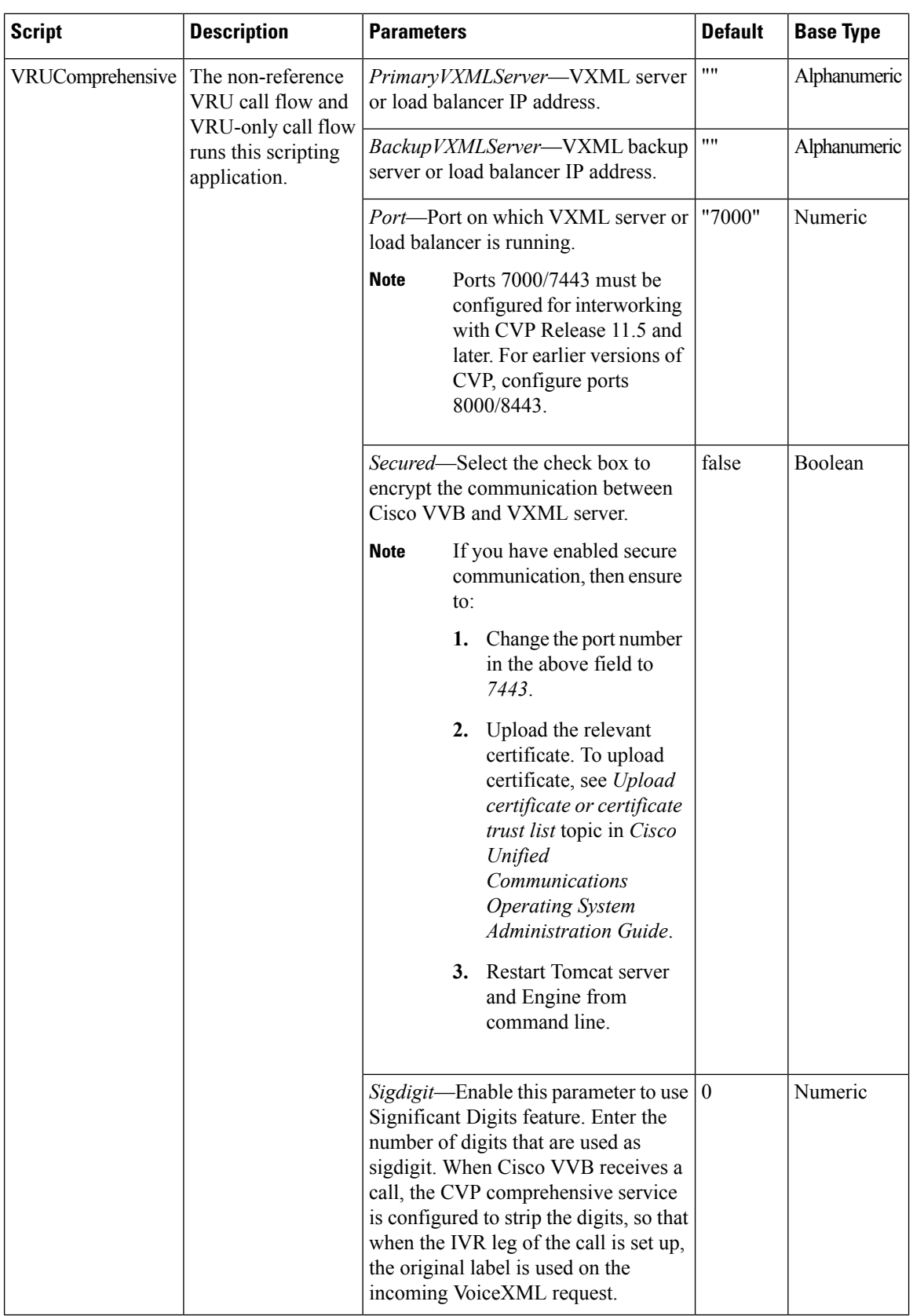

i.

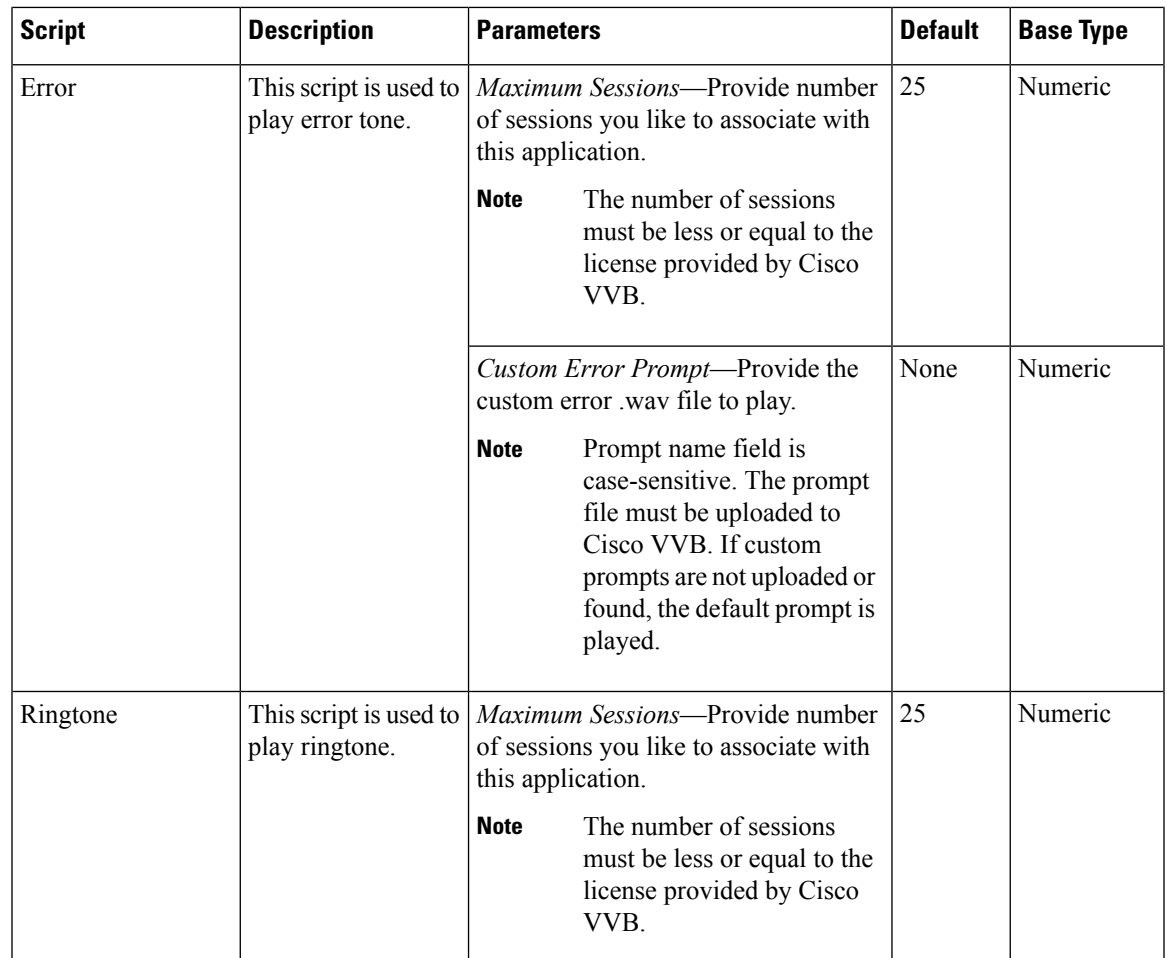

# <span id="page-88-0"></span>**Triggers Setup**

I

You can associate trigger with the applications added in Applications tab.

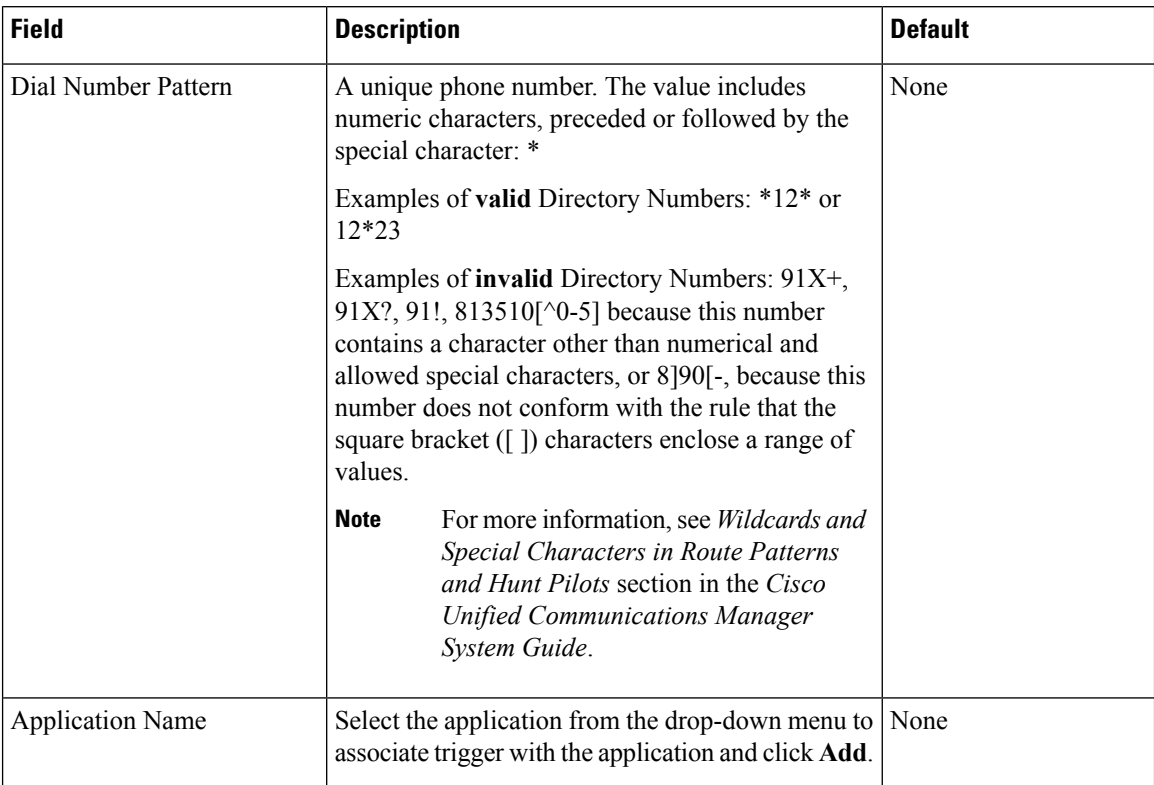

#### **Table 27: Trigger Tab Configuration Settings**

# **Delete Template**

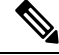

**Note** You cannot delete default templates. Only custom templates can be deleted.

### **Step 1** Select **System** > **VVB Configuration**.

- **Step 2** Select the templates you want to delete.
- **Step 3** From the toolbar, select **Delete**.

A confirmation appears. Select **OK** to proceed and delete any custom templates selected.

# **Edit Templates**

You can edit and change description of any template. You can also edit custom templates within a browser, but you cannot edit the default templates.

**Step 1** Select **System** > **VVB Configuration**.

- **Step 2** Select the check box next to the template you want to edit and click **Edit**.
- **Step 3** For details on other tabs, see Add New [Template,](#page-83-1) on page 84.
- **Step 4** Select **Save** to save the template when you complete your changes.

# **Copy Templates**

You can copy templates to create a new template to which you can modify. For instance, it is not possible to edit the body of a default template, however, you can copy a default template and then edit the body of the copy.

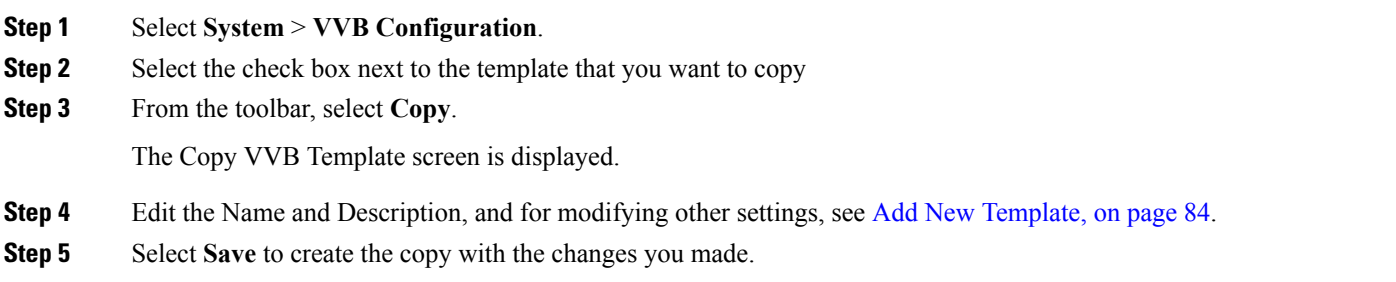

# **Deploy Template**

To preview and deploy a template:

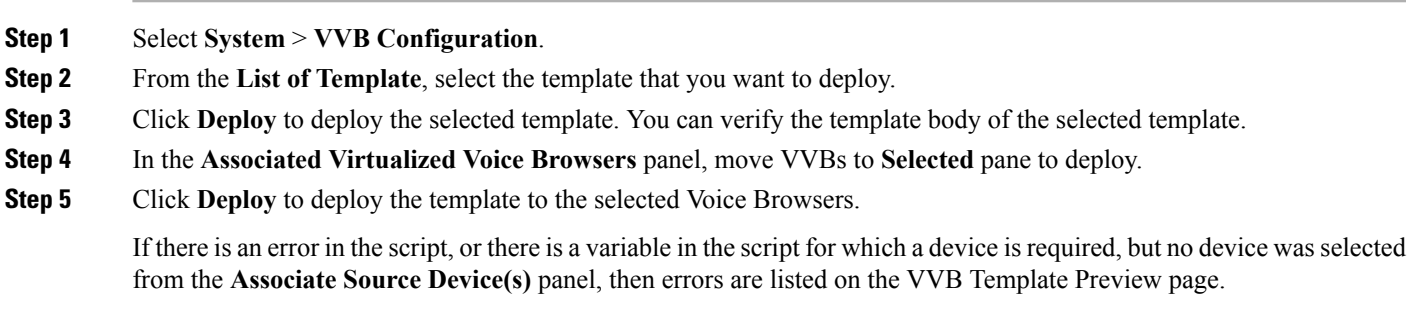

At this point, even if you attempt to deploy the template by clicking the **Deploy** button, the template will not be deployed, and the status page displays "Failure due to an invalid template".

# **Check Deployment Status**

- **Step 1** Select **System** > **VVB Configuration**.
- **Step 2** From the toolbar, select **Deployment Status**.

The VVB Template Deployment - Deployment Status page is displayed.

The status page listsinformation about the attempted deployment. Click the status message for more details on deployment status.

# **Perform Courtesy Callback**

The Courtesy Callback feature is available in Unified CVP. Courtesy Callback reduces the time callers have to wait on hold/in queue. The feature allows the system to offer callers who meet certain criteria, for example, callers with the possibility of being in queue for more than X minutes, the option to be called back by the system when the wait time would be considerably shorter.

If the caller decides to be called back by the system, then they leave their name and phone number. When the system determines that an agent is available (or will be available soon), then a call is placed back to the caller. The caller must answer the call and indicate that they are the caller. The caller is connected to the agent after a short wait.

# **Procedure**

To configure Courtesy Callback:

#### **Step 1** Select **System** > **Courtesy Callback**.

The Courtesy Callback Configuration window opens.

- **Step 2** Select the required Unified CVP Reporting Server (if configured) from the drop-down list.
	- **Note** If you leave the selection blank, no Reporting Server is associated with the Courtesy Callback deployment.
- **Step 3** Optionally, enable the check box (default is disabled) next to the label *Enable secure communication with the Courtesy Callback database* to secure the communication between the Unified CVP Call Server and Unified CVP Reporting Server used for Courtesy Callback.

#### **Step 4** In the **Dialed Number Configuration** section:

The Dialed Number Configuration of Courtesy Callback allows you to restrict the dialed numbers that callers can enter when they are requesting a callback. For example, it can stop a malicious caller from having Courtesy Callback dial *911*. The table below lists the configuration options for the **Dialed Number Configuration**:

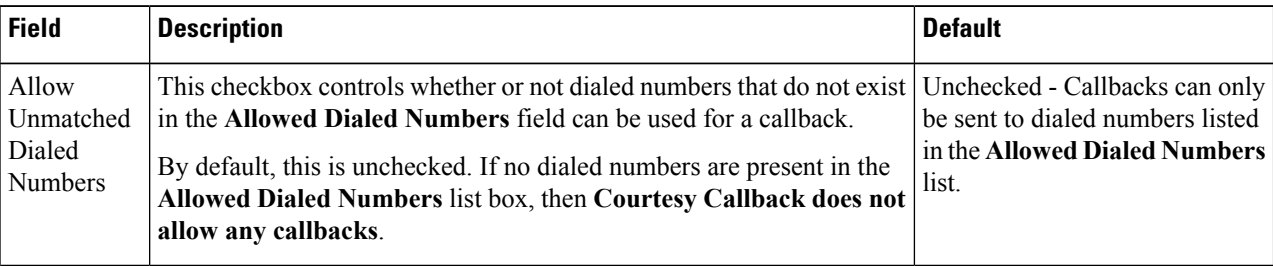

 $\mathbf l$ 

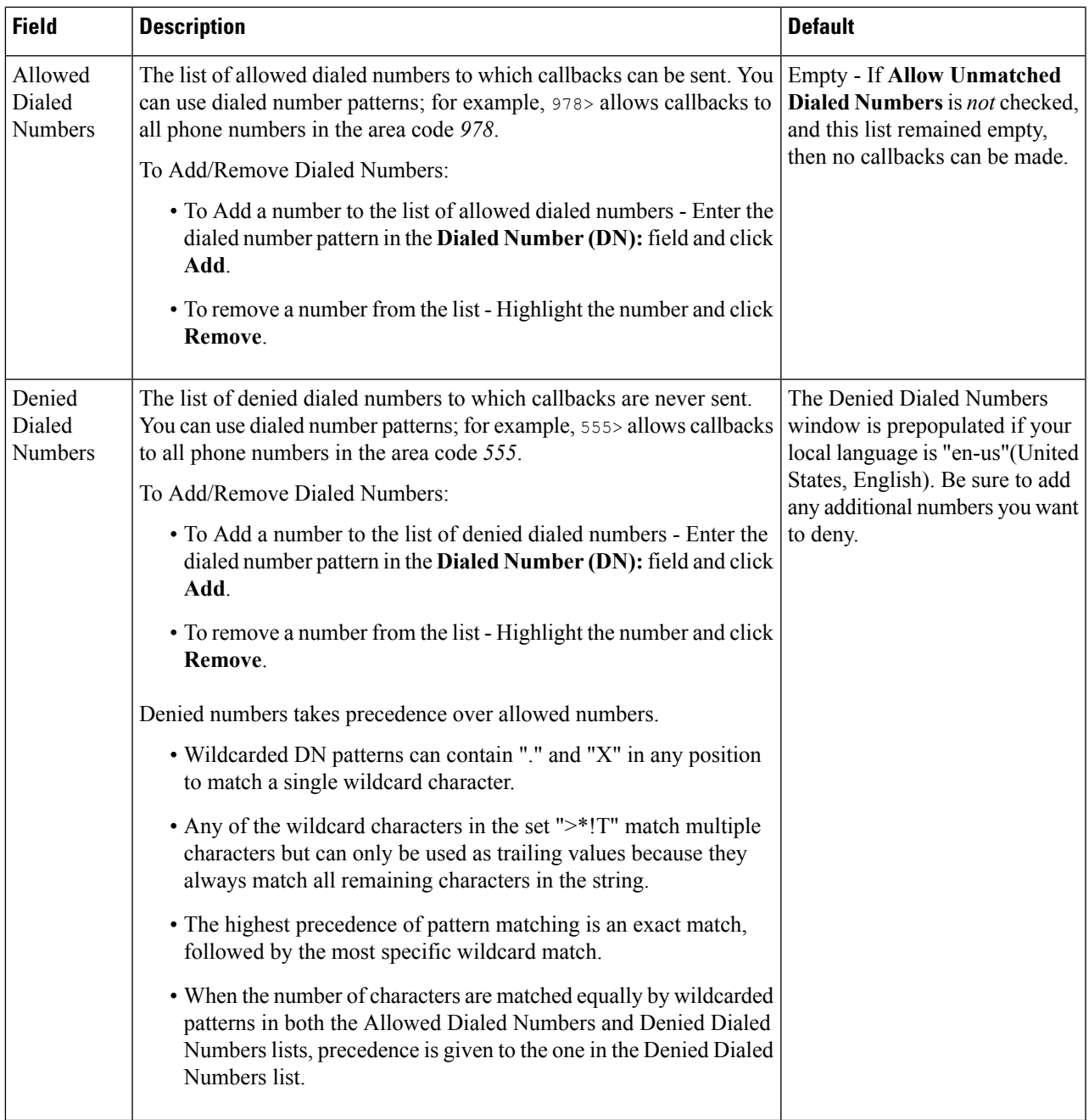

| <b>Field</b>                                     | <b>Description</b>                                                                                                    | <b>Default</b> |
|--------------------------------------------------|----------------------------------------------------------------------------------------------------|----------------|
| Maximum<br>  Callbacks <br>Per Calling<br>Number | The default value is 0, which is equivalent to an unlimited number of<br>callbacks offered per calling number. The maximum value is 1000.<br>This setting allows you to limit the number of calls, from the same<br>calling number that are eligible to receive a callback. If this field is set<br>to a positive number $(X)$ , then the courtesy callback "Validate" element<br>only allows X callbacks per calling number to go through the<br>"preemptive" exit state at any time. If there are already X callbacks<br>offered for a calling number, new calls go through the "none" exit state<br>of the "Validate" element. In addition, if no calling number is available<br>for a call, the call always goes through the "none" exit state of the<br>"Validate" element. | $\theta$       |

**Step 5** Click the **Call Server Deployment** tab to view a list of available call servers and to select a Unified CVP Call Server to associated with Courtesy Callback.

**Step 6** After making the required configuration changes, you have two options to save the configuration:

• Click **Save & Deploy** in the bottom right corner of this page (or the **Save & Deploy** button in the toolbar above) to save the Call Server information and initiate a deployment request to the selected devices.

See the View Courtesy Callback [Deployment](#page-93-0) Status section for details on viewing the status information.

• Click **Save** to save the configuration to the Operations Console database

<span id="page-93-0"></span>**View Courtesy Callback Deployment Status**

You can verify the latest deployment status of the Courtesy Callback configuration using the Unified CVP Operations console. The deployment status is listed for each Unified CVP Call Server.

### **Procedure**

To view the deployment status of Courtesy Callback configurations:

#### **Step 1** Select **System** > **Courtesy Callback**.

.

The configuration window opens.

**Step 2** From the toolbar, click **Deployment Status**.

The Courtesy Callback Deployment Status window displays the device IP address and current status. Note that you can click **Refresh** to view the latest status.

In the following cases, the Deployment Status displays a warning message:

- If you have only saved the configuration details and have not deployed them.
- If you have edited or deleted an existing configuration and have not deployed the changes.

• If you changed the call server association.

# **SIP Error Reason Code Mapping**

In a REFER label transfer scenario, a call comes from the network to Cisco Unified Border Element (CUBE). The CUBE receives a REFER from Cisco Unified Customer Voice Portal (CVP) and starts a new INVITE toward refer-to number. If the call fails, CUBE receives a status message with q.850 Reason header which includes ISDN User Part (ISUP) cause codes. CUBE then starts a NOTIFY to Unified CVP with the Session Initiation Protocol(SIP) error string. Unified CVP maps the SIP code to ISUP cause code and sends back to CUBE in a BYE message and in-turn to network. This result is achieved by configuring the SIP reason code to ISUP cause code mapping under SIP Error Reason Code Mapping menu.

# **Configure SIP Error Reason Code Mapping**

#### **Before you begin**

- Install Call Server 12.0(1).
- Ensure that the Call server is up and running.
- Check the **SIP Subsystem** check box to enable this service in the Call Server.

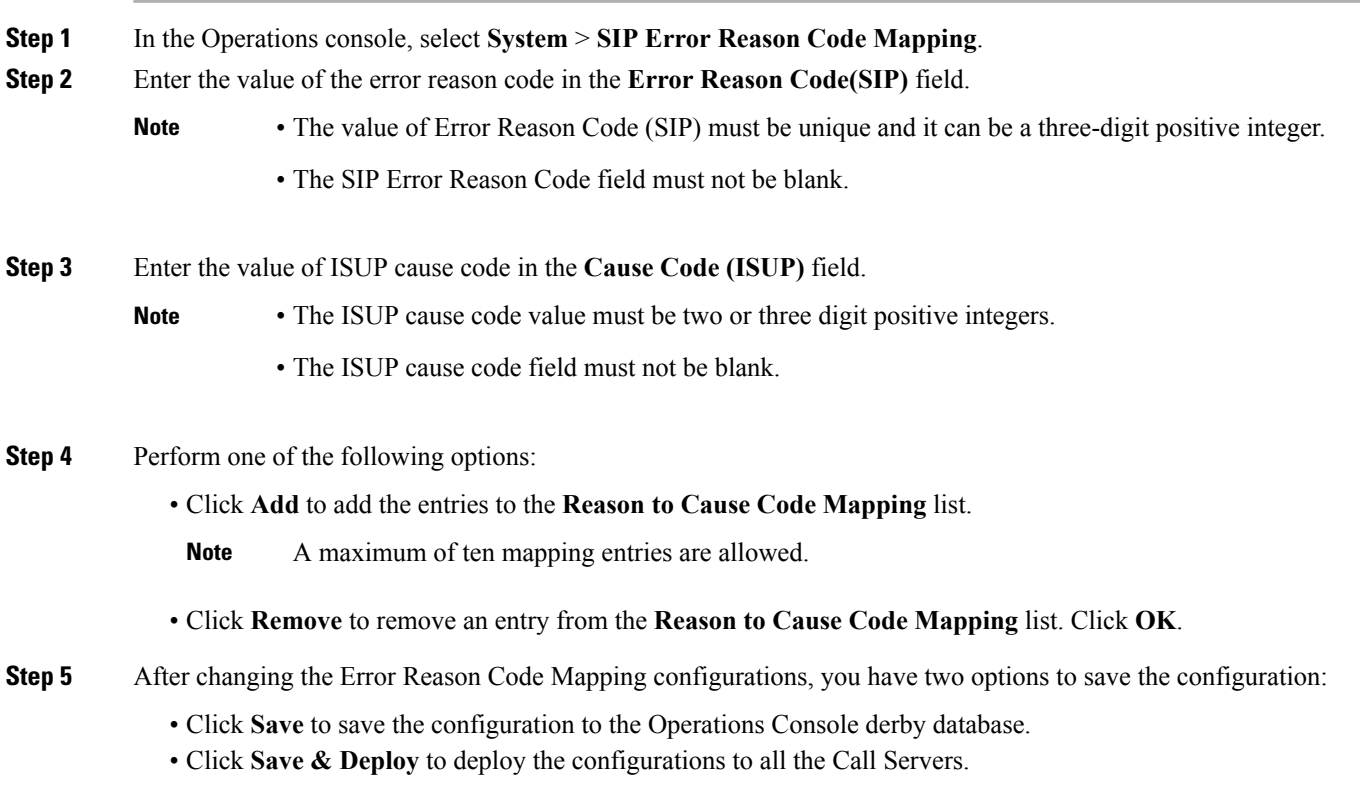

#### **Step 6** Click **Deployment Status** to view the deployment status.

The SIP Error Reason Code Mapping - Deployment Status window displays the device IP address and the deployment status.

**Step 7** Click **Refresh** to view the latest status.

**Caution** The Deployment Status page displays a warning message, in the following cases:

- If you have saved the configuration details and have not deployed them.
- If you have edited or deleted an existing configuration detail, and have not deployed the changes.

# **View SIP Error Reason Code Mapping Deployment Status**

The Operations Console displays the Unified CVP Call Server IP address and the deployment status. If a deployment fails because the Unified CVP Call Server is not accessible (either not deployed or off line) or is not upgraded to the current version, the Operations Console issues a descriptive message.

The **SIP Error Reason Code Mapping Deployment Status** page displays the last recorded deployment status per configured Unified CVP Call Server. You can refresh the page, view online help, or go back to the **SIP Error Reason Code Mapping Configuration**page. You can also sort (in either ascending and descending order) the Deployment Status table contents by the following column fields: **Hostname**, **IP Address**, **Device Type**, **Status**, or **Last Updated**.

Deployment operations can be time-consuming, depending on the number of Unified CVP Call Servers. When either process is running, you can select a status report to view the progress of the last initialized deployment request.

Deployment operations are mutually exclusive. Only one deployment process can run at any given time. If a process is already running, you cannot start another process. You will receive an error message. **Note**

The following information applies to the Status window:

#### **Procedure**

- Unapplied changes (deployment status only) indicate that a Save operation took place since the last deployment operation.
- Only one Unified CVP Call Server can be deployed at any given time. The other call servers are either in queue or in a successful or failed state.

### **Procedure**

To view the SIP error code mapping deployment status:

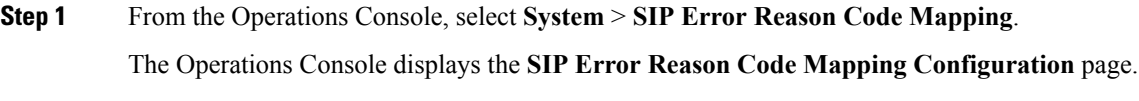

**Step 2** Click **Deployment Status** at the bottom right corner of the window.

The Operations Console displays the Call Server IP address and the deployment status. If there is a failure, the Operations Console provides a reason for the failure.

# **Cloud Services**

# **Proxy Settings**

**Prerequisite**

- Install CVP 12.0(1).
- Ensure that the VXML servers are up and running.

#### **Enabling Proxy Settings**

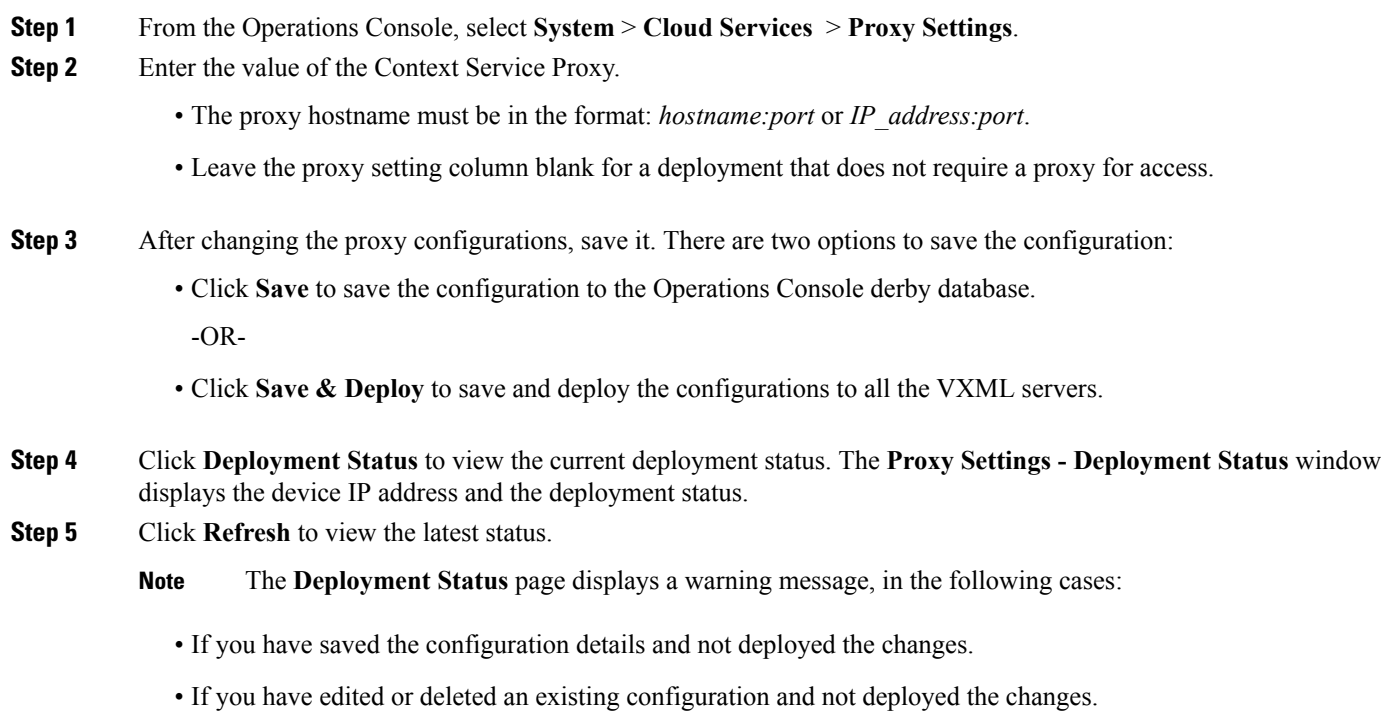

#### **What to do next**

Restart VXML service and Ops Console service.

### **View Proxy Settings Deployment Status**

The Operations Console displays the Unified CVP VXML Server IP address and the deployment status. If a deployment fails because of any of the following reasons, then a descriptive message is displayed.

- Unified CVP VXML Server is not accessible (either not deployed or offline)
- Unified CVP VXML Server is not upgraded to the current version

The **Proxy Settings Deployment Status** page displays the last recorded deployment status per configured Unified CVP VXML Server. You can refresh the page, view online help, or go back to the Proxy Settings Configuration page. Display of records can be sorted (in either ascending and descending order) by column fields: **Hostname**, **IP Address**, **Device Type**, **Status**, or **Last Updated**.

Deployment operations can be time-consuming, depending on the number of Unified CVP VXML Servers. When a deployment process is running, you can select the status report.

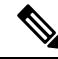

Deployment operations are mutually exclusive. Only one deployment process can run at any given time. If a process is already running, you cannot start another process. You will receive an error message. **Note**

The following information applies to the Status window:

- Unapplied changes (only deployment status) indicate that a Save operation took place since the last deployment operation.
- Only one Unified CVP VXML server can be deployed at any given time. The other VXML servers are either in queue or in a successful or failed deployment state.

## **Context Service Setup**

### **Context Service**

Cisco Context Service is a cloud-based omnichannel solution for Cisco Contact Center Express and Contact Center Enterprise. It enables you to capture your customer's interaction history by providing flexible storage of customer-interaction data across any channel.

Context Service works with Cisco Customer Collaboration products. Context Service also provides an SDK interface for integration with your own applications or third-party applications to capture end-to-end customer-interaction data.

For more information about Context Service and to check service availability, see [https://cisco.com/go/](https://cisco.com/go/contextservice) [contextservice](https://cisco.com/go/contextservice).

### **Context Service Network Connectivity Requirements**

Context Service is a cloud-based service and requires that call center components using Context Service to be able to connect to the public Internet.

Context Service uses port 443 (HTTPS).

The following URLs must be whitelisted in your firewall so that your contact center components can connect to, and receive data from Context Service.

- \*.webex.com
- \*.wbx2.com
- \*.ciscoccservice.com

**Note**

Use wildcard URLs in your allowed list because Context Service is accessed through multiple subdomains. Context Service subdomain names can dynamically change.

If you register Context Service by enabling the proxy setting option, configure the browser proxy with the URL specified in the Context Service Management Gadget. Refer to the following links to configure the proxy settings for the related browsers.

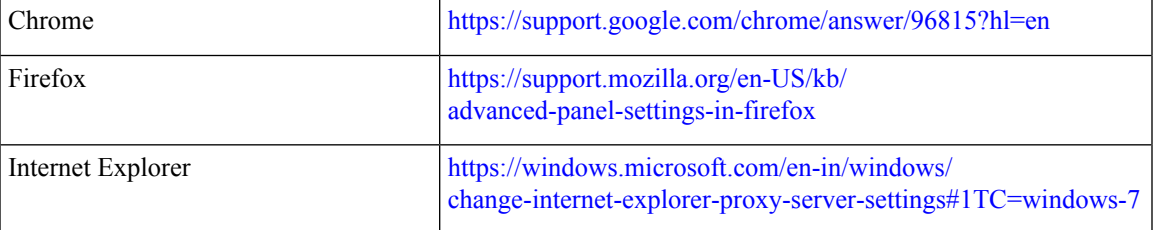

### **Register Unified CVP with Context Service**

You can register Unified CVP with Context Service.

The inactive session timeout for the registration activity is set to 10 minutes. If the browser is inactive for more than 10 minutes, you must sign in again. **Note**

#### **Before you begin**

Ensure that your web browser allows pop-ups.

If you are using Microsoft Internet Explorer, add a registry key **TabProcGrowth** with type of value String or DWORD (32-bit) and value set to **0** at:

HKEY CURRENT USER\Software\Microsoft\Internet Explorer\Main

- **Step 1** From the Operations Console, select **System** > **Cloud Services** > **Context Service**.
- **Step 2** Click **Save**.
- **Step 3** Click **Register**.

The Sign In Cisco WebEx page is displayed in a new browser tab or a new window based on your local browser settings.

- **Step 4** Enter your registered email address and click **Next**.
- **Step 5** Enter the Context Service username and password, and click **Sign In**. The **Cloud Services** page is displayed.
- **Step 6** Click **Confirm**.

The **Context Service Management** page is displayed. If the registration is successful, the connection data is deployed on all running VXML servers in the pool.

**Note**

• If you add a VXML Server after registration, the connection data is automatically available on the VXML Server after you save and deploy the server settings. For more information about adding a VXML Server, see Add [Unified](ccvp_b_administration-guide-for-cisco-unified-12-0_chapter2.pdf#nameddest=unique_171) CVP VXML Server.

- The status of the deployment can be checked by clicking **Deployment status** button.
- Context Service is not supported in a VXML Server that is deployed in a standalone mode.
- The connection data expires after a predefined period. The Operations Console automatically generates a new connection data and deploys the connection data on all the VXML Servers in the pool.

If the registration is unsuccessful retry the registration process.

**Step 7** Restart VXML service and Ops Console service.

#### **Related Topics**

Configure Context Service [Connection](#page-99-0) Data in Call Studio, on page 100 [Deregister](#page-100-0) Context Service from Context Service, on page 101

### <span id="page-99-0"></span>**Configure Context Service Connection Data in Call Studio**

You can configure Context Service connection data property to debug applications that interact with Context Service.

To debug a solution that uses Context Service, Call Studio requires your Context Service credentials and connection details.

#### **Before you begin**

Register Unified CVP with Context Service by using the Operations Console.

**Step 1** From the Operations Console, select **System** > **Cloud Services** > **Context Service**.

#### **Step 2** Click **Connection Data**.

The system displays the credential information in the Connection Data area below the **Connection Data** button. The connection data is selected by default.

**Note** Carefully store the connection data. This data is the key to open your organization's data in the cloud.

- **Step 3** Copy the credentials onto the clipboard.
- **Step 4** Click **OK**.
- **Step 5** Launch Cisco Unified Call Studio.
- **Step 6** Choose **Window** > **Preferences**.
- **Step 7** On the **Preferences** window, choose **Call Studio** > **Debug Preferences**.
- **Step 8** In the Context Service area, paste the connection data from the clipboard into the **Connection Data** field.
- **Step 9** Click **OK**.

**Step 10** Restart VXML service and Ops Console service.

### <span id="page-100-0"></span>**Deregister Context Service from Context Service**

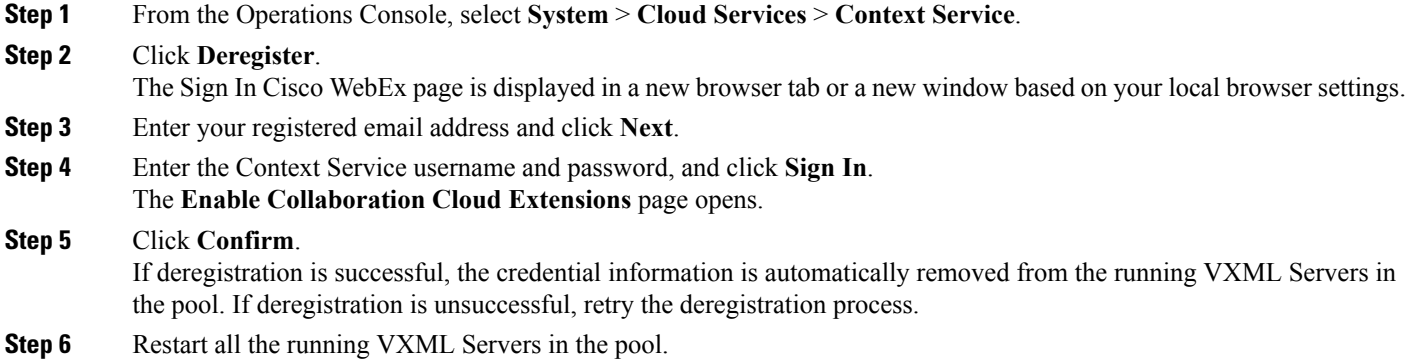

### **Context Service Connection Timeouts and Retries**

The Context Service client provides two connection properties that significantly affect the user experience for your customers and agents.

- **TIMEOUT** defines how long the client waits for a response from Context Service. Defaults to 1200 ms.
- **RETRIES** defines how many times the client retries the request when a timeout is reached. Set values based on factors specific to your deployment; the location relative to your Context Service instance, Internet latency, and quality metrics for your organization. Defaults to 1.

Ideally, you set REQUEST\_TIMEOUT to a value that is long enough that the client does not frequently hit this limit before receiving a reply from Context Service, but not so long that callers hear long periods of silence from the IVR. Context Service is a cloud service that runs over the Internet, and the latency of the Internet can be highly variable. However, latency generally has a floor value based on your physical proximity to the data center on which your Context Service instance is hosted. You can roughly determine your floor value by pinging your Context Service instance at the times you experience the lowest call volume. Your REQUEST\_TIMEOUT must never be lower than this floor value. Setting REQUEST\_TIMEOUT lower than this value typically triggers timeouts and initiates a retry.

The RETRIES property is used to retry the request after a timeout is reached. For instance, if you set RETRIES to 1, then when a timeout is reached the request is resent and the timeout timer restarts. If Context Service does not respond on that first retry, then the request fails. If there is an issue with your connection, then you are potentially doubling the wait defined in REQUEST\_TIMEOUT when RETRIES is set to 1. The effect increases as you increase RETRIES. The default REQUEST\_TIMEOUT is 1200 ms (1.2 seconds) and the default RETRIES is set to 1. This combination results in a 2.4 second wait (wait time = REQUEST\_TIMEOUT  $+$  RETRIES  $*$  REQUEST TIMEOUT). In a worst-case scenario, wait time can be significant if there are network issues between your client and Context Service and your timeouts or retries are set too high. The RETRIES property is intended to be used to handle network hiccups that infrequently occur. The default setting of 1 assumes that your REQUEST\_TIMEOUT is sufficiently high enough that the request is normally serviced on the first request. If the first 1.2 seconds is not enough, then the request is retried once and another 1.2 seconds allotted to wait for a response.

Retries are not attempted for "create" or "update" operations. If these operations fail due to a timeout, then your app orscript could potentially request the "create" or "update" operation again, return a failure, or perform some other operation.

In general, typical requests within the same geographical area take from 100ms to 300ms; however, your network environment, switching latency, and location in relation to Context Service instance can increase the response time from Context Service.

Your service quality target ultimately defines how high REQUEST\_TIMEOUT is set above the floor latency value. Setting the value too high results in extended waits for the caller or agent when Internet latency is high. Setting the value too low initiates retry requests that increase the wait in an attempt that can ultimately fail during times of high latency.

You can improve the customer experience of waiting while the client is accessing Context Service by notifying the customer that you are looking up information.For example, you can play prompts such as "Wait a moment while I access your account details". If a timeout occurs and a retry is attempted you can play a prompt, such as "I'm still accessing your account details." You could also opt to play MoH during the wait times to prevent silence on the line.

Inevitably connections to Context Service can fail, possibly due to high Internet latency or connections issues to the Internet itself. In those cases, your IVR scripting must account for a failed connection attempt to the Context Service. Your scripts must be able to route to an agent (or continue with self-service) without the benefit of Context Service data.

#### **Editing the vxml.properties File**

You can change the default value of VXML. ContextService. requestTimeout and VXML.ContextService.maxRetries connection properties in the vxml.properties file.

**Step 1** Browse to the vxml.properties file available in the following locations:

• If you are using comprehensive call flow:

C:\Cisco\CVP\conf

• If you are using Call Studio debugger:

C:\Cisco\CallStudio\eclipse\plugins\com.audiumcorp.studio.debug.runtime\AUDIUM\_HOME\conf

- **Step 2** Open the vxml.properties file by using any plain-text editor.
- Step 3 Change the value of VXML.ContextService.requestTimeout and VXML.ContextService.maxRetries connection properties.
- **Step 4** Save the vxml.properties file.
- **Step 5** Restart the VXML Server.